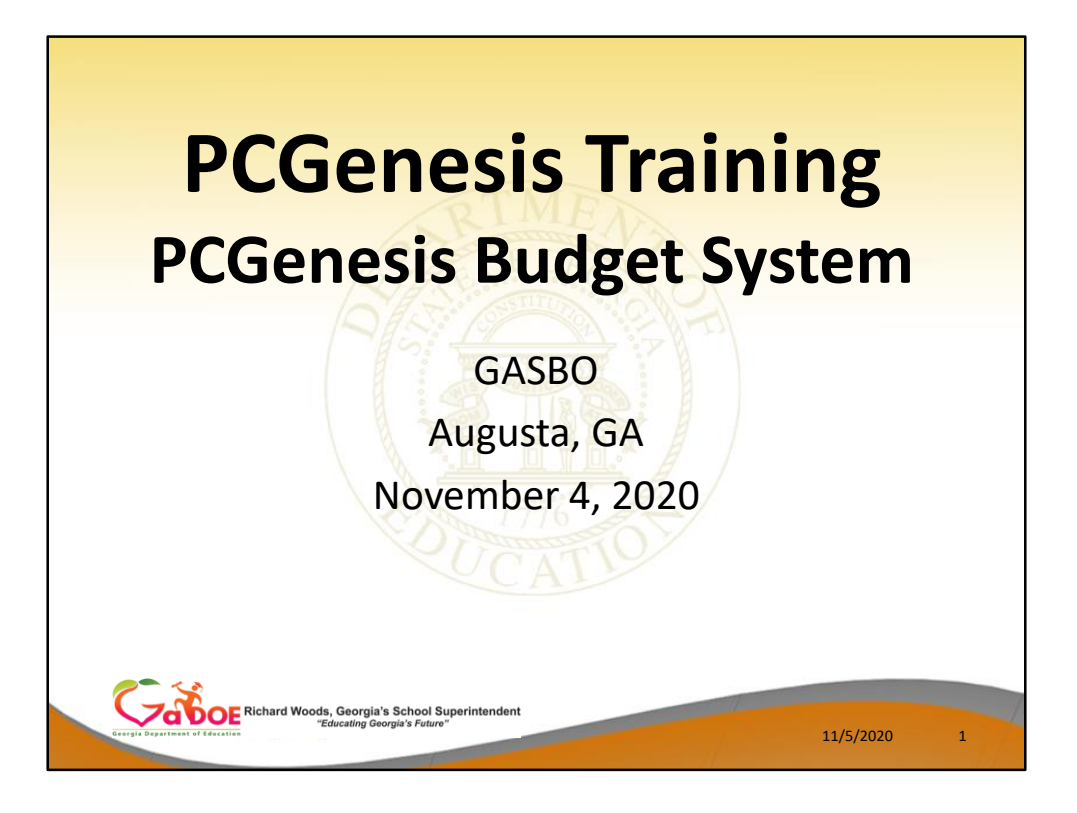

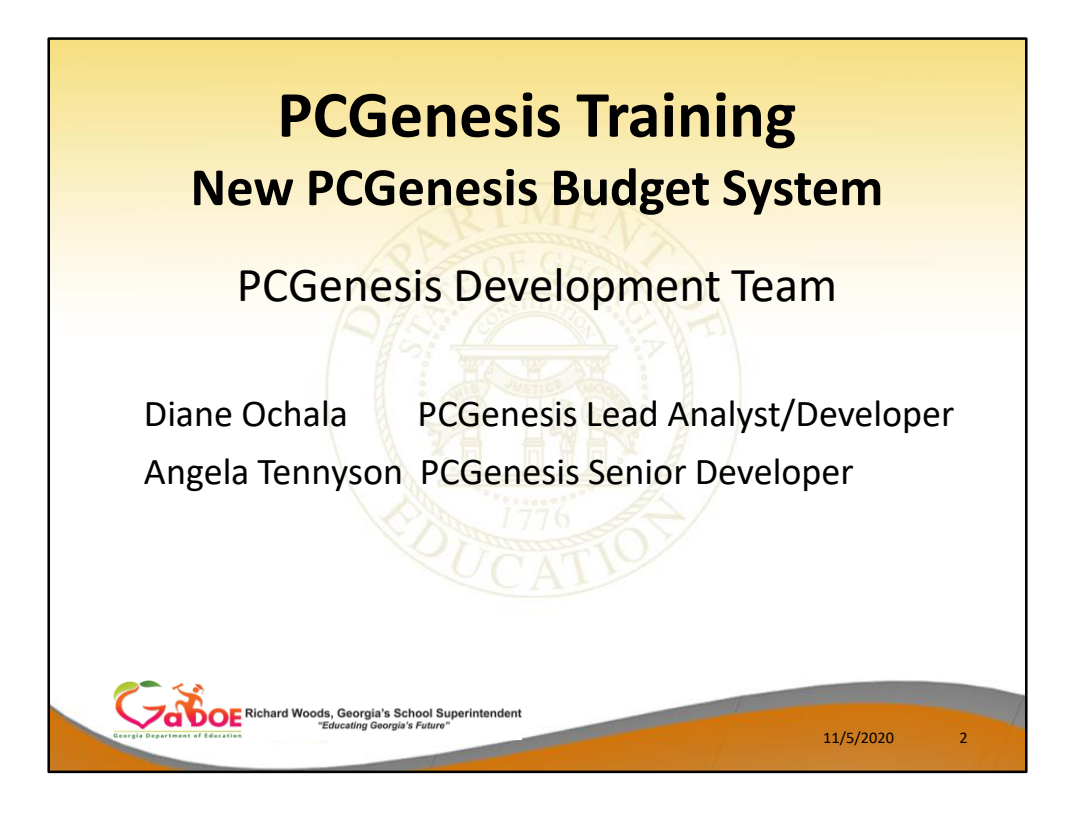

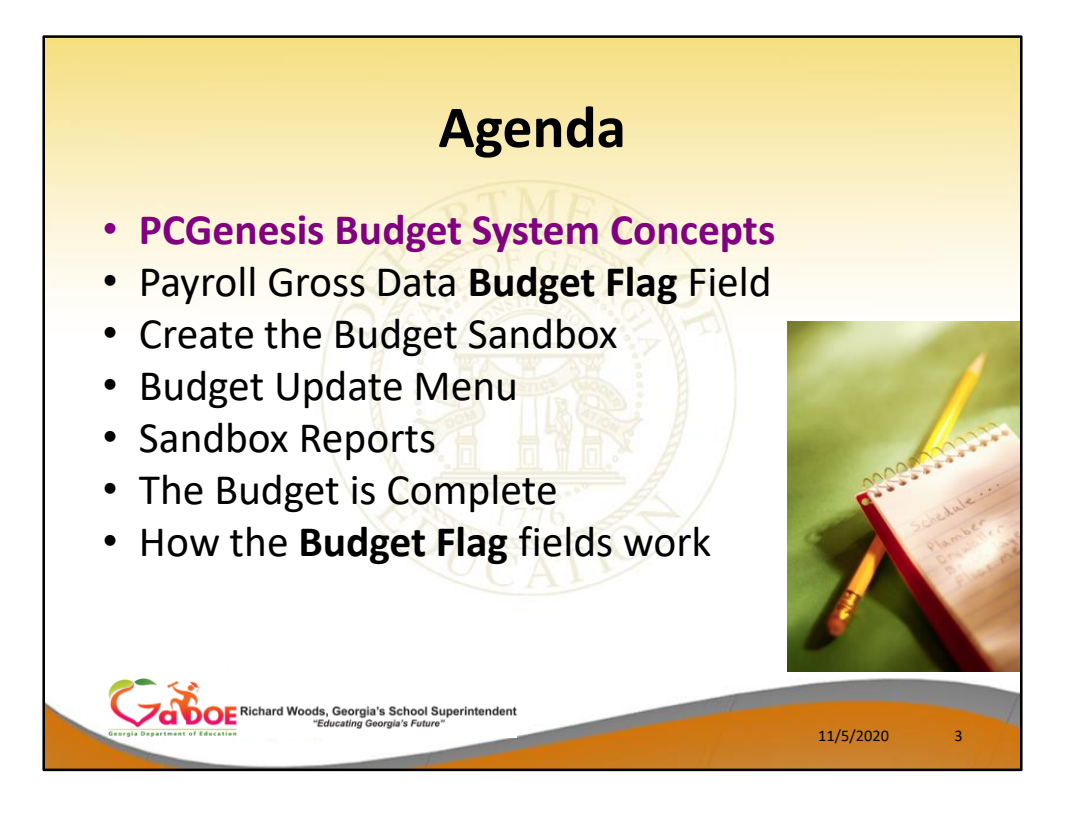

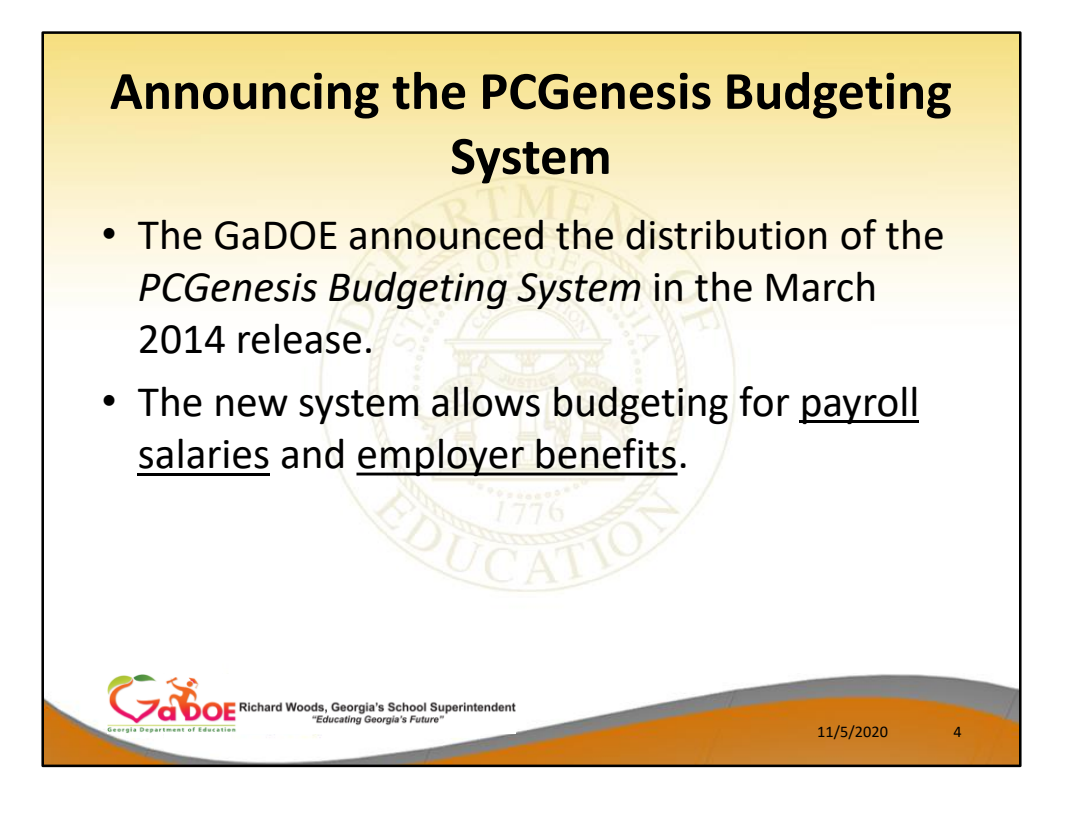

- The Georgia Department of Education (GaDOE) is pleased to announce the distribution of the *PCGenesis Budgeting System* for payroll salaries and employer benefits.
- This option is available by selecting **F5** (Budget System) from the *Business Applications Master Menu*.
- The preliminary code for a new budgeting system was included in release 14.01.00.
- While the programs have been updated, this system is still evolving, and has not been implemented in all PCGenesis sites.

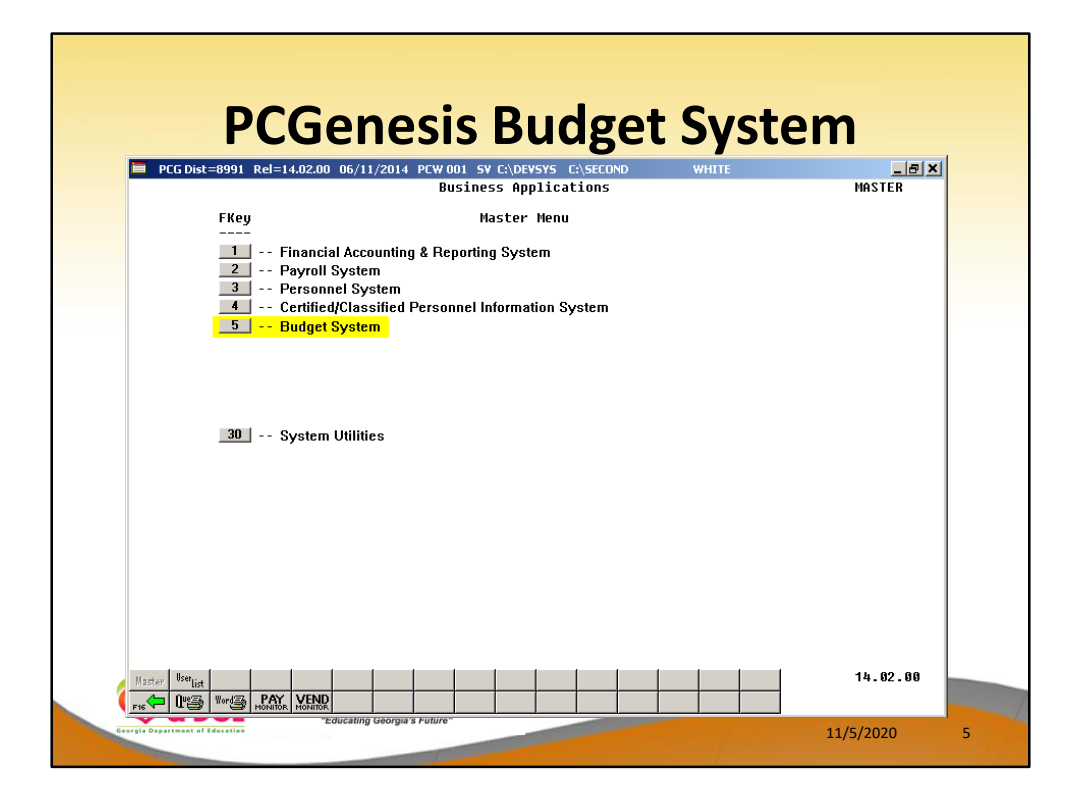

- The Georgia Department of Education (GaDOE) is pleased to announce the distribution of the *PCGenesis Budgeting System* for payroll salaries and employer benefits.
- This option is available by selecting **F5** (Budget System) from the *Business Applications Master Menu*.
- The preliminary code for a new budgeting system was included in release 14.01.00.
- While the programs have been updated, this system is still evolving, and has not been implemented in all PCGenesis sites.

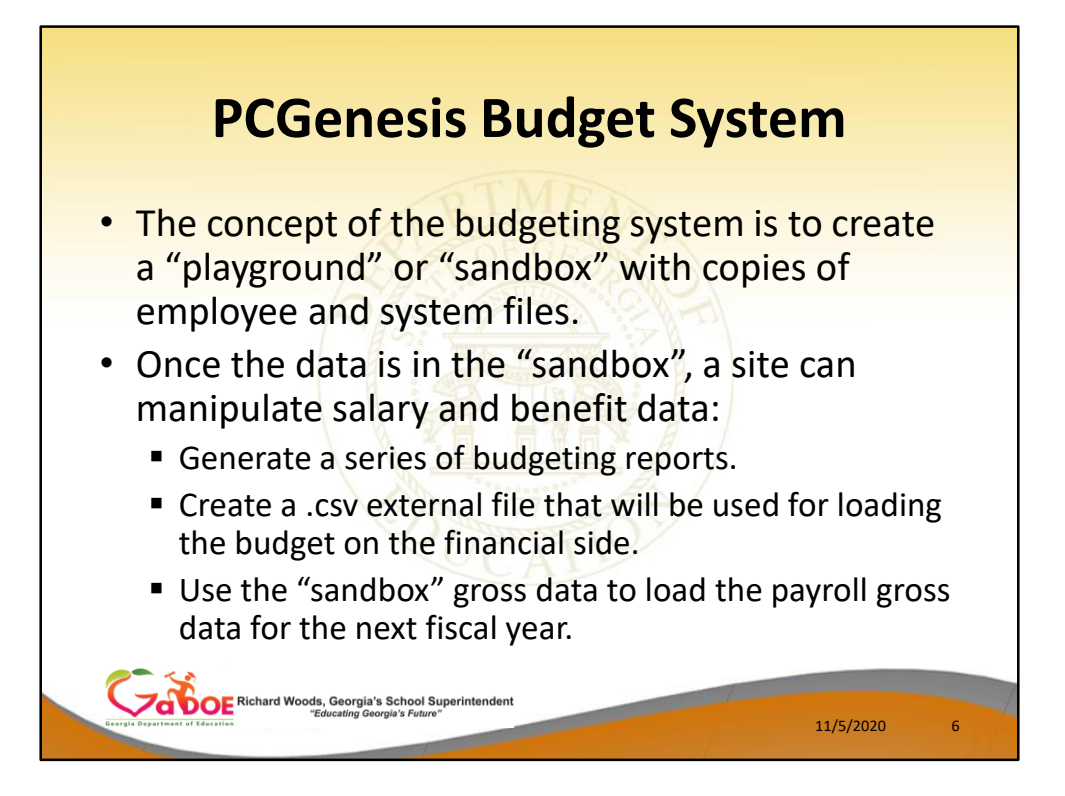

- The concept of the budgeting system is to create a "playground" or "sandbox" with copies of the appropriate employee and system files.
- K:\SECOND\SANDBOX
- In the "sandbox", a site can manipulate salary and benefit data in order to generate a series of budgeting reports, and also to create a .csv external file that will be used for loading the budget on the financial side.
- Once the budget is finalized, a site can use the "sandbox" gross data to load the employee salaries (payroll gross data) for the next fiscal year.
- By utilizing the concept of a "playground" or "sandbox", users may execute a variety of "what if" scenarios to model various budget outcomes without affecting their "live" payroll files

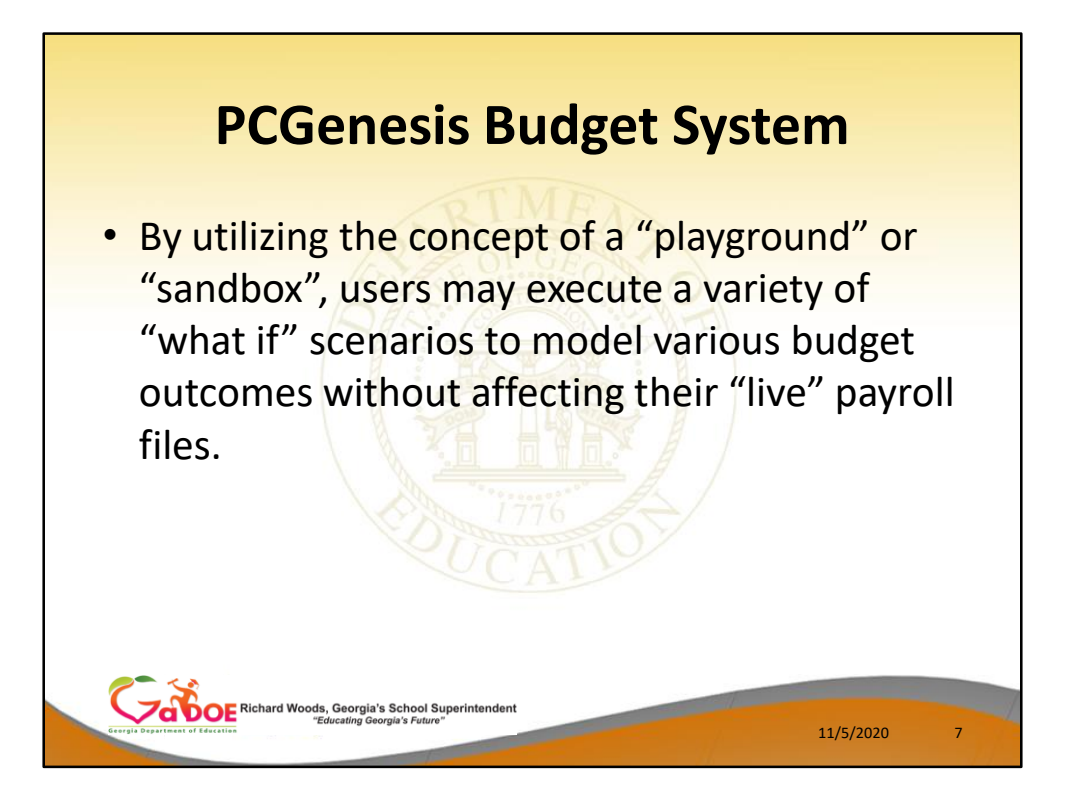

- The concept of the budgeting system is to create a "playground" or "sandbox" with copies of the appropriate employee and system files.
- K:\SECOND\SANDBOX
- In the "sandbox", a site can manipulate salary and benefit data in order to generate a series of budgeting reports, and also to create a .csv external file that will be used for loading the budget on the financial side.
- Once the budget is finalized, a site can use the "sandbox" gross data to load the employee salaries (payroll gross data) for the next fiscal year.
- By utilizing the concept of a "playground" or "sandbox", users may execute a variety of "what if" scenarios to model various budget outcomes without affecting their "live" payroll files

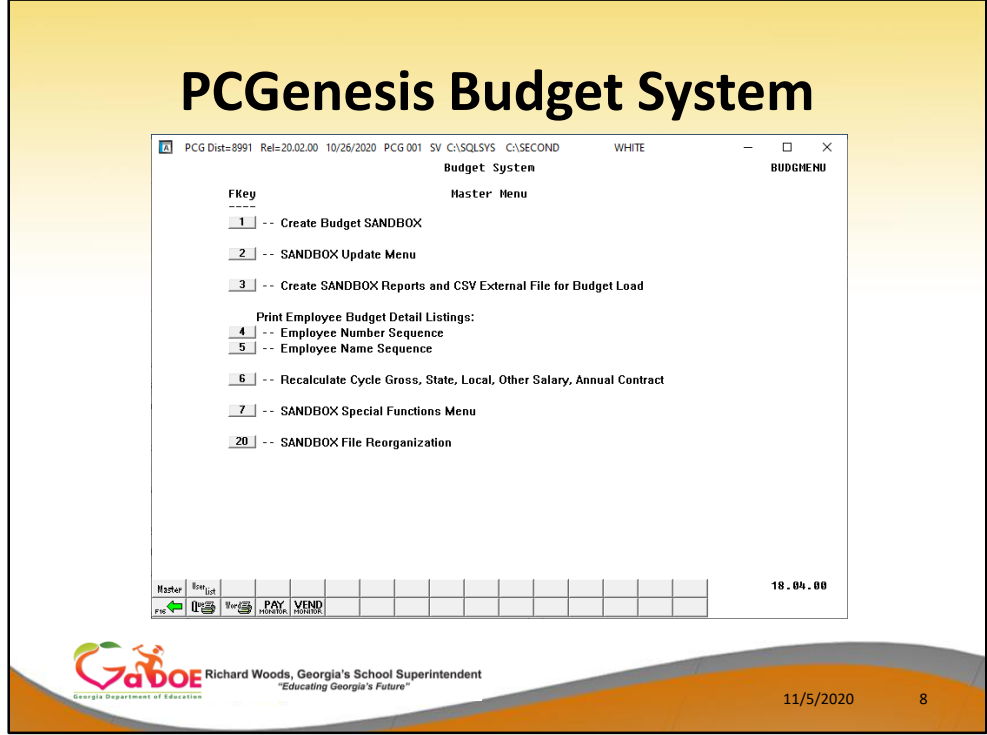

- The Georgia Department of Education (GaDOE) is pleased to announce the distribution of the *PCGenesis Budgeting System* for payroll salaries and employer benefits.
- This option is available by selecting **F5** (Budget System) from the *Business Applications Master Menu*.
- The preliminary code for a new budgeting system was included in release 14.01.00.
- While the programs have been updated, this system is still evolving, and has not been implemented in all PCGenesis sites.

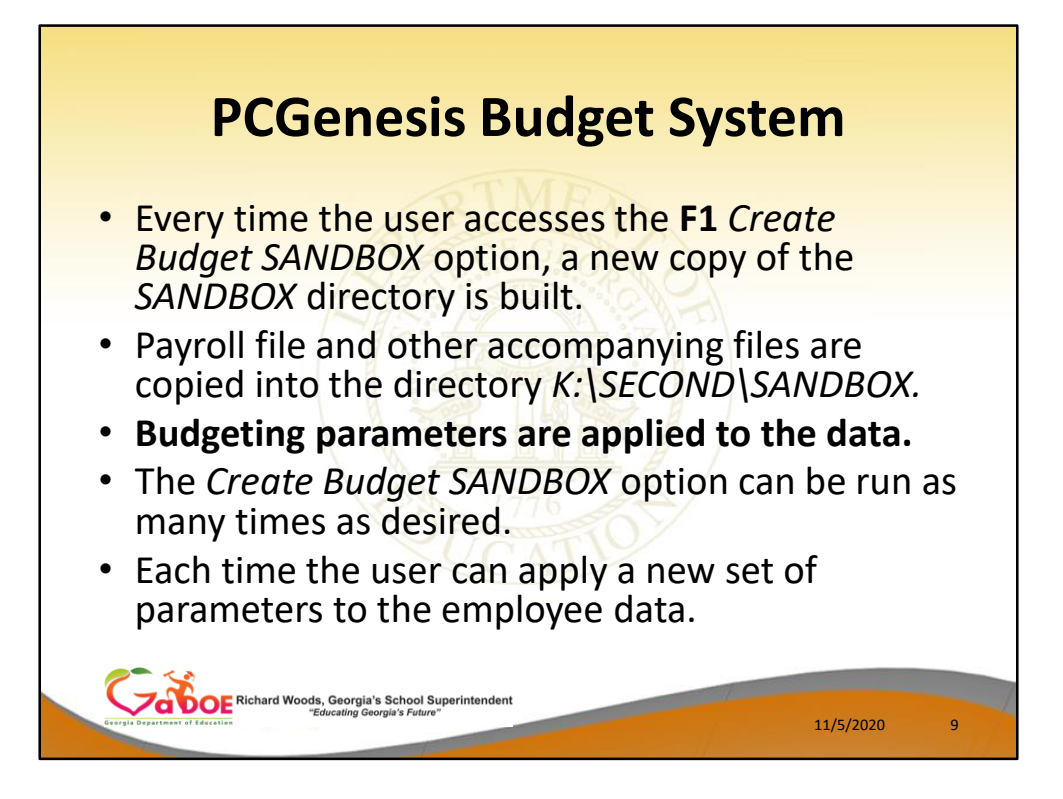

- Every time the user accesses the *Create Budget SANDBOX* option (**F1** on the menu below), a new copy of the *SANDBOX* directory is built by copying the payroll file and other accompanying files into the directory *K:\SECOND\SANDBOX* and applying the budgeting parameters.
- The *Create Budget SANDBOX* option can be run as many times as desired, and each time the user can apply a new set of parameters to the employee data

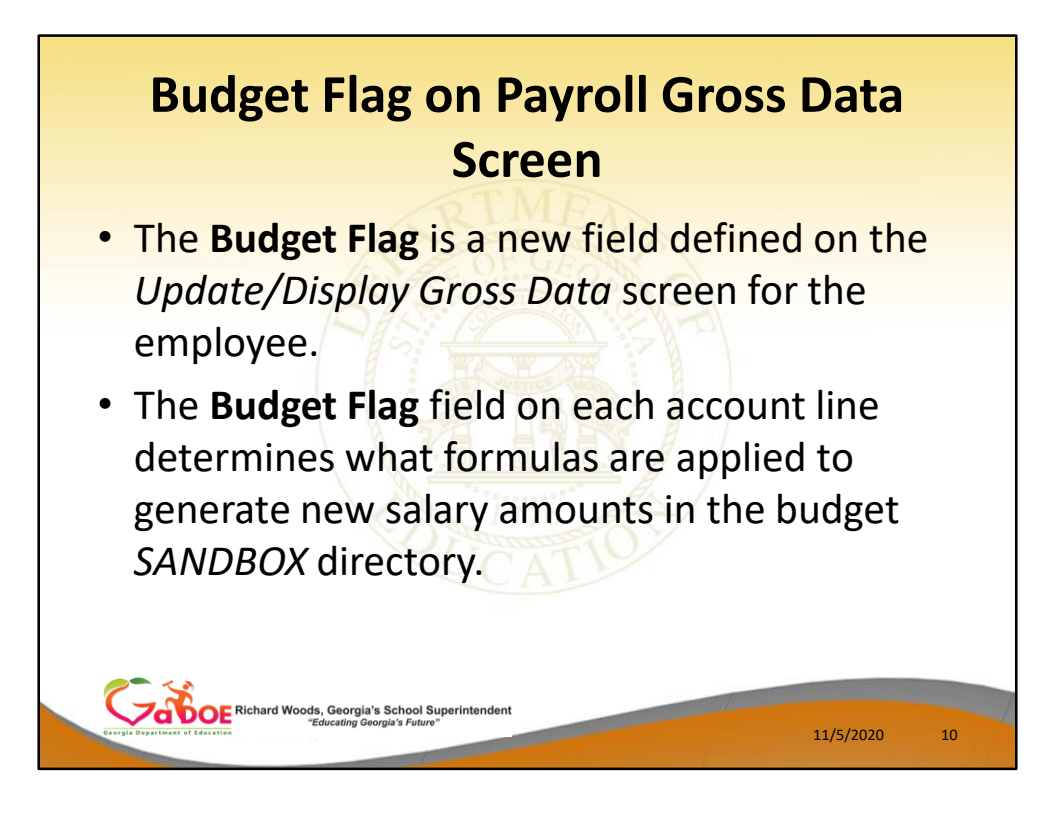

- The budgeting parameters which are applied to the employee salary data are dependent on a new field defined on the *Update/Display Gross Data* screen for the employee (F2, F2, F4).
- The **Budget Flag** field on each account line determines what formulas are applied to generate new salary amounts in the budget *SANDBOX* directory.

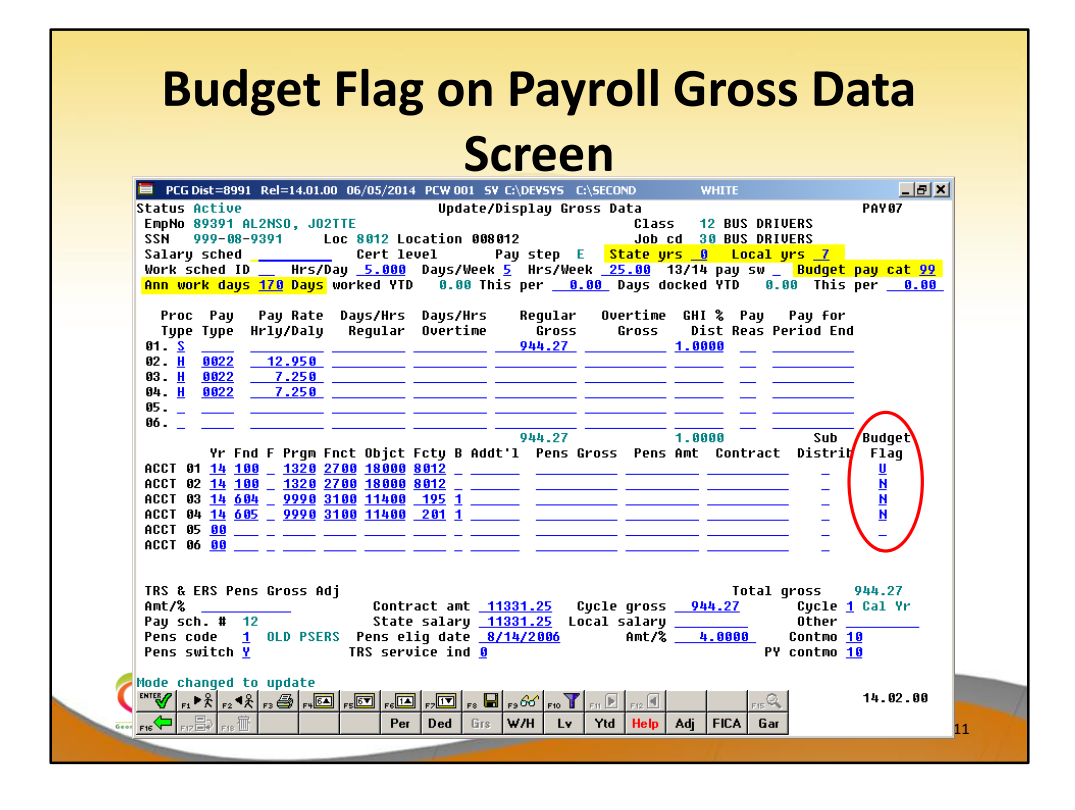

- The budgeting parameters which are applied to the employee salary data are dependent on a new field defined on the *Update/Display Gross Data* screen for the employee (F2, F2, F4).
- The **Budget Flag** field on each account line determines what formulas are applied to generate new salary amounts in the budget *SANDBOX* directory.

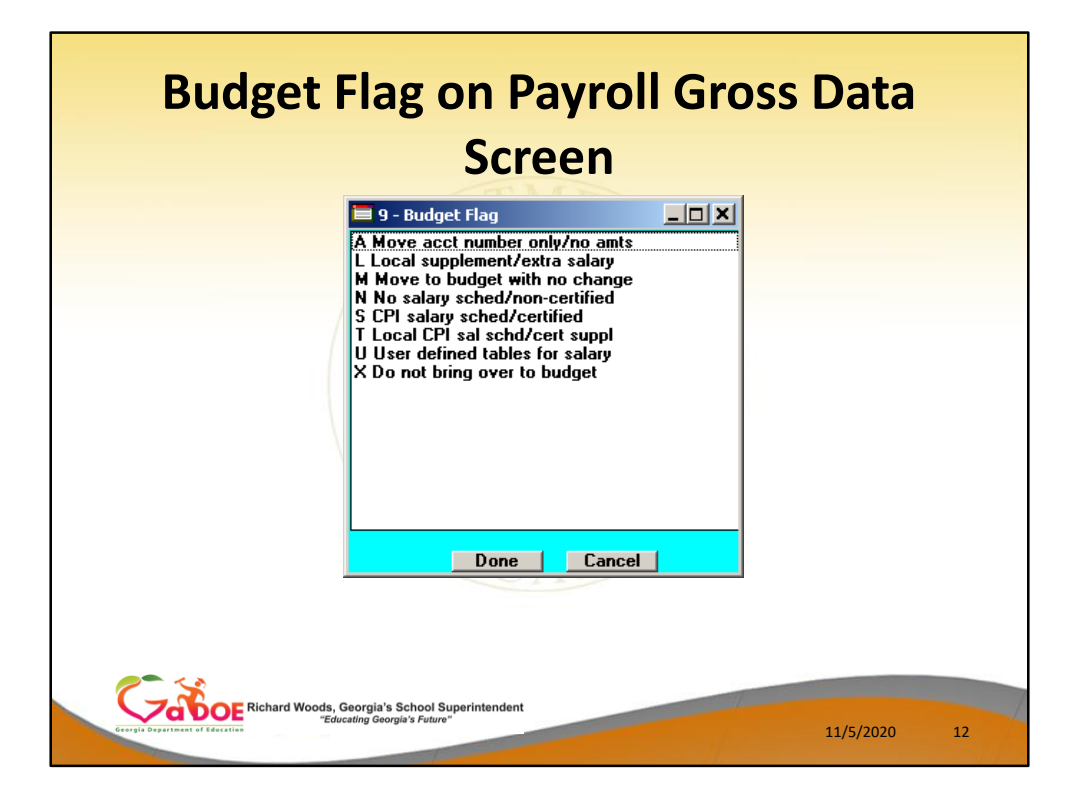

- We are going to discuss how the Budget Flags are used in detail later in the presentation.
- Many options are available for budgeting the employee *Gross Data* account lines and amounts.
- You can move the account numbers only, with no amounts ('A').
- You can budget salary lines for certified employees using the State CPI Salary Schedule ('S').
- You can budget salary lines for certified employees using a Local CPI Salary Schedule ('T').
- You can budget salary lines based upon a Budget Pay Category Field and user-defined salary schedules  $('U')$ .
- You can budget hourly/daily lines and salary lines by specifying percentage or amount increases ('L' or 'N').

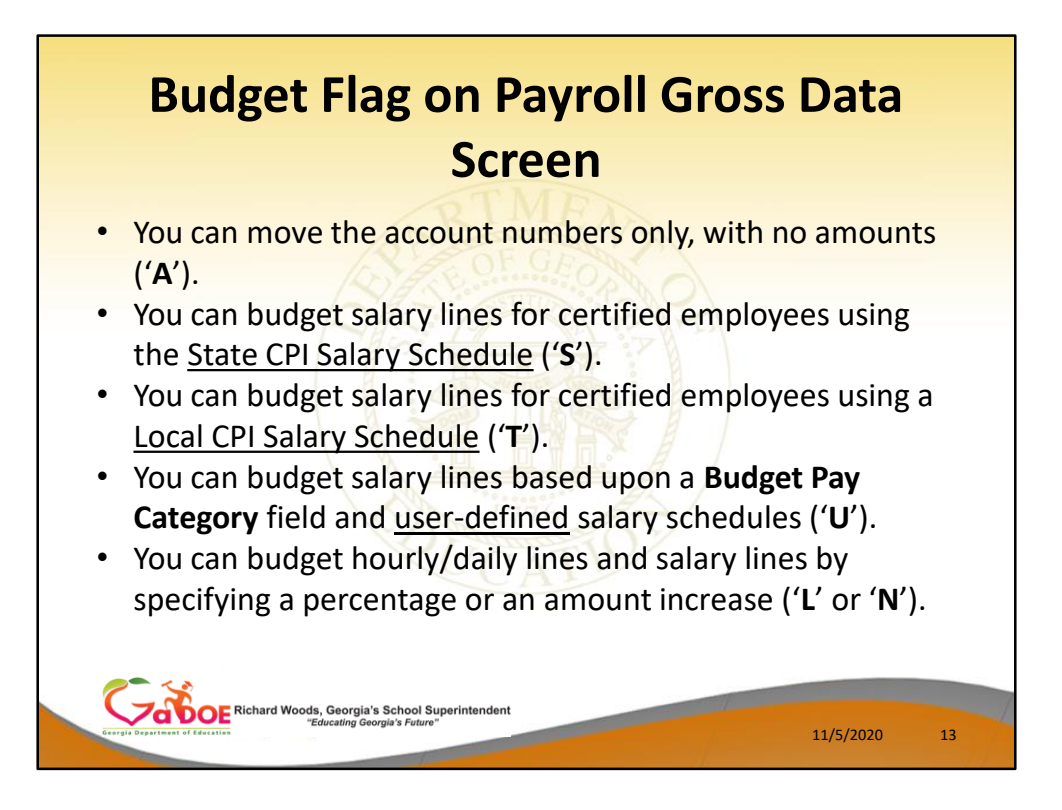

- We are going to discuss how the Budget Flags are used in detail later in the presentation.
- You can move the account numbers only, with no amounts ('A').
- You can budget salary lines for certified employees using the State CPI Salary Schedule ('S').
- You can budget salary lines for certified employees using a Local CPI Salary Schedule ('T').
- You can budget salary lines based upon a Budget Pay Category Field and user-defined salary schedules ('U').
- You can budget hourly/daily lines and salary lines by specifying percentage or amount increases ('L' or 'N')

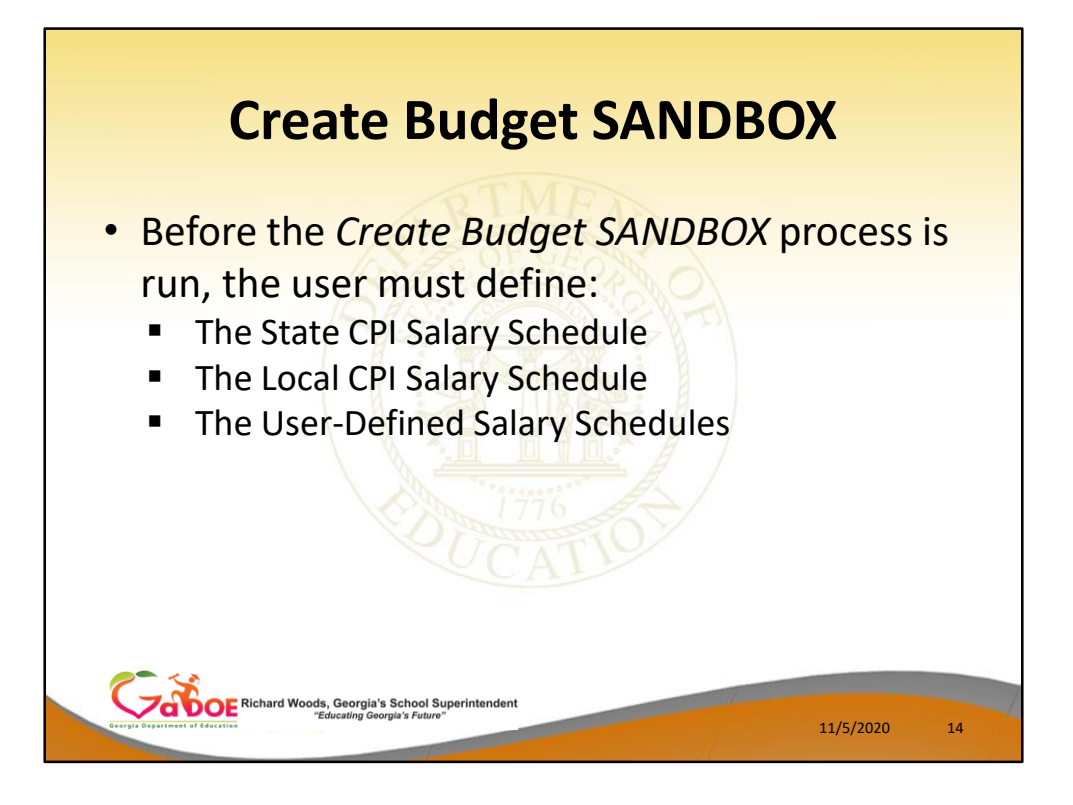

- When the *Create Budget SANDBOX* option is run, the *Create Budget SANDBOX* screen allows the user to define the budgeting parameters for **Budget Flag** values of '**S**', '**T**', '**U**', '**N**', and '**L**', as shown below.
- The data on the *Create Budget SANDBOX* screen is saved so that the user can remember what parameters were used on the prior budget run.

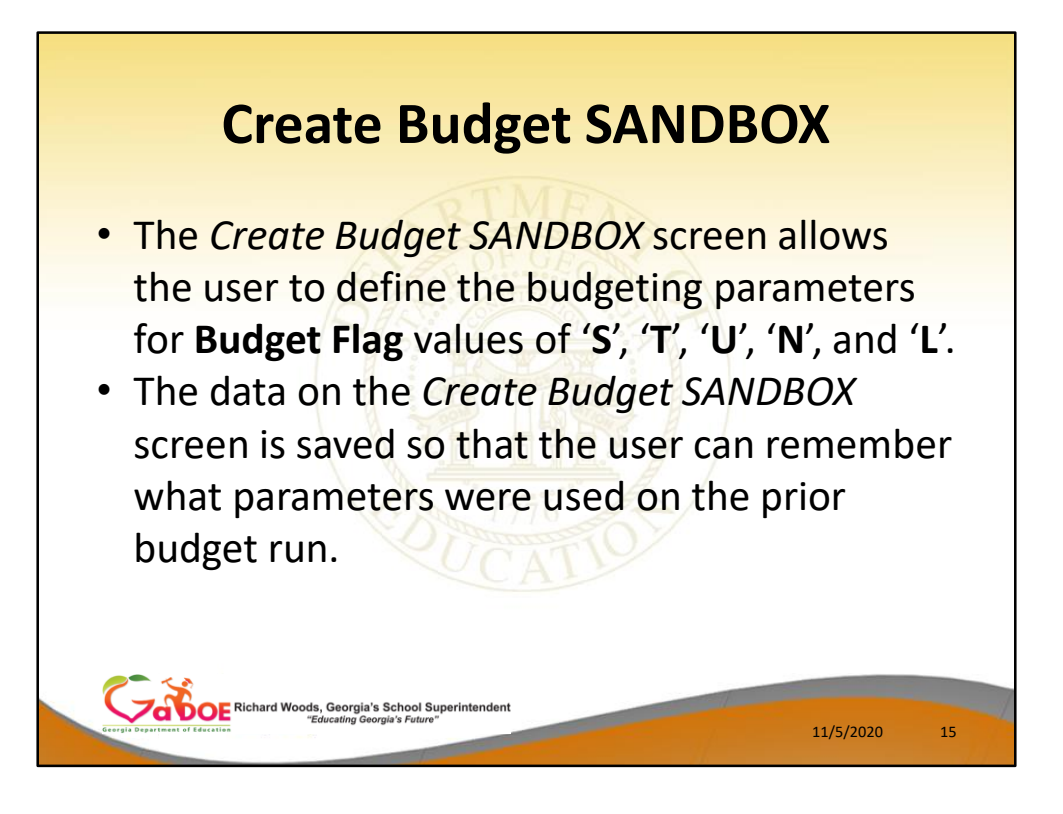

- When the *Create Budget SANDBOX* option is run, the *Create Budget SANDBOX* screen allows the user to define the budgeting parameters for **Budget Flag** values of '**S**', '**T**', '**U**', '**N**', and '**L**', as shown below.
- The data on the *Create Budget SANDBOX* screen is saved so that the user can remember what parameters were used on the prior budget run.

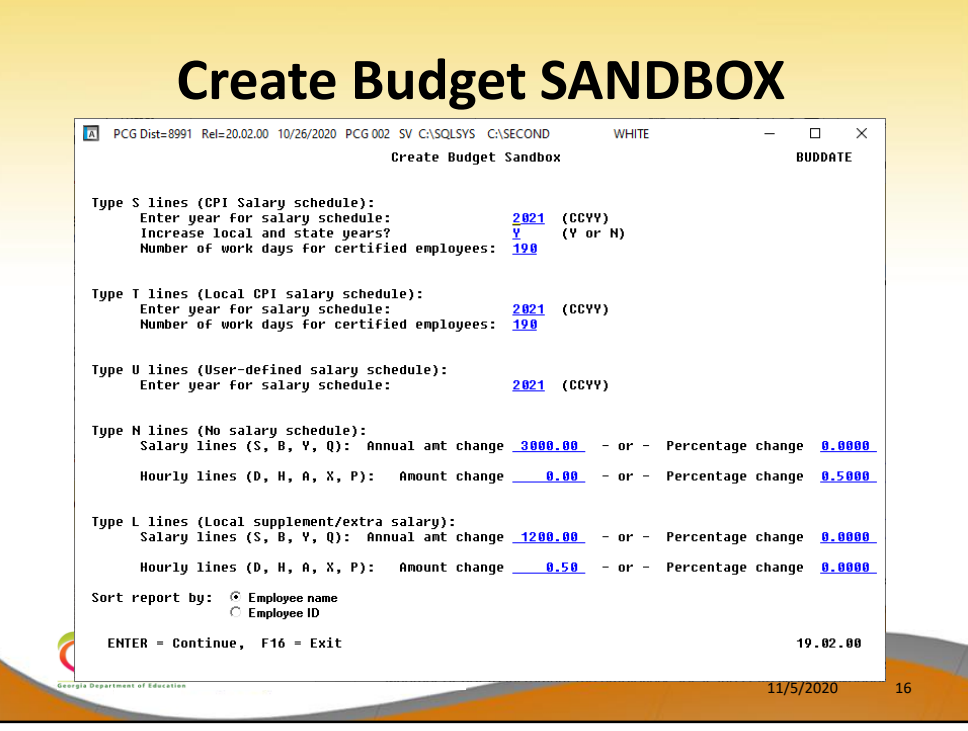

- **Budget Flag** of '**S**': The user specifies the CPI state salary schedule year to use, and whether or not to increment the employees' local and state years of experience. The user must also specify the number of work days for certified employees. Since the CPI state salary schedule is based on **190** days per calendar year, if the number of work days is less than 190, the annual salary on the CPI state salary schedule is prorated accordingly.
- **Budget Flag** of '**T**': The user specifies the CPI local salary schedule year to use, and also specifies the number of work days for certified employees. The local salary schedule is based on **190** days per calendar year.
- **Budget Flag** of '**U**': The user specifies the user-defined salary schedule year to use. Since the user-defined salary schedule is based on **260** days per calendar year, if the number of work days specified on the employees' *Gross Data* screen in the **Annual Work Days** field is less than 260, the annual salary on the user-defined salary schedule is prorated accordingly. The system looks up the correct user-defined salary schedule based upon the employees' **Budget Pay Category** field.
- **Budget Flag** of '**L**' (budget as a local supplement/extra salary) or with a **Budget Flag** of '**N**' (budget as state salary, but do not apply a salary schedule): The user can apply either an annual amount or percent increase or decrease to the salary or the rate on the account line.

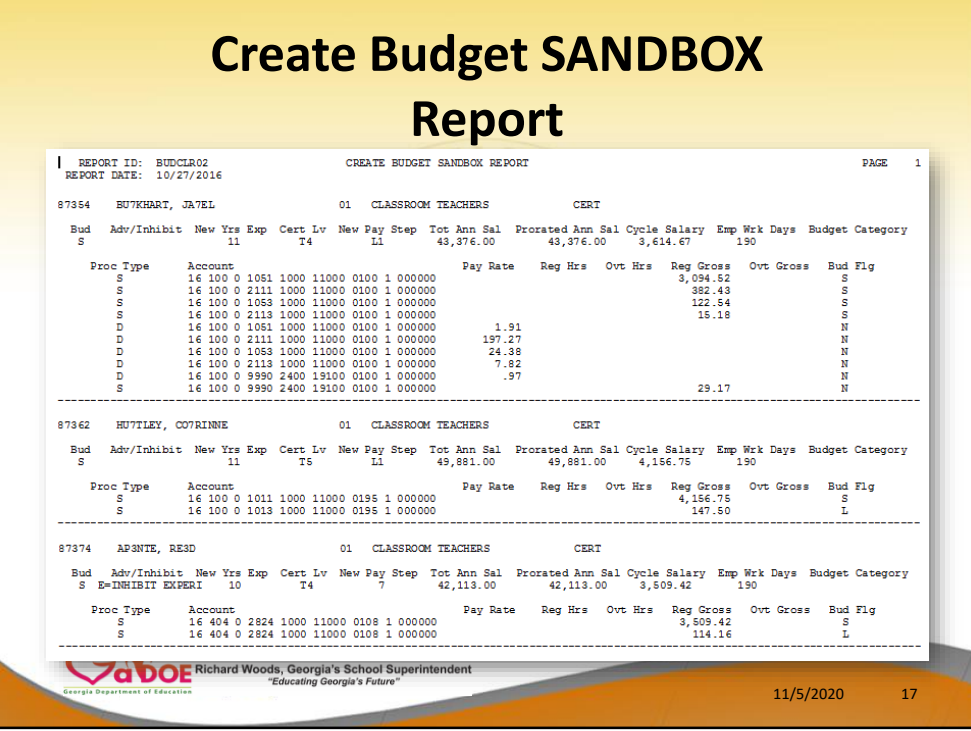

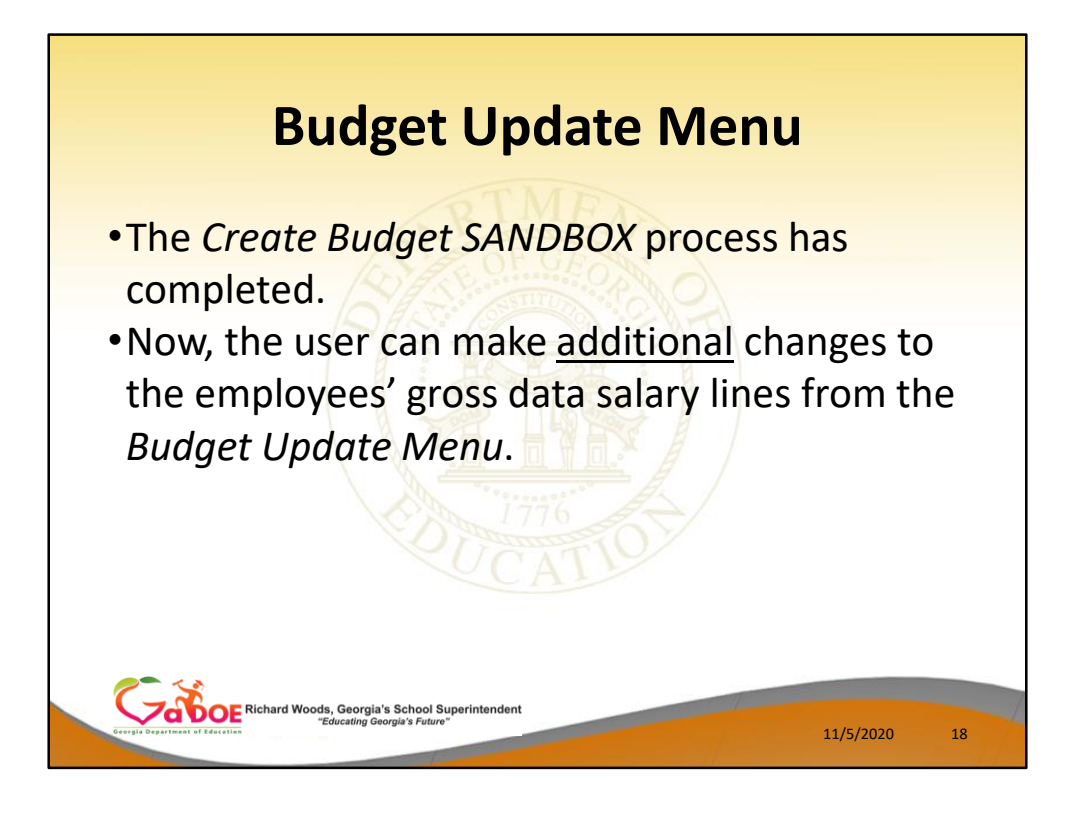

- Once the *Create Budget SANDBOX* process has completed, the user can make any additional changes that are necessary to the employees' gross data salary lines from the *Budget Update Menu* shown below.
- This menu allows the user to modify employee information in the *SANDBOX* directory including personnel data, deduction data, gross data, and withholding data.
- The user can also export the *SANDBOX* gross data, make modifications on a spreadsheet, and then import the *SANDBOX* gross data back into the PCGenesis budgeting system.

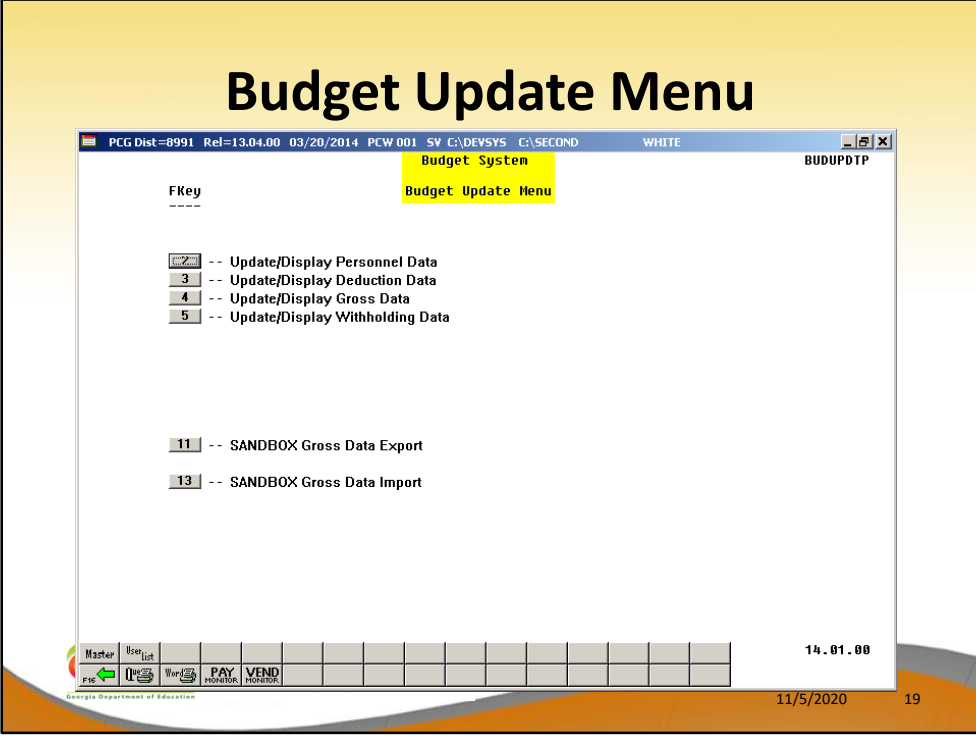

- Once the *Create Budget SANDBOX* process has completed, the user can make any additional changes that are necessary to the employees' gross data salary lines from the *Budget Update Menu* shown below.
- This menu allows the user to modify employee information in the *SANDBOX* directory including personnel data, deduction data, gross data, and withholding data.
- The user can also export the *SANDBOX* gross data, make modifications on a spreadsheet, and then import the *SANDBOX* gross data back into the PCGenesis budgeting system.

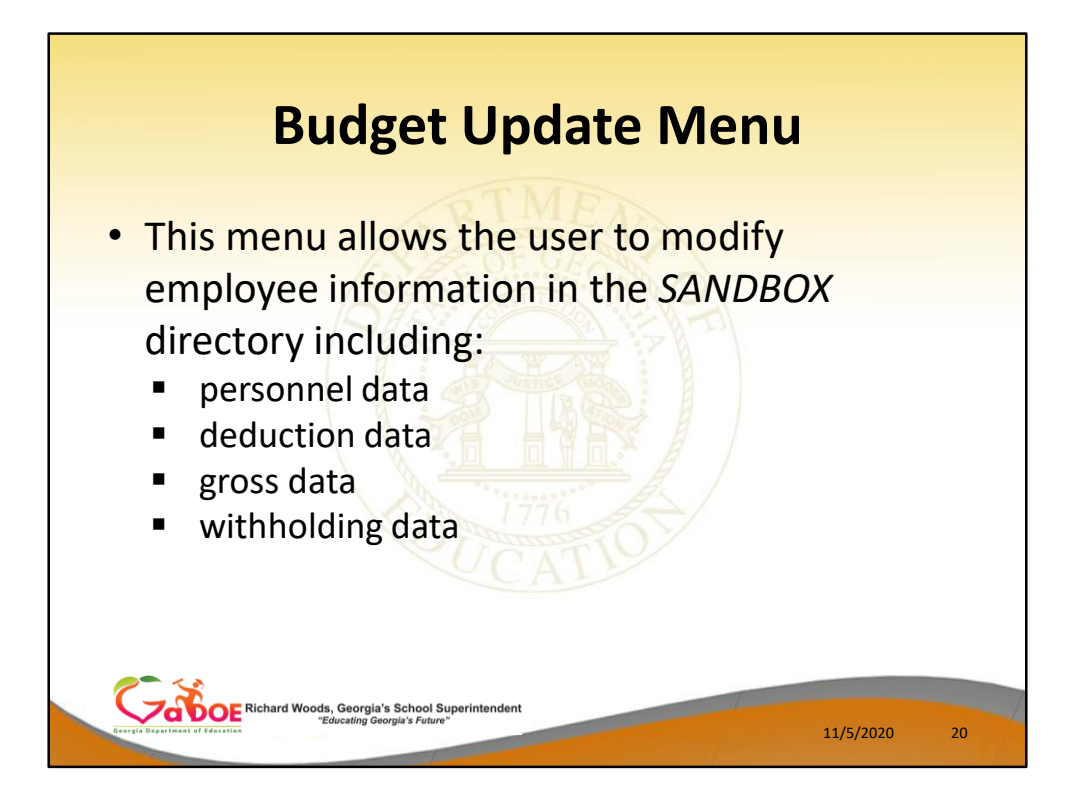

- Once the *Create Budget SANDBOX* process has completed, the user can make any additional changes that are necessary to the employees' gross data salary lines from the *Budget Update Menu* shown below.
- This menu allows the user to modify employee information in the *SANDBOX* directory including personnel data, deduction data, gross data, and withholding data.
- The user can also export the *SANDBOX* gross data, make modifications on a spreadsheet, and then import the *SANDBOX* gross data back into the PCGenesis budgeting system.

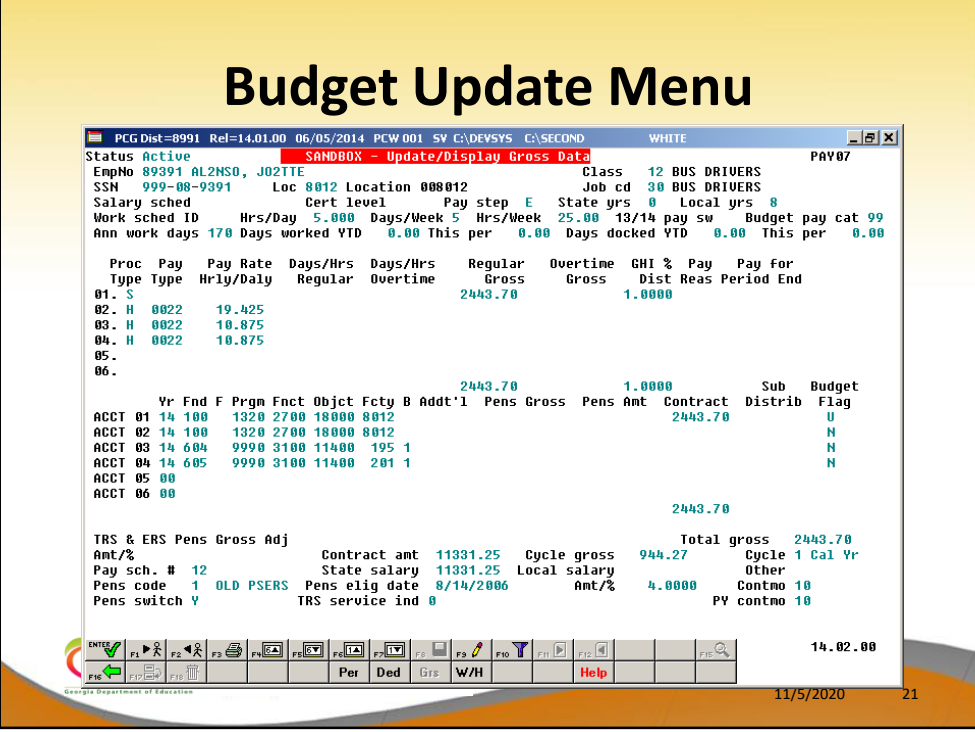

- An example of an employee's *SANDBOX - Update/Display Gross Data* screen from within the Budget System.
- All of the screen titles in the *SANDBOX* are in Red, as illustrated on the *SANDBOX - Update/Display Gross Data* screen.

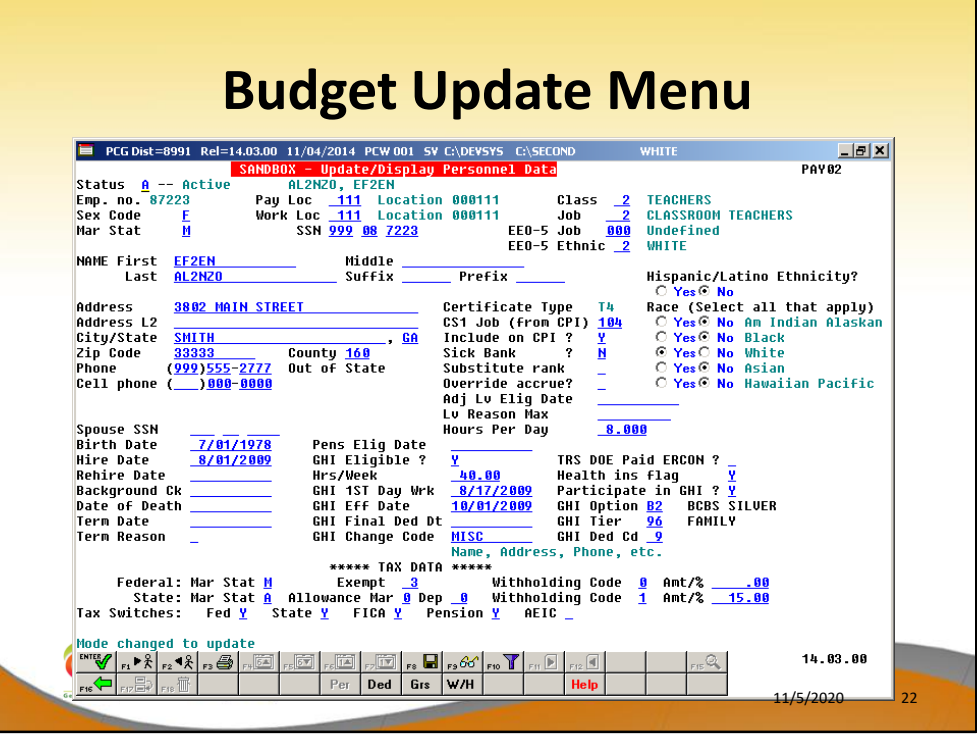

- An example of an employee's *SANDBOX - Update/Display Personnel Data* screen from within the Budget System.
- All of the screen titles in the *SANDBOX* are in Red, as illustrated on the *SANDBOX - Update/Display Personnel Data* screen.

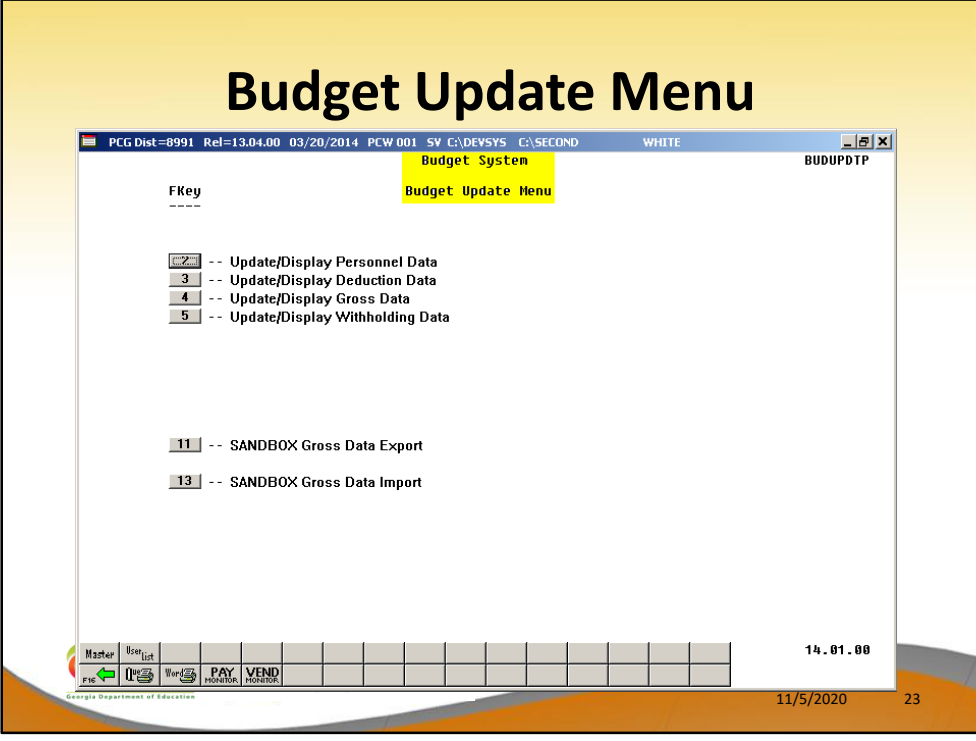

- Once the *Create Budget SANDBOX* process has completed, the user can make any additional changes that are necessary to the employees' gross data salary lines from the *Budget Update Menu* shown below.
- This menu allows the user to modify employee information in the *SANDBOX* directory including personnel data, deduction data, gross data, and withholding data.
- The user can also export the *SANDBOX* gross data, make modifications on a spreadsheet, and then import the *SANDBOX* gross data back into the PCGenesis budgeting system.

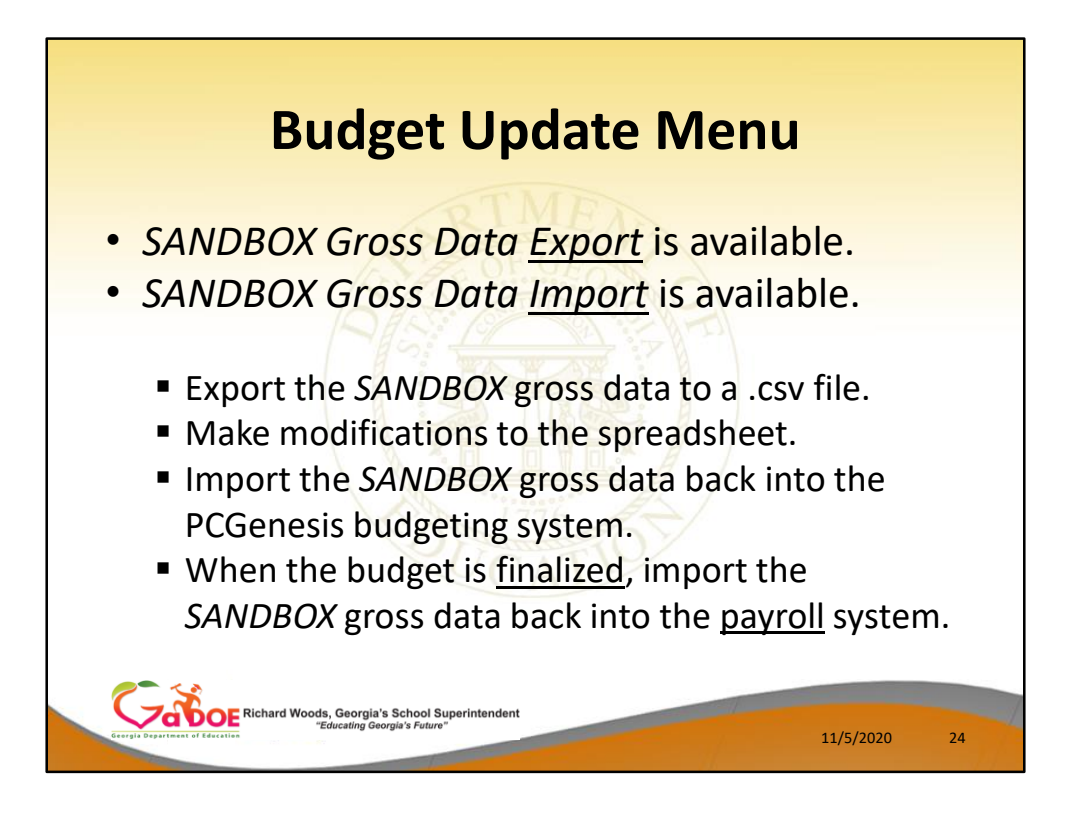

- Once the *Create Budget SANDBOX* process has completed, the user can make any additional changes that are necessary to the employees' gross data salary lines from the *Budget Update Menu* shown below.
- This menu allows the user to modify employee information in the *SANDBOX* directory including personnel data, deduction data, gross data, and withholding data.
- The user can also export the *SANDBOX* gross data, make modifications on a spreadsheet, and then import the *SANDBOX* gross data back into the PCGenesis budgeting system.

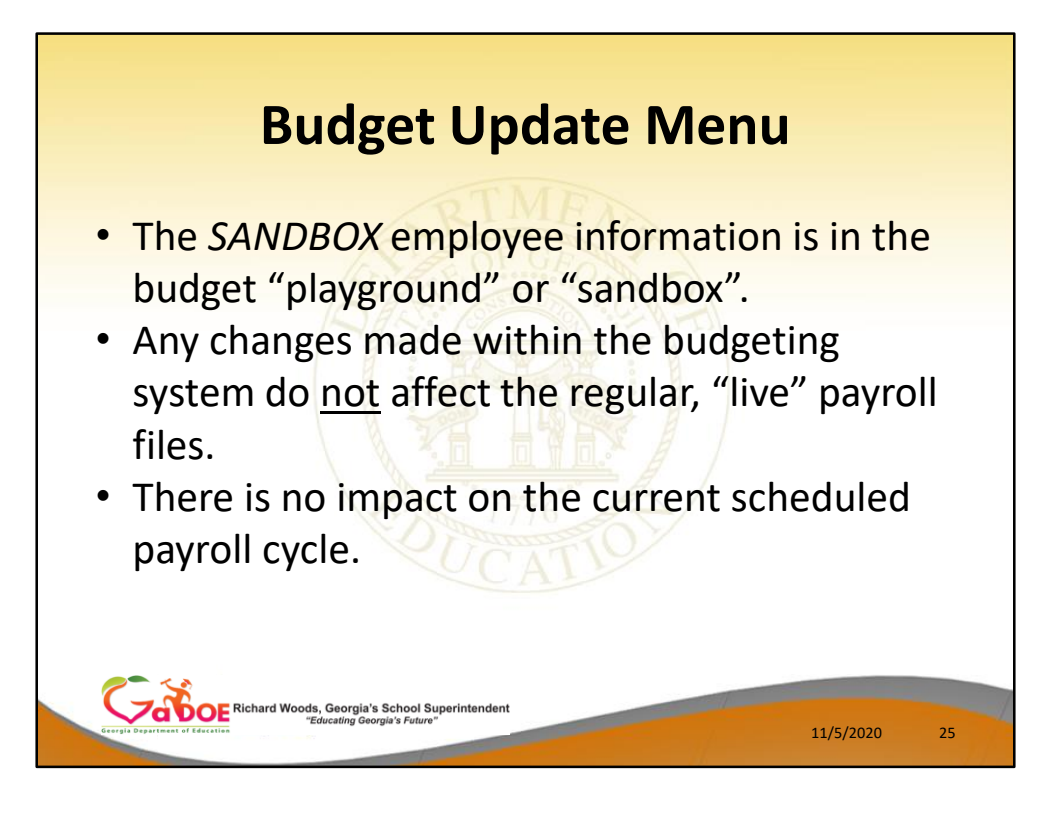

• Since the *SANDBOX* employee information is in the budget "playground" or "sandbox", any changes made within the budgeting system do not affect the regular, "live" payroll files, and will have no impact on the current scheduled payroll cycle.

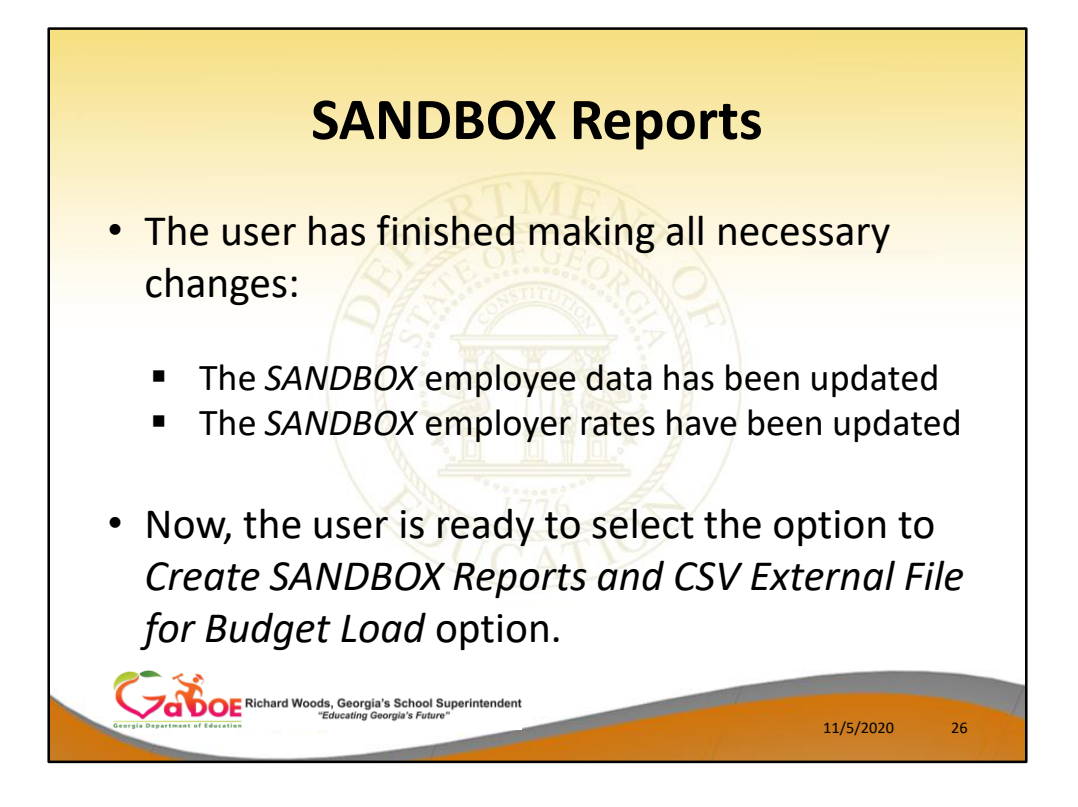

- Once the user has finished making all necessary changes to the *SANDBOX* employee data and the *SANDBOX* employer rates, the user can select the option to *Create SANDBOX Reports and CSV External File for Budget Load* option, as shown below.
- This option will generate a series of budgeting reports, and will also allow the user to create a .csv external file that can be used for loading the budget on the financial side.

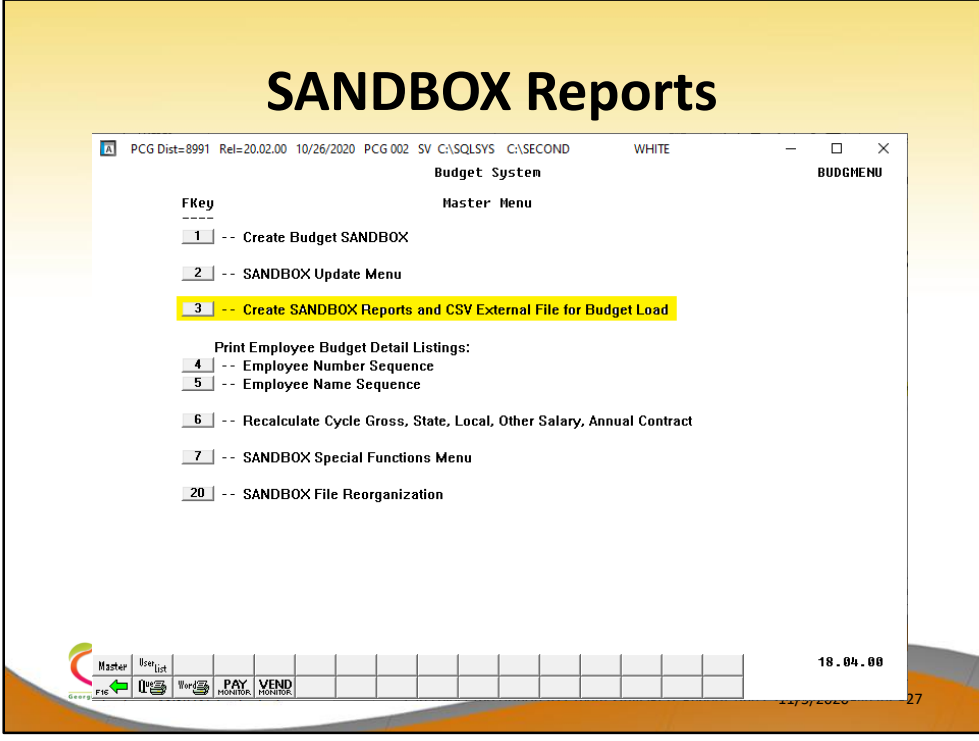

- Once the user has finished making all necessary changes to the *SANDBOX* employee data and the *SANDBOX* employer rates, the user can select the option to *Create SANDBOX Reports and CSV External File for Budget Load* option, as shown below.
- This option will generate a series of budgeting reports, and will also allow the user to create a .csv external file that can be used for loading the budget on the financial side.

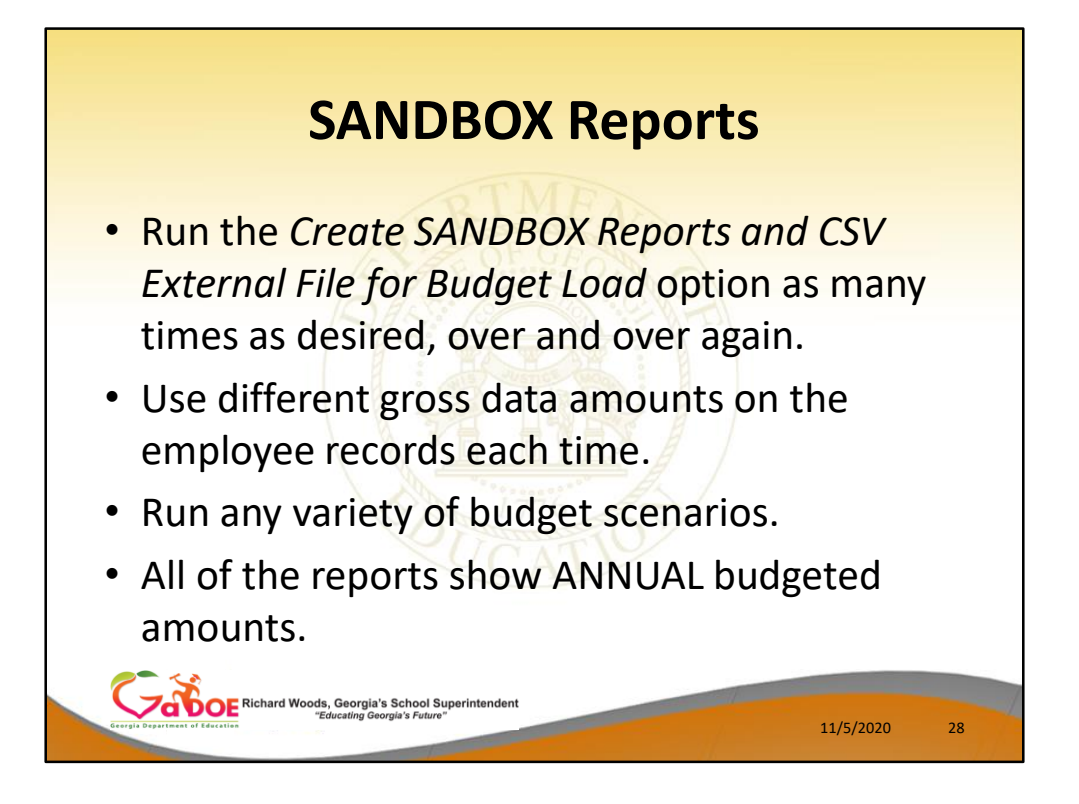

- The user can select the option to *Create SANDBOX Reports and CSV External File for Budget Load* option as many times as desired, over and over again, using different gross data amounts on the employee records and different employer rates on the *SANDBOX Special Functions Menu*.
- The budgeting system will update the budget numbers with each iteration, allowing users to run any variety of budget scenarios until the budget parameters are finalized and the .csv external file is uploaded to the financial system at which point the budget is complete.

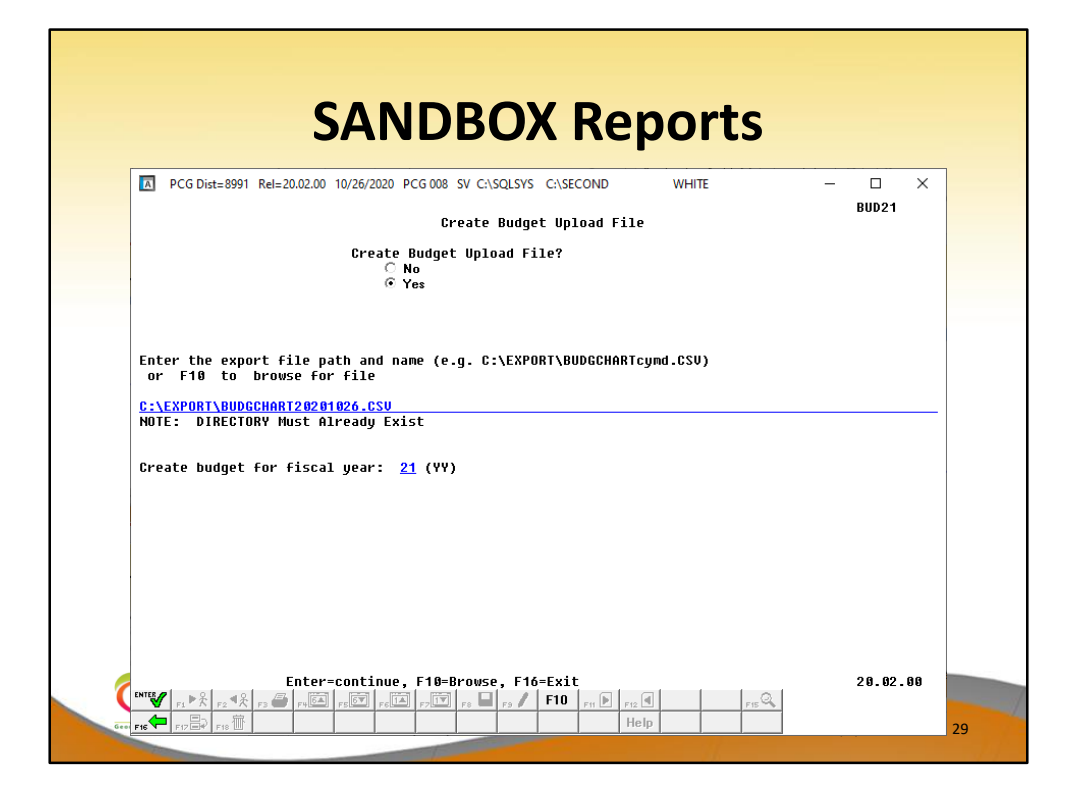

- The user can specify the location of the .csv external file
- The user can specify the fiscal year for the budget file, as shown below.

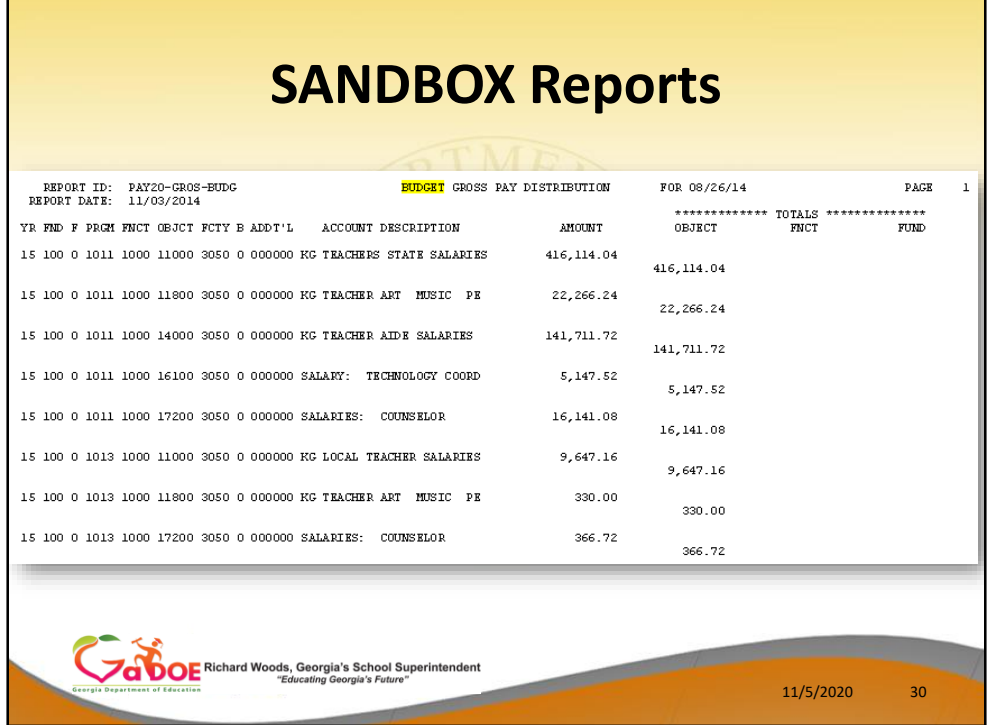

- These are examples of some of the reports that come out of the budget process.
- This report shows the Gross Pay Distribution by Account for the Budget Sandbox.

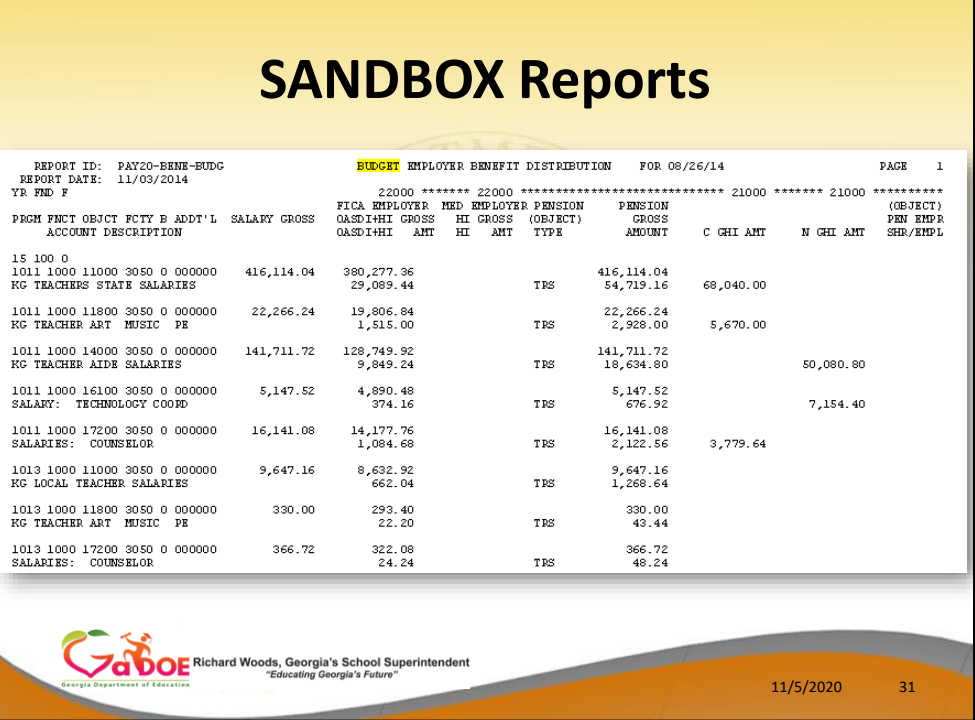

- These are examples of some of the reports that come out of the budget process.
- This report shows the Budget Employer Benefit Distribution for FICA, pensions, and GHI for the Budget Sandbox.

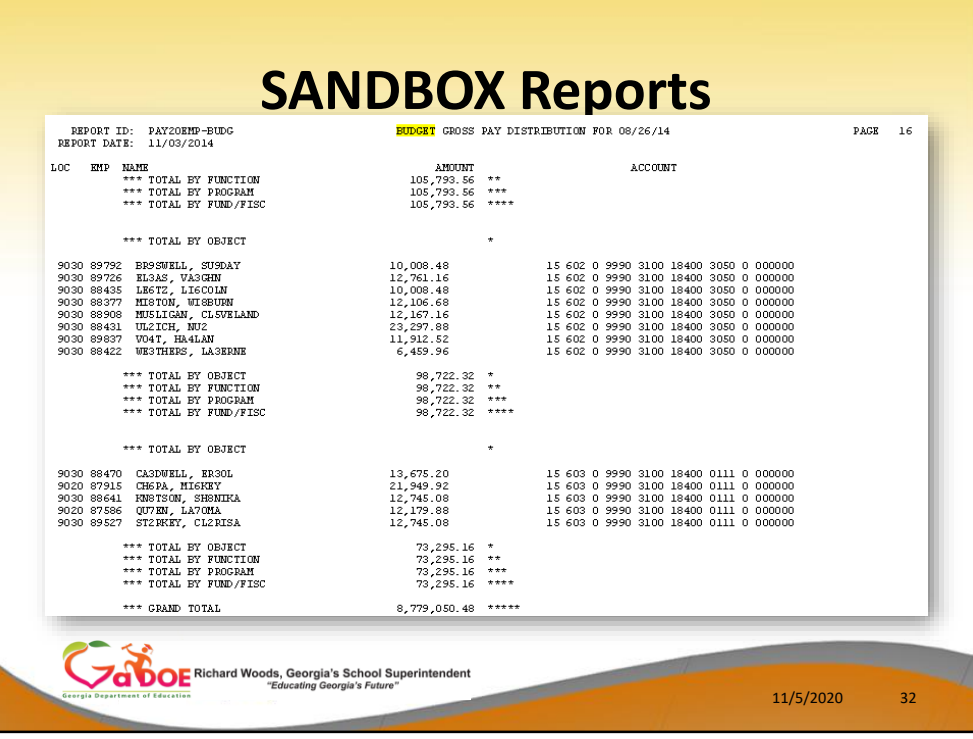

- These are examples of some of the reports that come out of the budget process.
- This report shows the Budget Gross Pay Distribution by Employee for the Budget Sandbox.

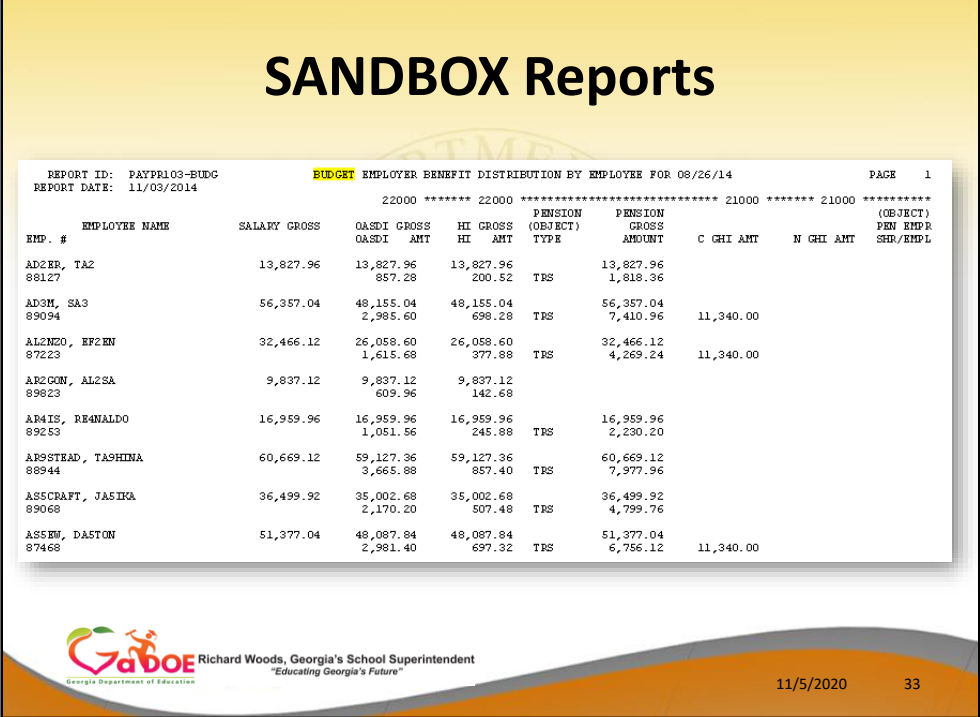

- These are examples of some of the reports that come out of the budget process.
- This report shows the Budget Employer Benefit Distribution by Employee for the Budget Sandbox.

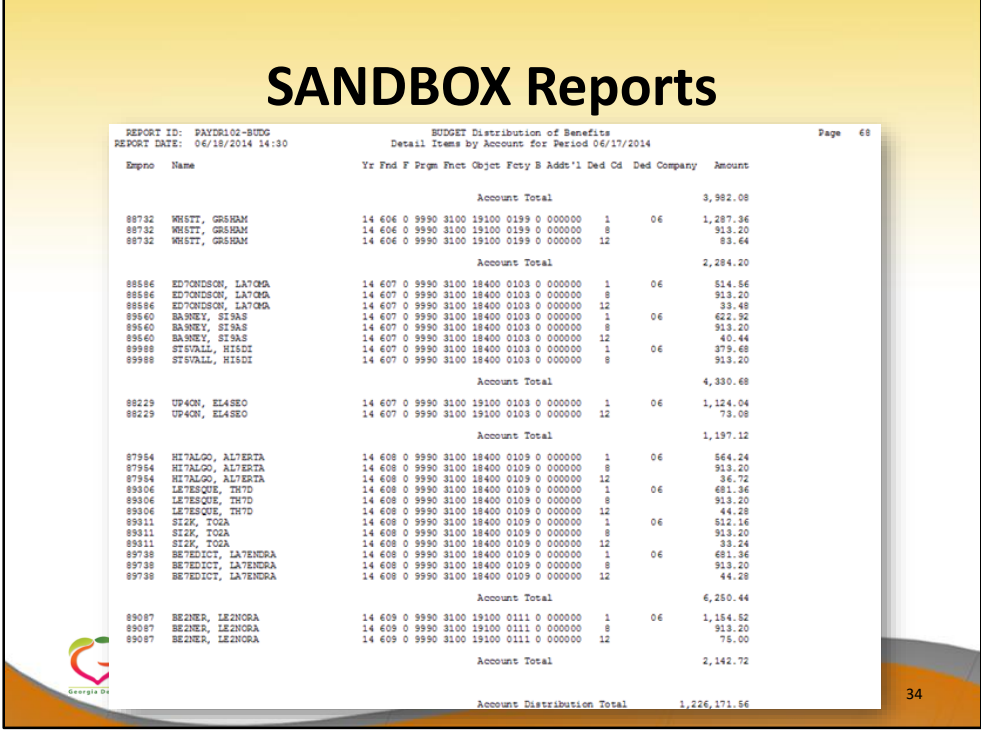

- These are examples of some of the reports that come out of the budget process.
- This report shows the Budget Employer Deduction Distribution by Employee for the Budget Sandbox.

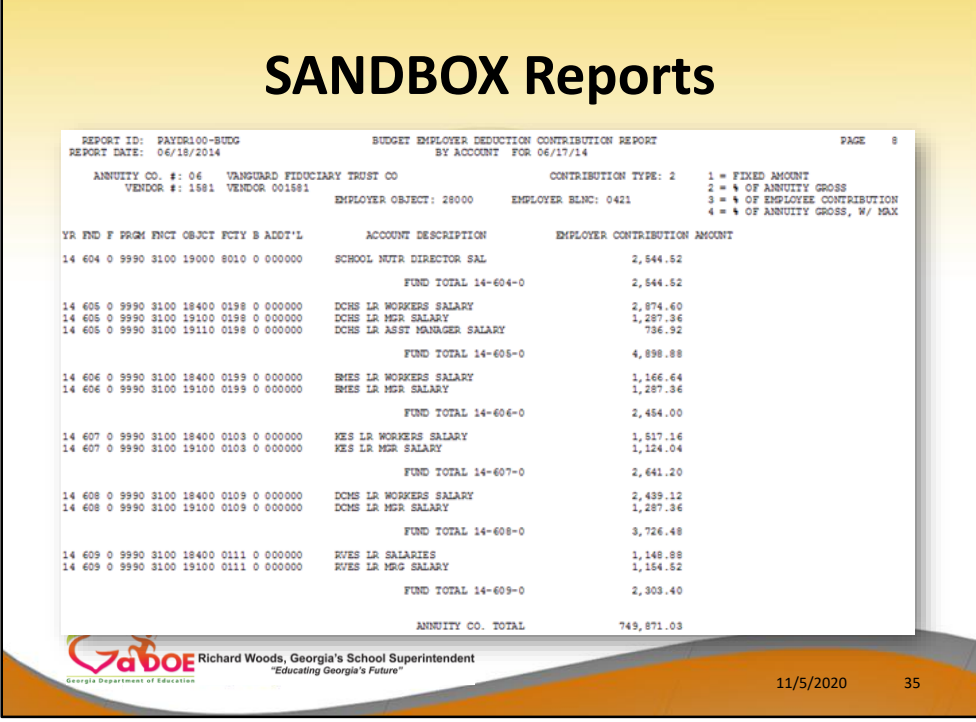

- These are examples of some of the reports that come out of the budget process.
- This report shows the Budget Employer Deduction Contribution by Account for the Budget Sandbox.

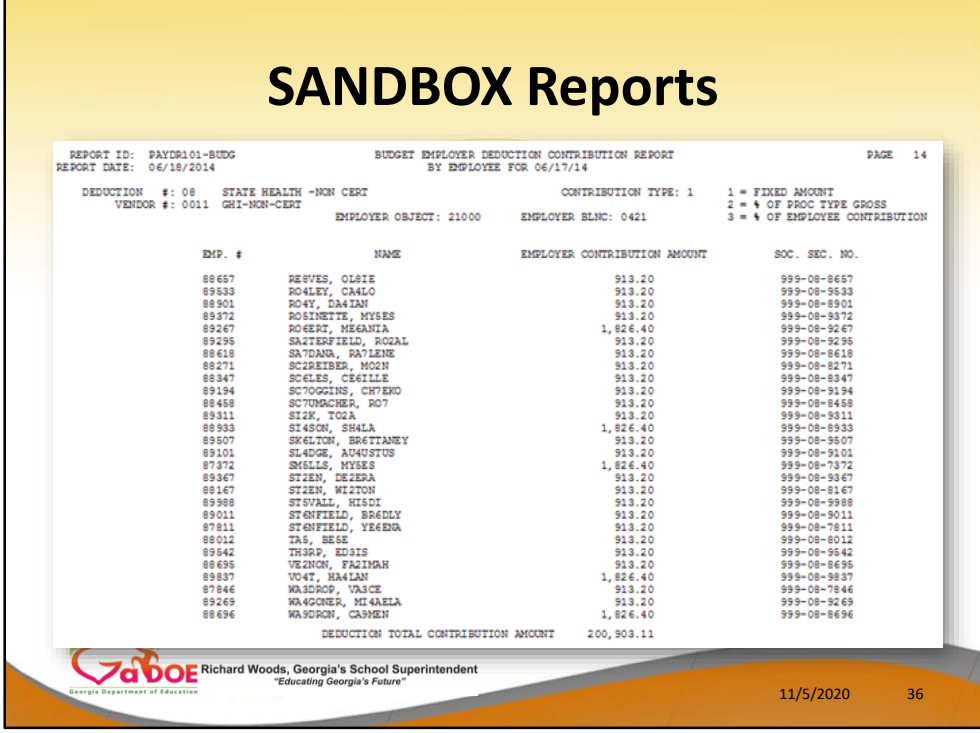

- These are examples of some of the reports that come out of the budget process.
- This report shows the Budget Employer Deduction Contribution by Employee for the Budget Sandbox.
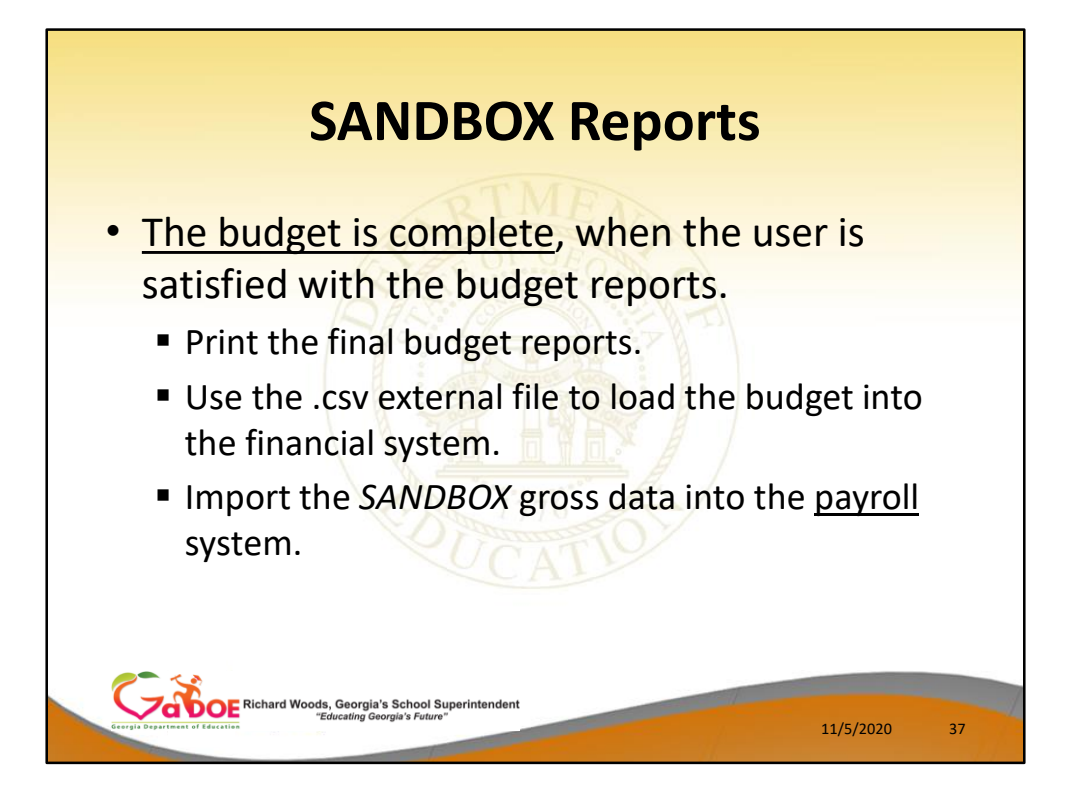

- The user can select the option to *Create SANDBOX Reports and CSV External File for Budget Load* option as many times as desired, over and over again, using different gross data amounts on the employee records and different employer rates on the *SANDBOX Special Functions Menu*.
- The budgeting system will update the budget numbers with each iteration, allowing users to run any variety of budget scenarios until the budget parameters are finalized and the .csv external file is uploaded to the financial system at which point the budget is complete.

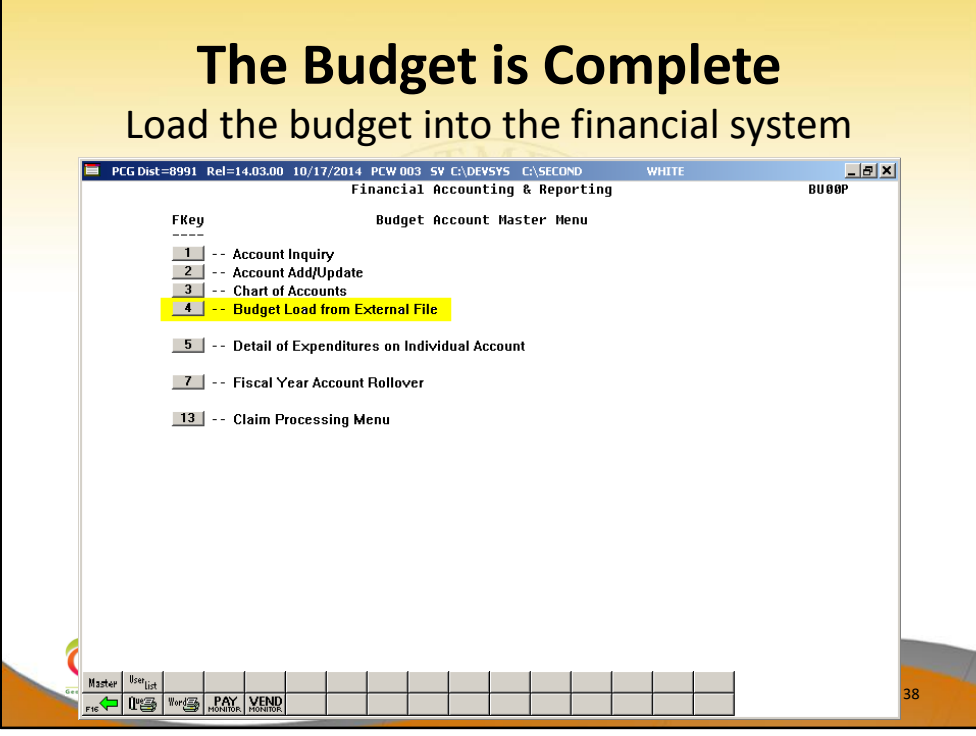

• The user can specify the location of the .csv external file, and can also specify the fiscal year for the budget file, as shown below.

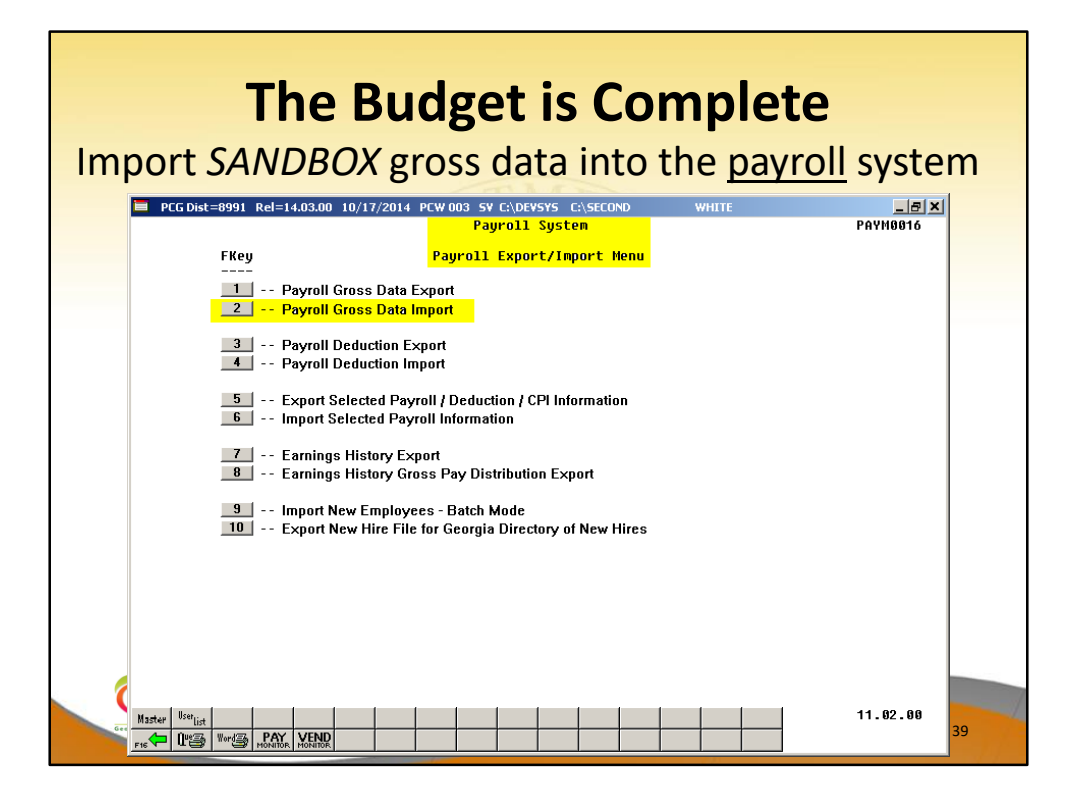

• The user can specify the location of the .csv external file, and can also specify the fiscal year for the budget file, as shown below.

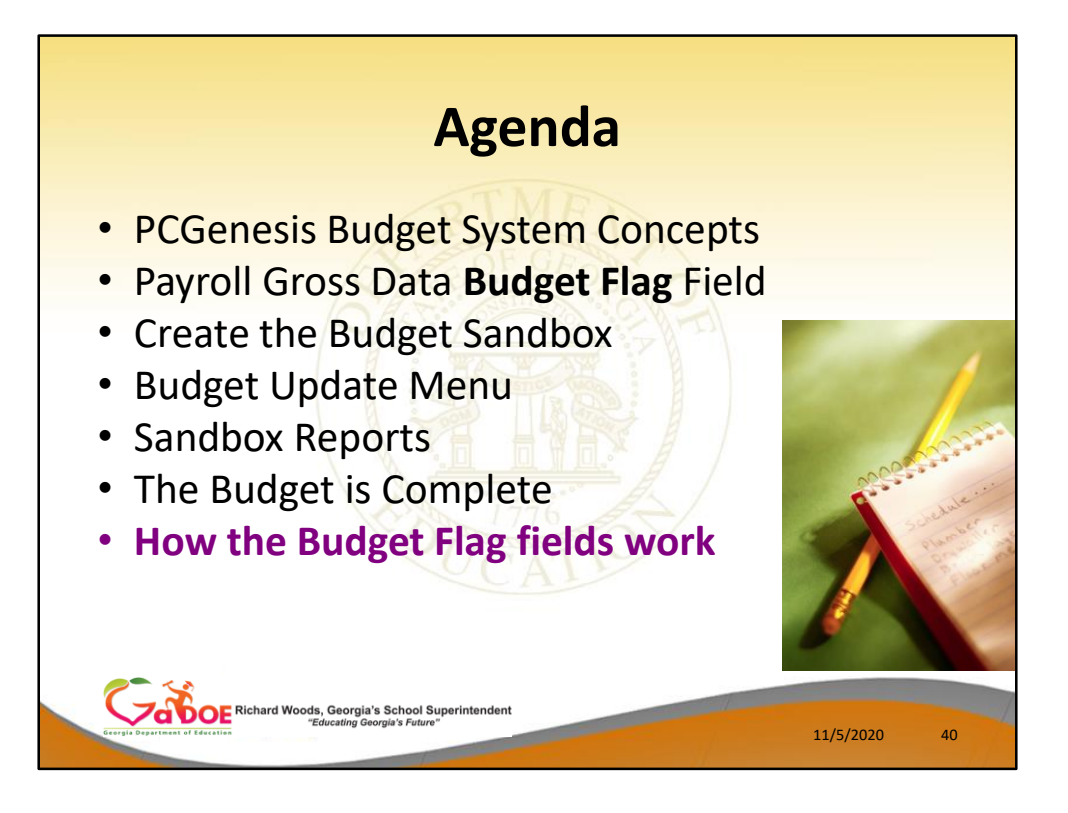

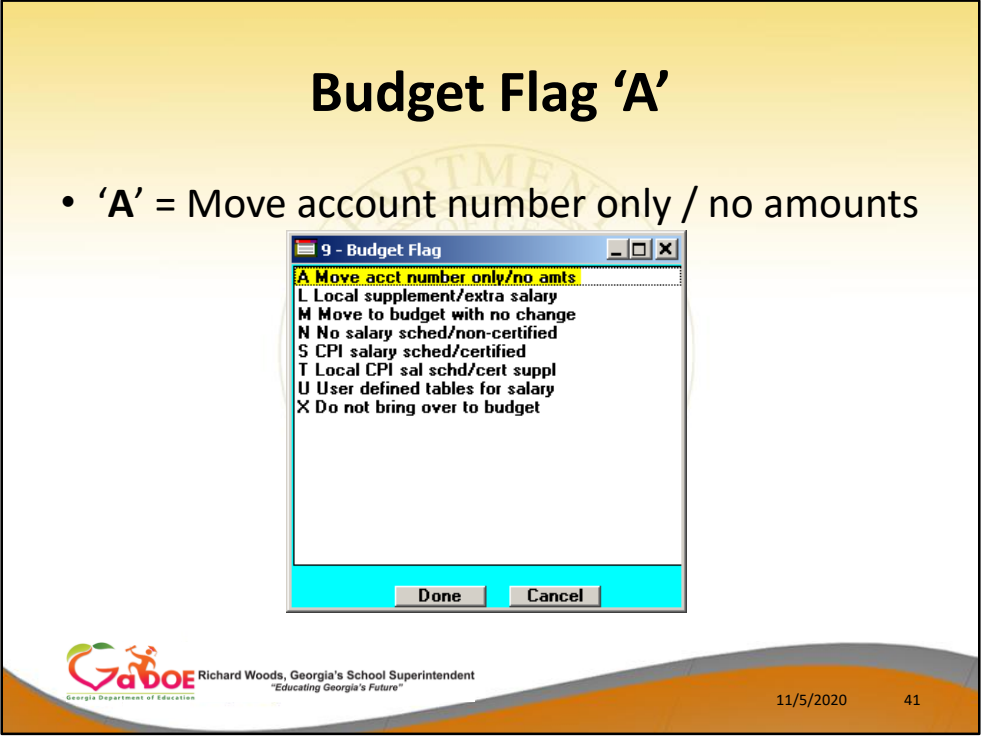

- **Processing for Budget Flag 'A':** Move the account number over to the budget, but do NOT bring over any amounts.
- This option allows the gross data account number to be brought over to the budget sandbox without bringing any of the associated amounts from the current payroll cycle.
- This preserves only the account number in the budget sandbox.

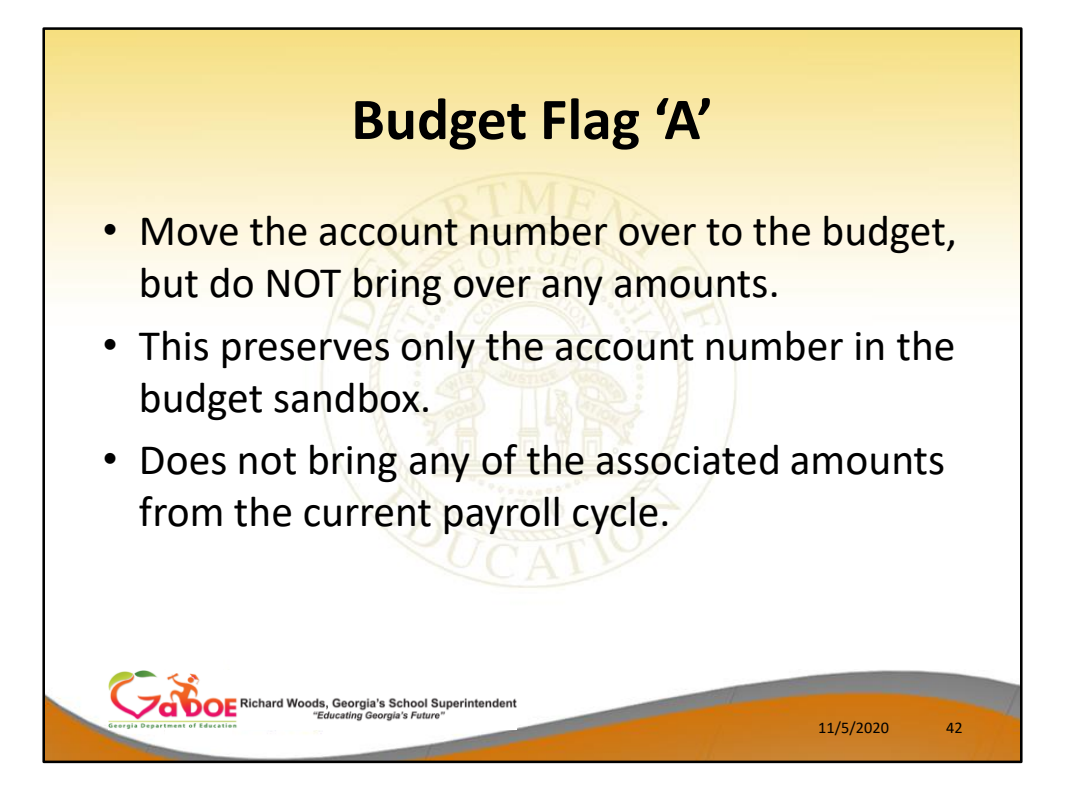

- **Processing for Budget Flag 'A':** Move the account number over to the budget, but do NOT bring over any amounts.
- This option allows the gross data account number to be brought over to the budget sandbox without bringing any of the associated amounts from the current payroll cycle.
- This preserves only the account number in the budget sandbox.

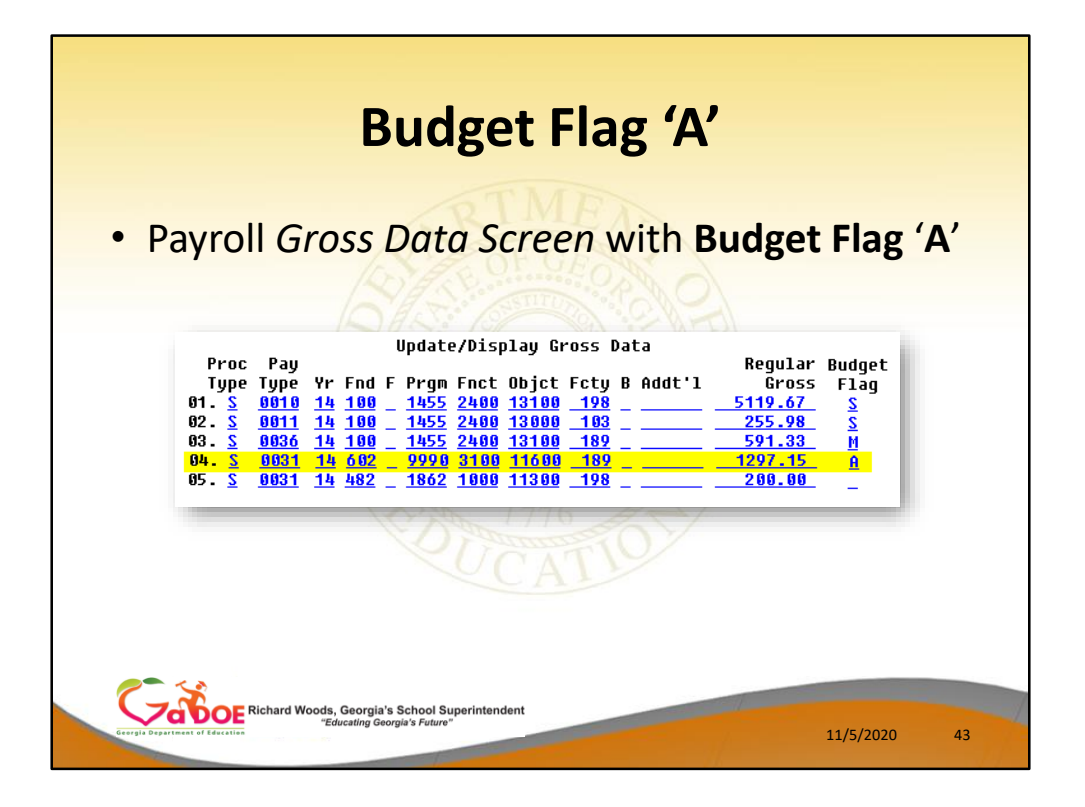

The line #04 account is brought over to the Sandbox, but the amount is NOT.

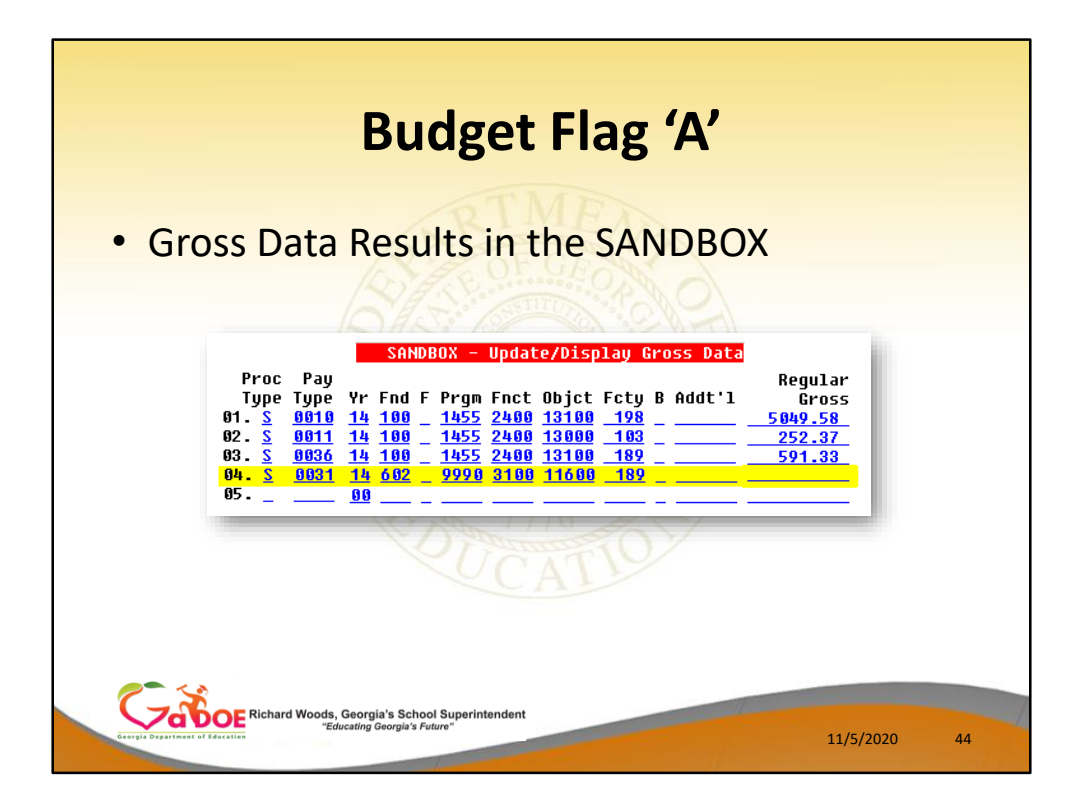

The line #04 account is brought over to the Sandbox, but the amount is NOT.

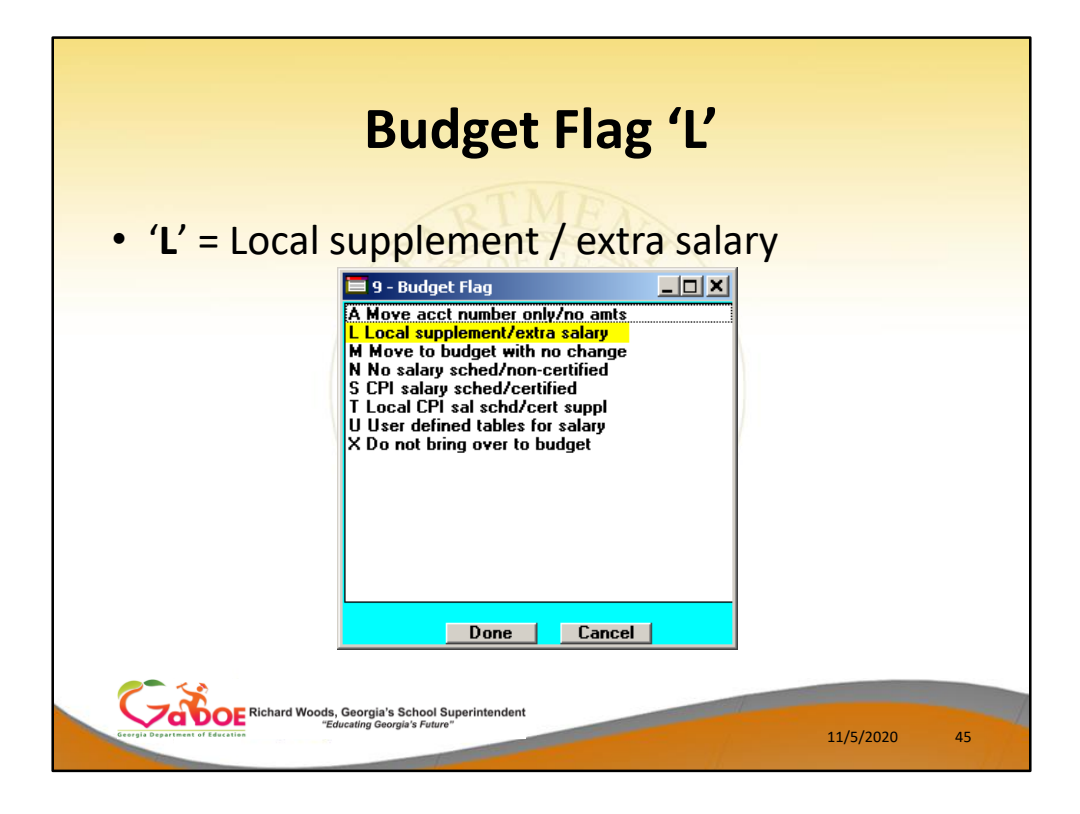

**Processing for Budget Flag 'L':** When the *Create Budget Sandbox* procedure is executed, the user may define the parameters for the gross data account lines flagged with a **Budget Flag** of '**L**', as shown in the figure below.

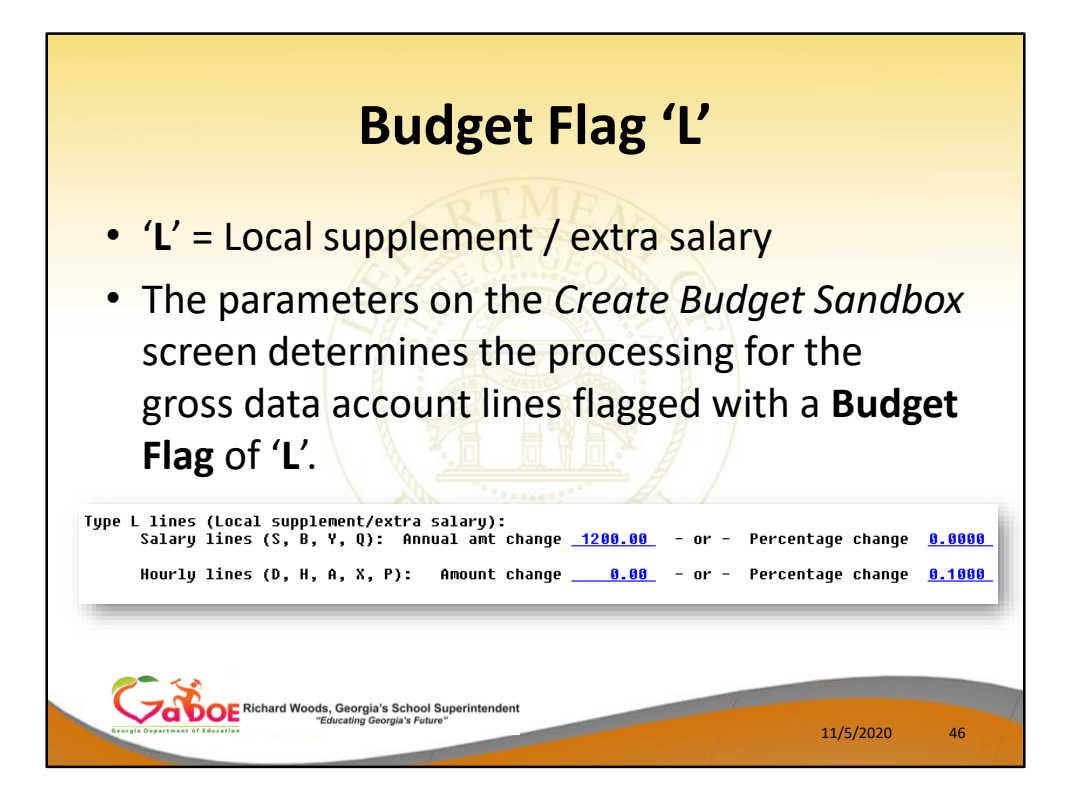

**Processing for Budget Flag 'L':** When the *Create Budget Sandbox* procedure is executed, the user may define the parameters for the gross data account lines flagged with a **Budget Flag** of '**L**', as shown in the figure.

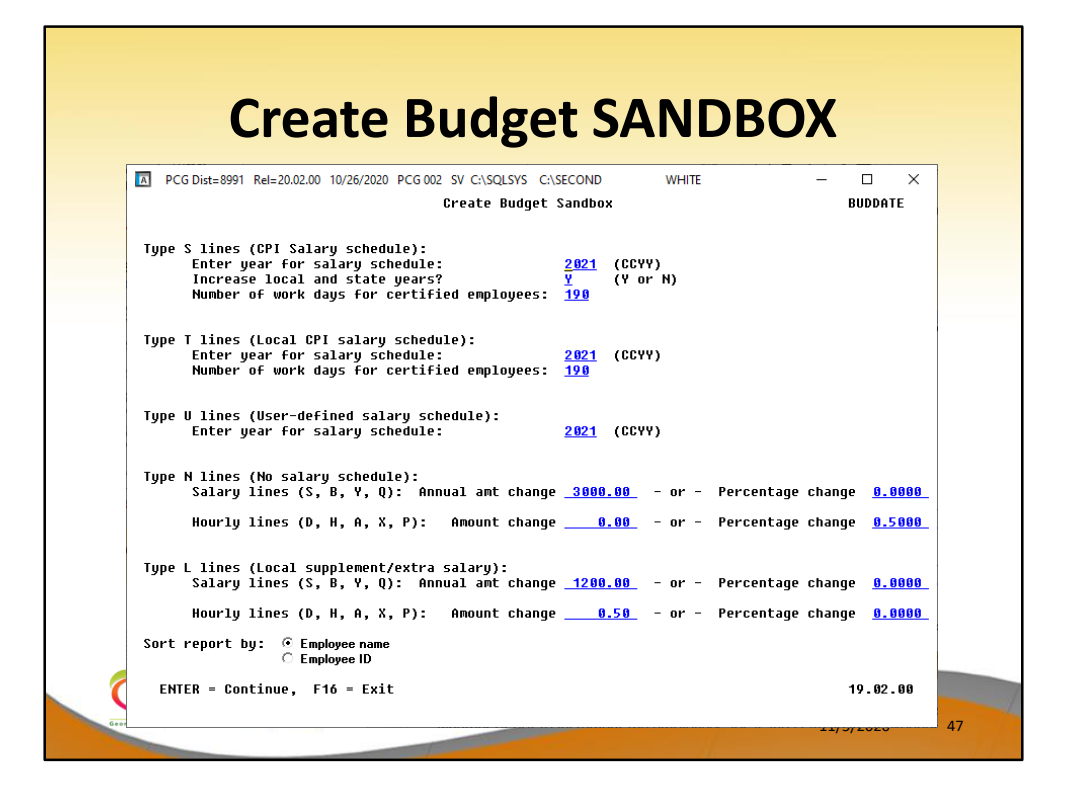

- Reminder of the *Create Budget Sandbox* screen.
- **Budget Flag** of '**L**' (budget as a local supplement/extra salary) or with a **Budget Flag** of '**N**' (budget as state salary, but do not apply a salary schedule): The user can apply either an annual amount or percent increase or decrease to the salary or the rate on the account line.

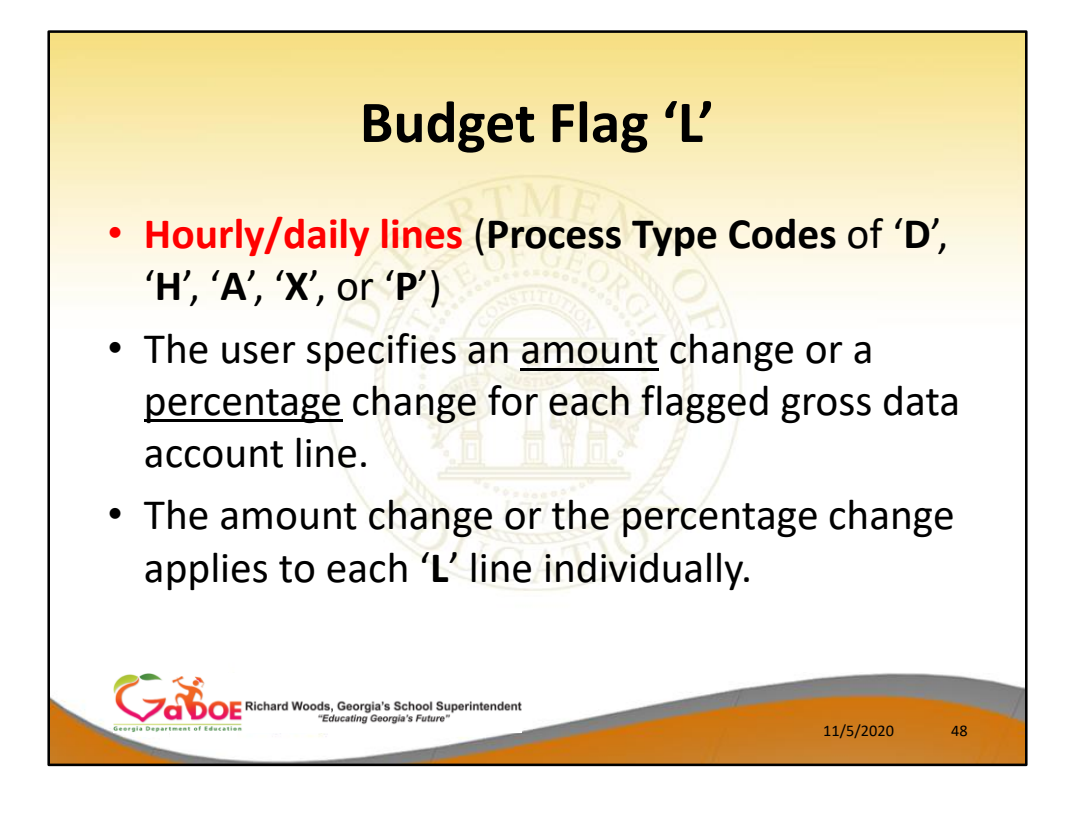

- In the case of **Process Type Codes** of '**D**', '**H**', '**A**', '**X**', or '**P**' (hourly/daily lines), a **Budget Flag** of '**L**' allows the user to specify an amount change or a percentage change for each flagged gross data account line.
- The amount change or the percentage change applies to each '**L**' line individually.

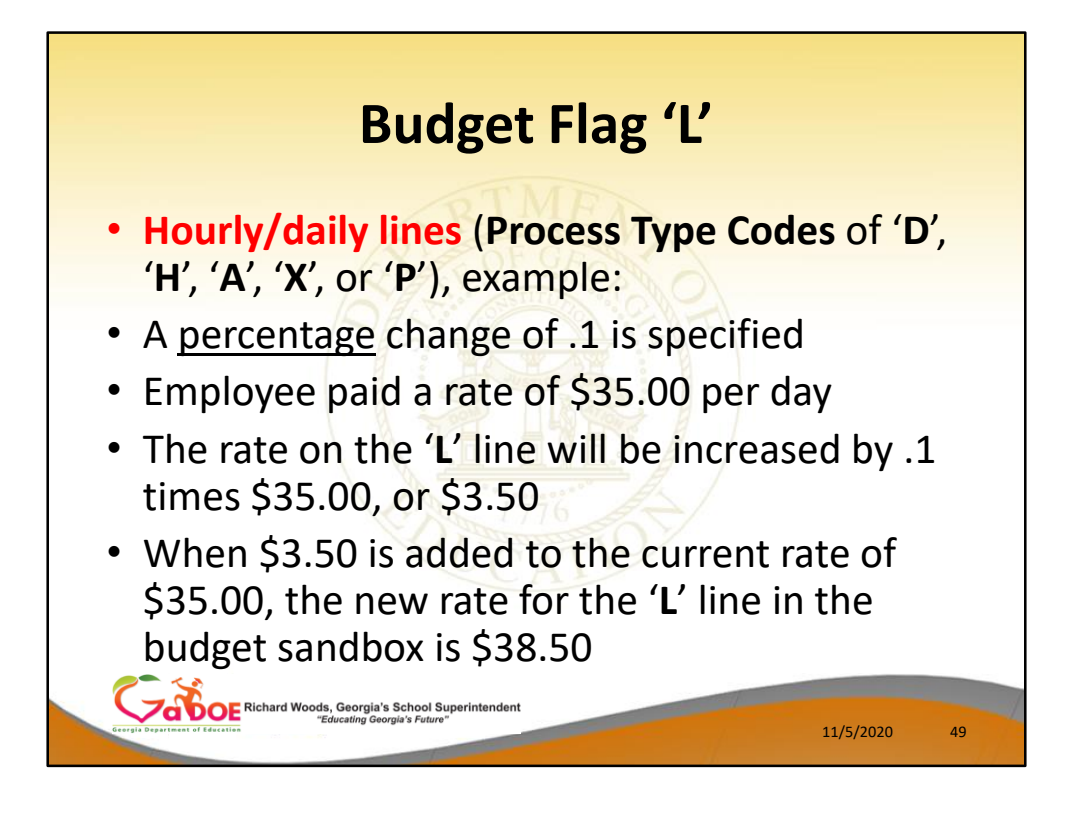

- For example, if a percentage change of .1 is specified, and the employee is paid a rate of \$35.00 per day, the rate on the '**L**' line will be increased by .1 times \$35.00, or \$3.50.
- When \$3.50 is added to the current rate of \$35.00, the new rate for the '**L**' line in the budget sandbox is \$38.50.

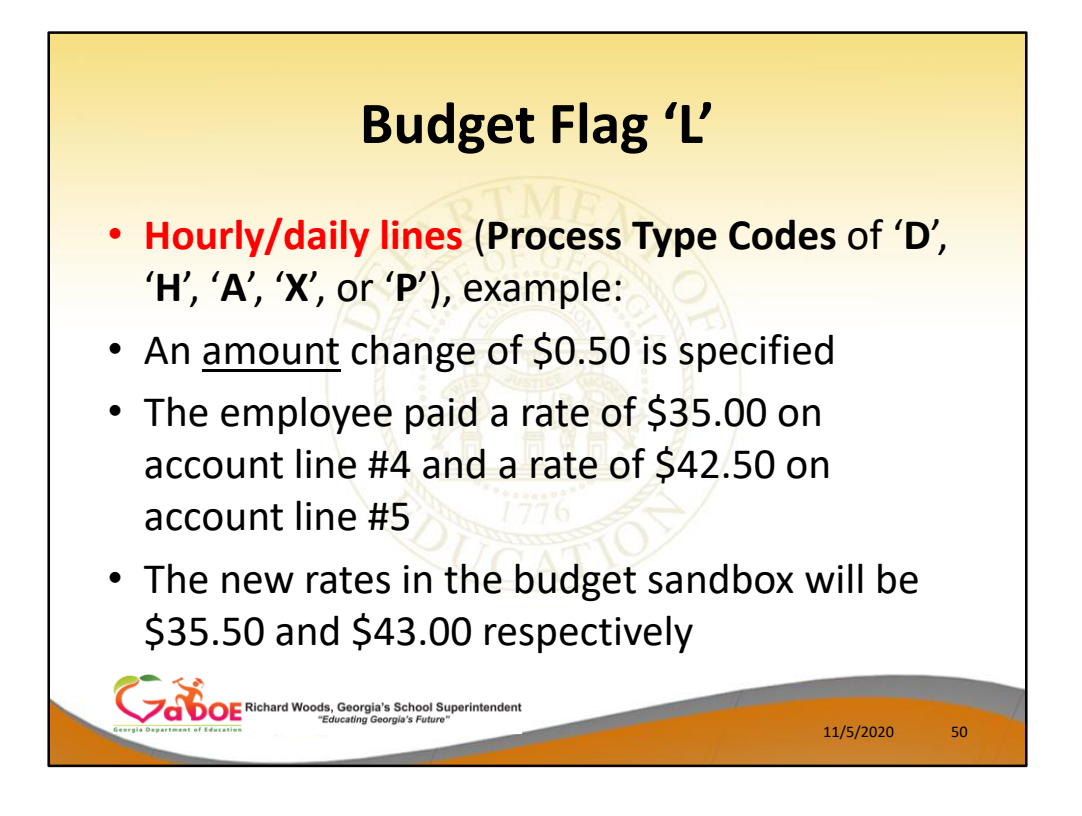

- Similarly, when an amount change is specified for an hourly/daily gross data account line, the amount change applies to each '**L**' line individually.
- For example, if an amount change of \$0.50 is specified and the employee is paid a rate of \$35.00 on account line #4 and a rate of \$42.50 on account line #5, the new rates in the budget sandbox will be \$35.50 and \$43.00 respectively.

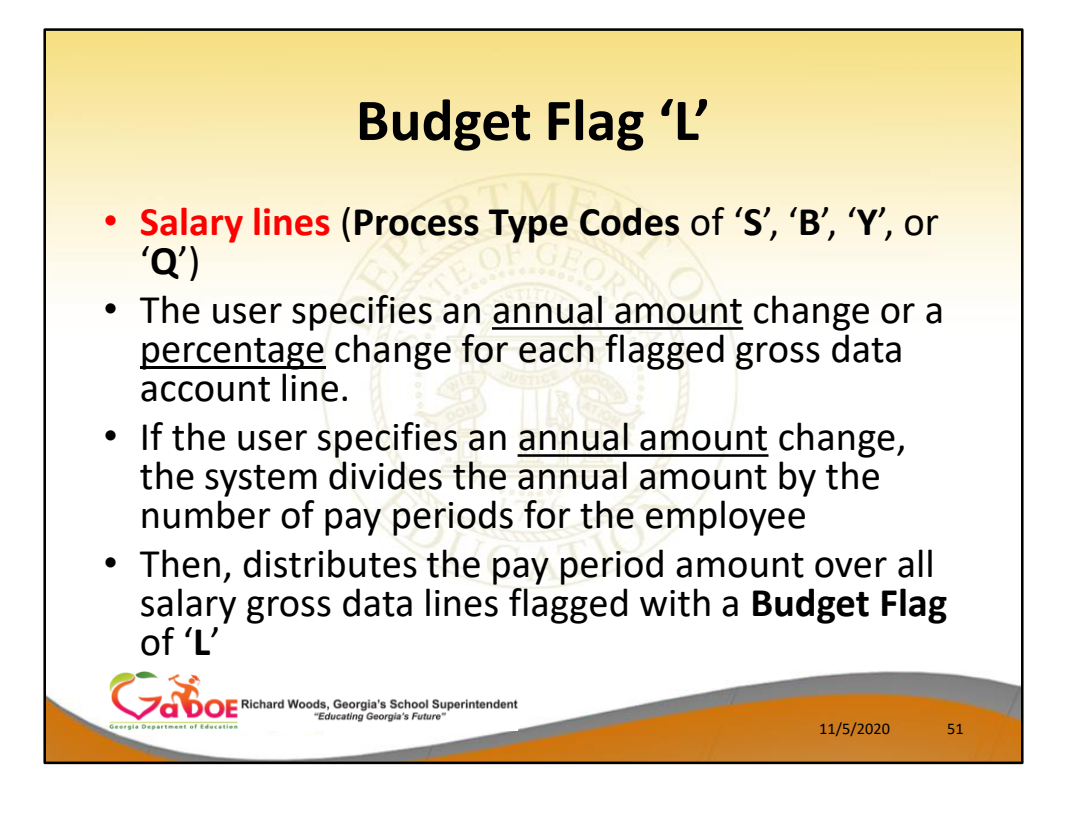

- In the case of **Process Type Codes** of '**S**', '**B**', '**Y**', or '**Q**' (salary lines), a **Budget Flag** of '**L**' allows the user to specify an annual amount change or a percentage change for each flagged gross data account line.
- If the user specifies an annual amount change, the system will divide the annual amount by the number of pay periods for the employee, and then distribute the pay period amount over all salary gross data lines flagged with a **Budget Flag** of '**L**'.

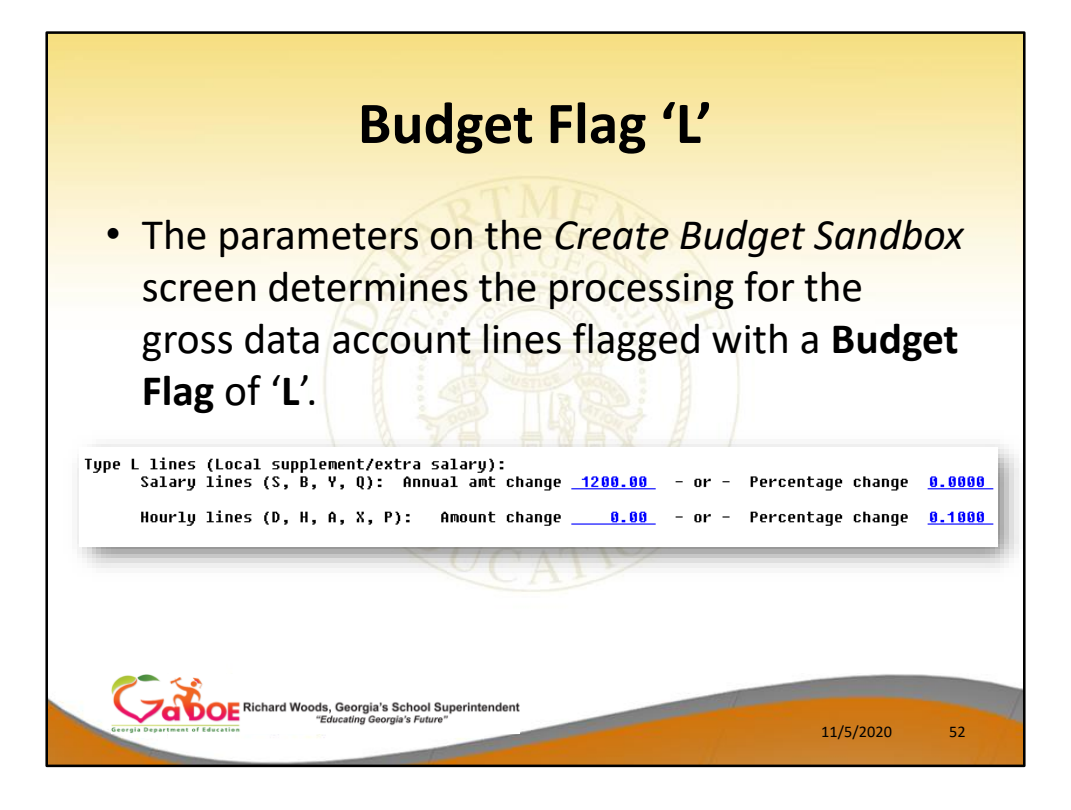

- In the following example, an annual amount change of \$1200.00 is specified for **Process Type** '**S**' salary lines on the *Create Budget Sandbox Control* screen.
- Since the employee is paid 12 times per year, the pay period amount to be disbursed over the salary account lines is \$1200.00 divided by 12, or \$100.00 per pay period.
- The \$100.00 is then distributed over all '**L**' flagged salary lines in proportion to the original salary distribution.

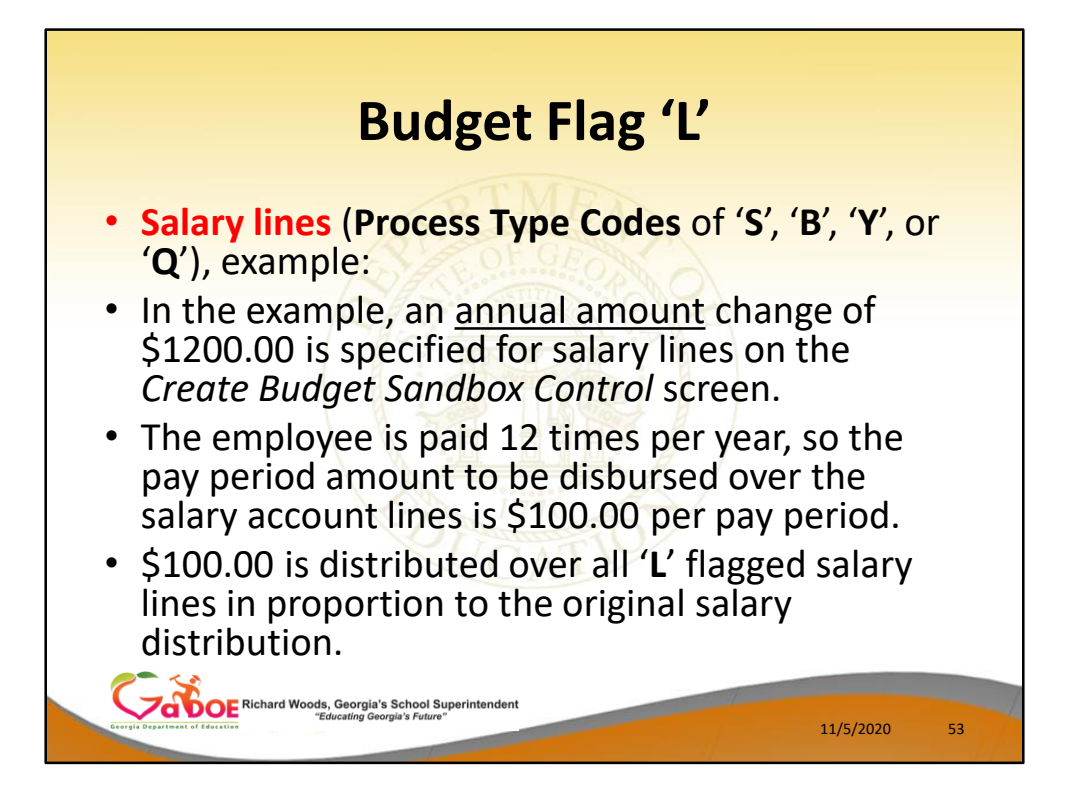

- In the following example, an annual amount change of \$1200.00 is specified for **Process Type** '**S**' salary lines on the *Create Budget Sandbox Control* screen.
- Since the employee is paid 12 times per year, the pay period amount to be disbursed over the salary account lines is \$1200.00 divided by 12, or \$100.00 per pay period.
- The \$100.00 is then distributed over all '**L**' flagged salary lines in proportion to the original salary distribution.

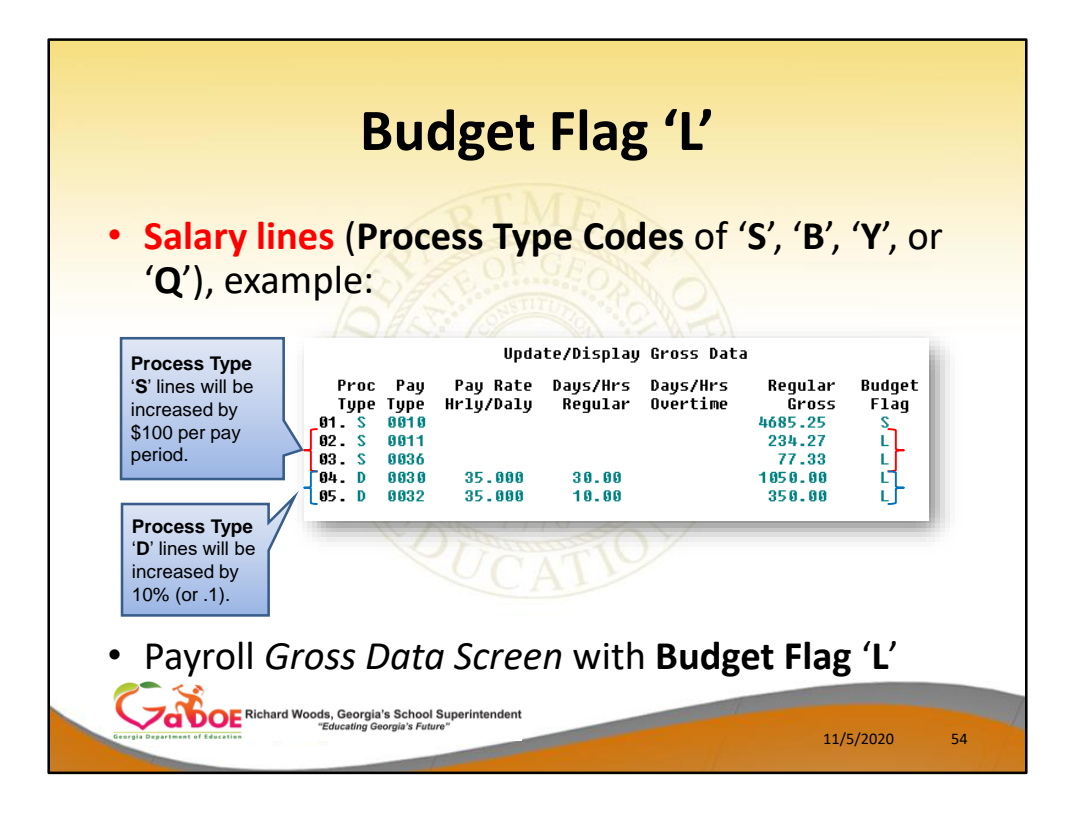

- In the following example, an annual amount change of \$1200.00 is specified for **Process Type** '**S**' salary lines on the *Create Budget Sandbox Control* screen.
- Since the employee is paid 12 times per year, the pay period amount to be disbursed over the salary account lines is \$1200.00 divided by 12, or \$100.00 per pay period.
- The \$100.00 is then distributed over all '**L**' flagged salary lines in proportion to the original salary distribution.
- Therefore, account line #2 is increased by \$75.18 and account line #3 is increased by \$24.82 for a total of \$100.00 in the budget sandbox.
- **Process Type** '**D**' lines will be increased by 10% (or .1).

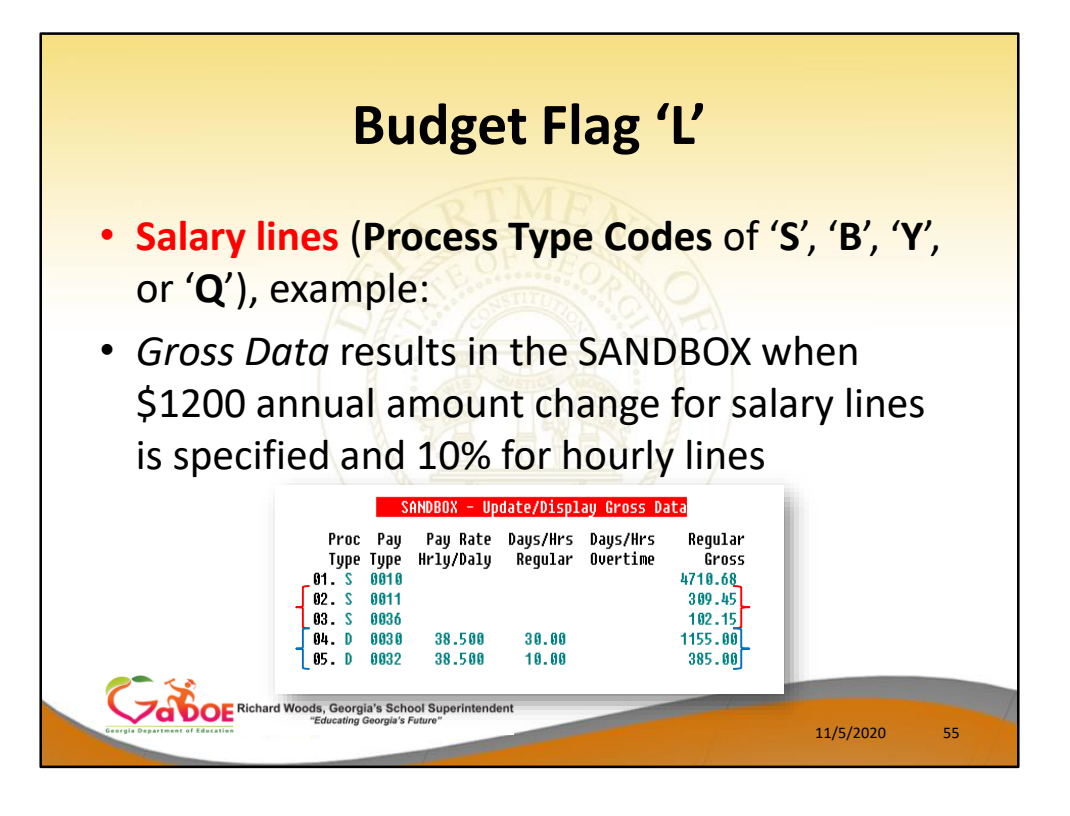

- In the following example, an annual amount change of \$1200.00 is specified for **Process Type** '**S**' salary lines on the *Create Budget Sandbox Control* screen.
- Since the employee is paid 12 times per year, the pay period amount to be disbursed over the salary account lines is \$1200.00 divided by 12, or \$100.00 per pay period.
- The \$100.00 is then distributed over all '**L**' flagged salary lines in proportion to the original salary distribution.
- Therefore, account line #2 is increased by \$75.18 and account line #3 is increased by \$24.82 for a total of \$100.00 in the budget sandbox.
- **Process Type** '**D**' lines will be increased by 10% (or .1).
- If the employee is paid a rate of \$35.00 per day, the rate on the '**L**' line will be increased by .1 times \$35.00, or \$3.50. When \$3.50 is added to the current rate of \$35.00, the new rate for the '**L**' line in the budget sandbox is \$38.50.

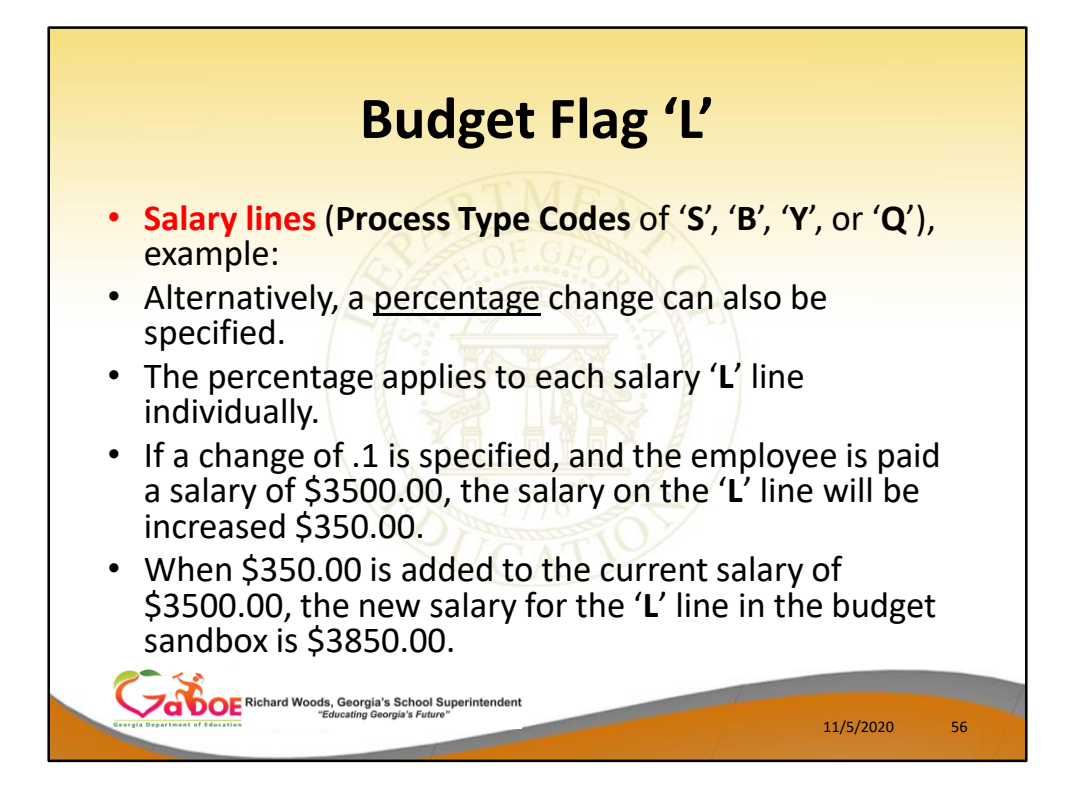

- Alternatively, a percentage change can also be specified for a **Budget Flag** of '**L**' in the case of '**S**', '**B**', '**Y**', or '**Q**' salary lines.
- The percentage change applies to each salary '**L**' line individually.
- For example, if a percentage change of .1 is specified, and the employee is paid a salary of \$3500.00, the salary on the '**L**' line will be increased by .1 times \$3500.00, or \$350.00.
- When \$350.00 is added to the current salary of \$3500.00, the new salary for the '**L**' line in the budget sandbox is \$3850.00.

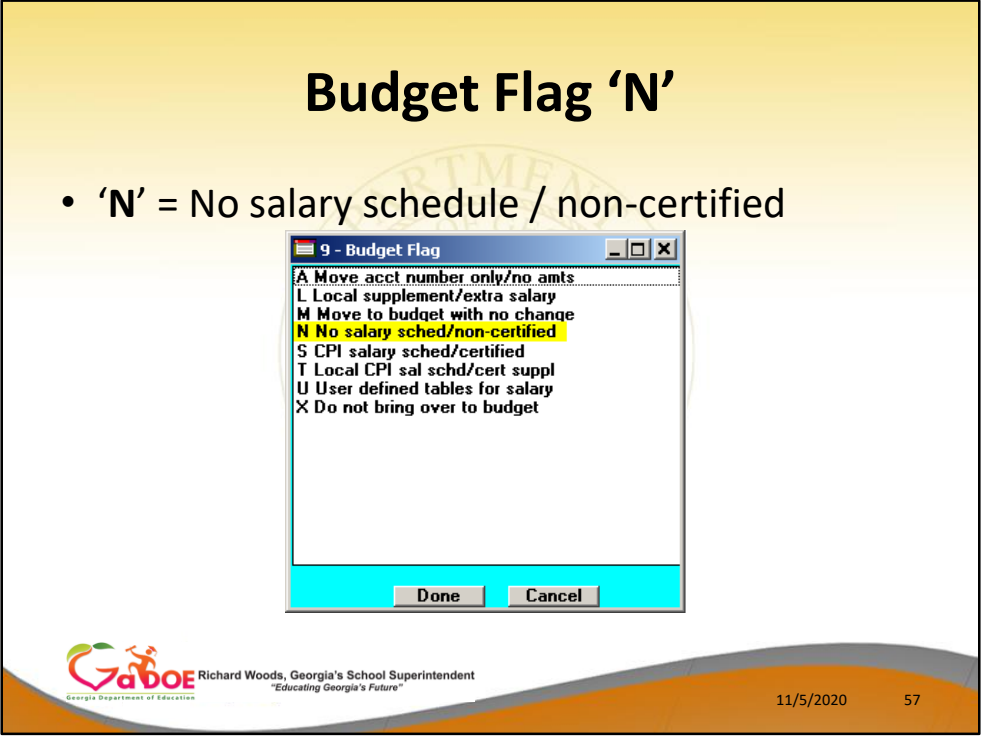

- **Processing for Budget Flag 'N':** The processing for **Budget Flag** '**N**' is executed exactly the same way as processing for **Budget Flag** '**L**'.
- When the *Create Budget Sandbox* procedure is executed, the user may define the parameters for the gross data account lines flagged with a **Budget Flag** of '**N**', as shown in the figure below.

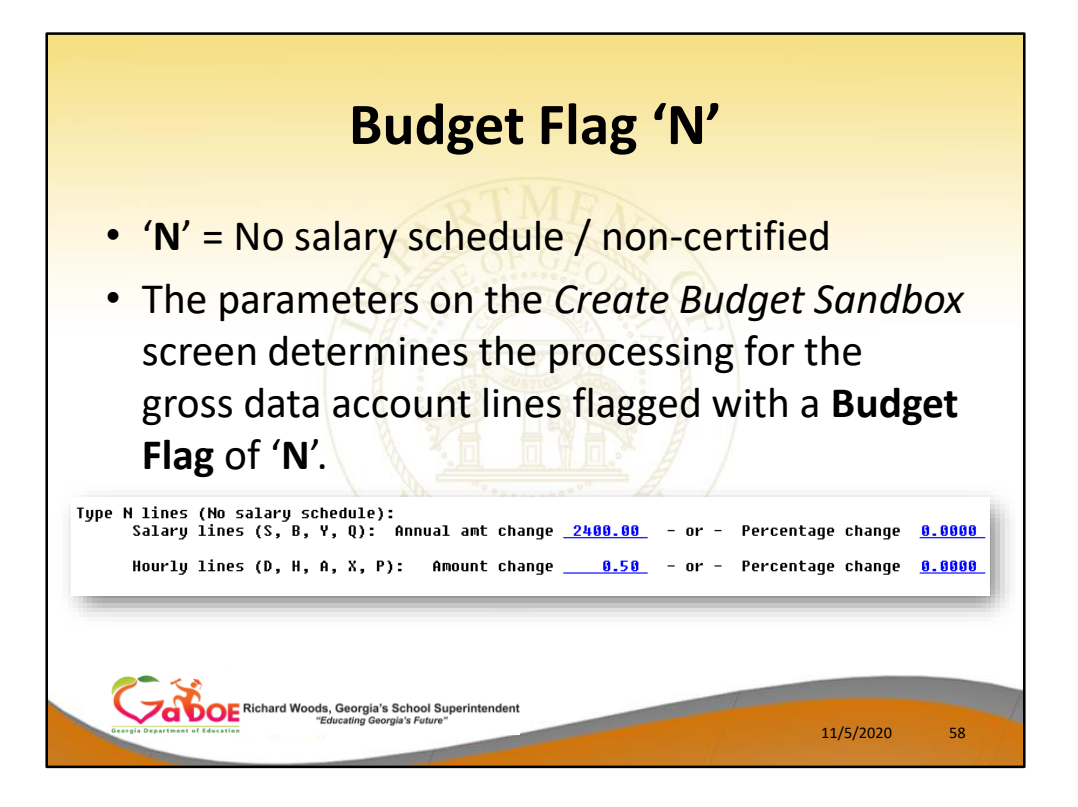

- **Processing for Budget Flag 'N':** The processing for **Budget Flag** '**N**' is executed exactly the same way as processing for **Budget Flag** '**L**'.
- When the *Create Budget Sandbox* procedure is executed, the user may define the parameters for the gross data account lines flagged with a **Budget Flag** of '**N**', as shown in the figure.

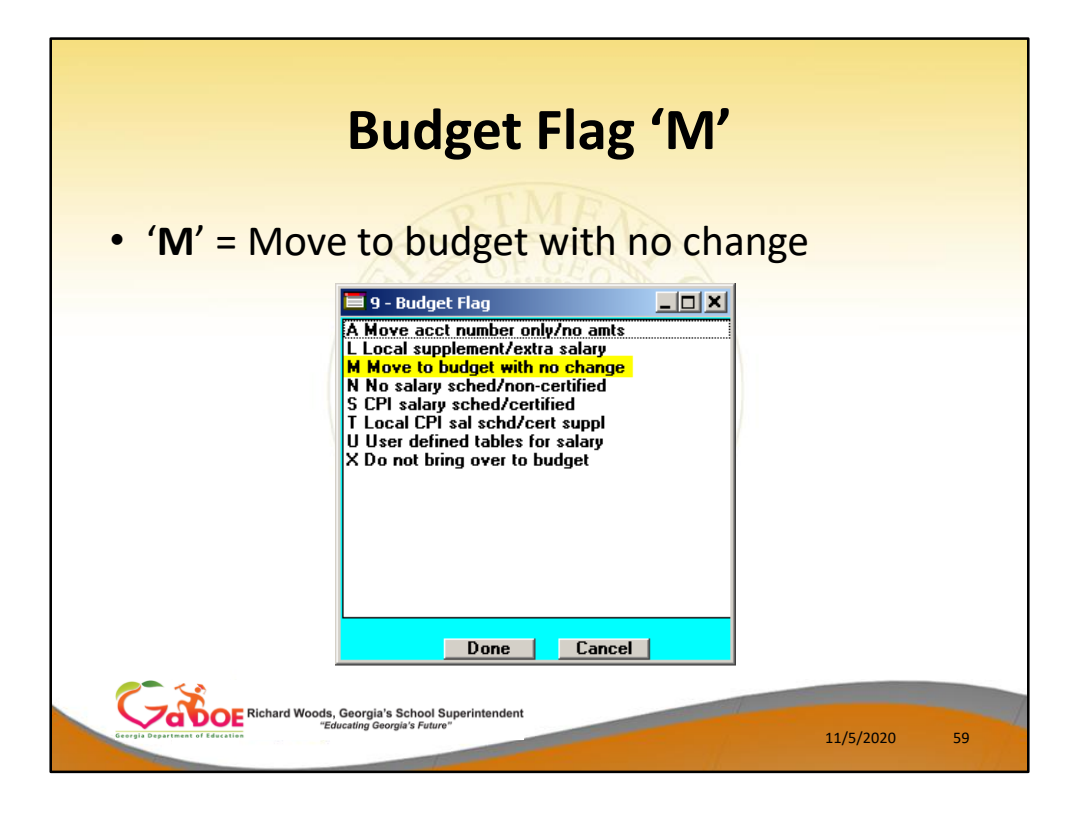

- **Processing for Budget Flag 'M':** Move the account line over to the budget, but do NOT apply any increase or decrease to the line amount.
- This allows the gross data line and all associated amounts to be brought over to the budget sandbox without changing any amounts.
- A **Budget Flag** of '**M**' could be used to bring over gross data amounts that are not being increased or decreased in the next budget year.

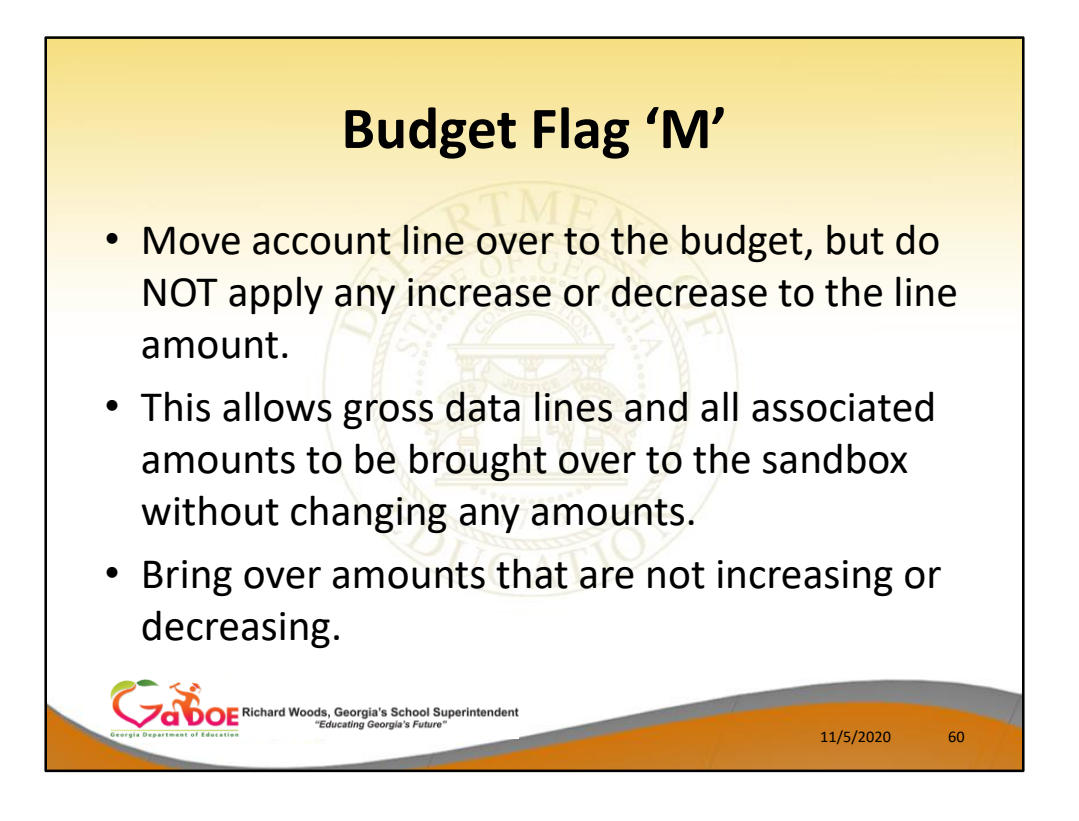

- **Processing for Budget Flag 'M':** Move the account line over to the budget, but do NOT apply any increase or decrease to the line amount.
- This allows the gross data line and all associated amounts to be brought over to the budget sandbox without changing any amounts.
- A **Budget Flag** of '**M**' could be used to bring over gross data amounts that are not being increased or decreased in the next budget year.

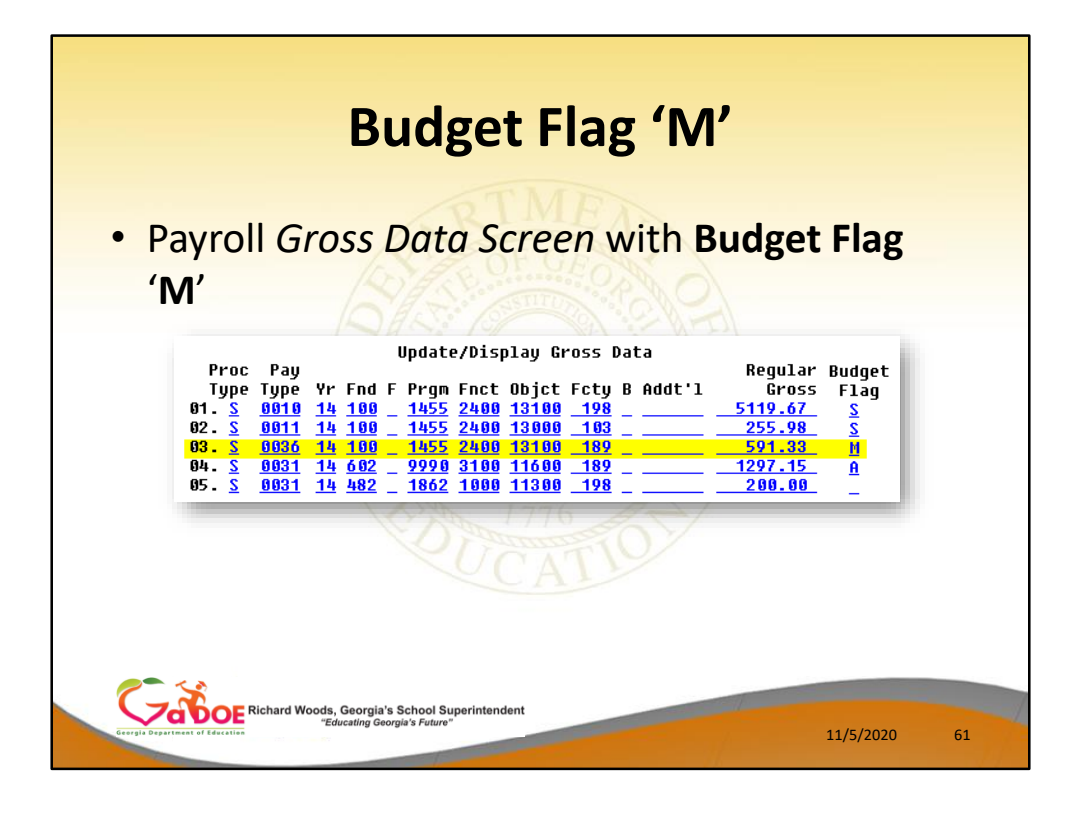

- **Processing for Budget Flag 'M':** Move the account line over to the budget, but do NOT apply any increase or decrease to the line amount.
- This allows the gross data line and all associated amounts to be brought over to the budget sandbox without changing any amounts.
- A **Budget Flag** of '**M**' could be used to bring over gross data amounts that are not being increased or decreased in the next budget year.

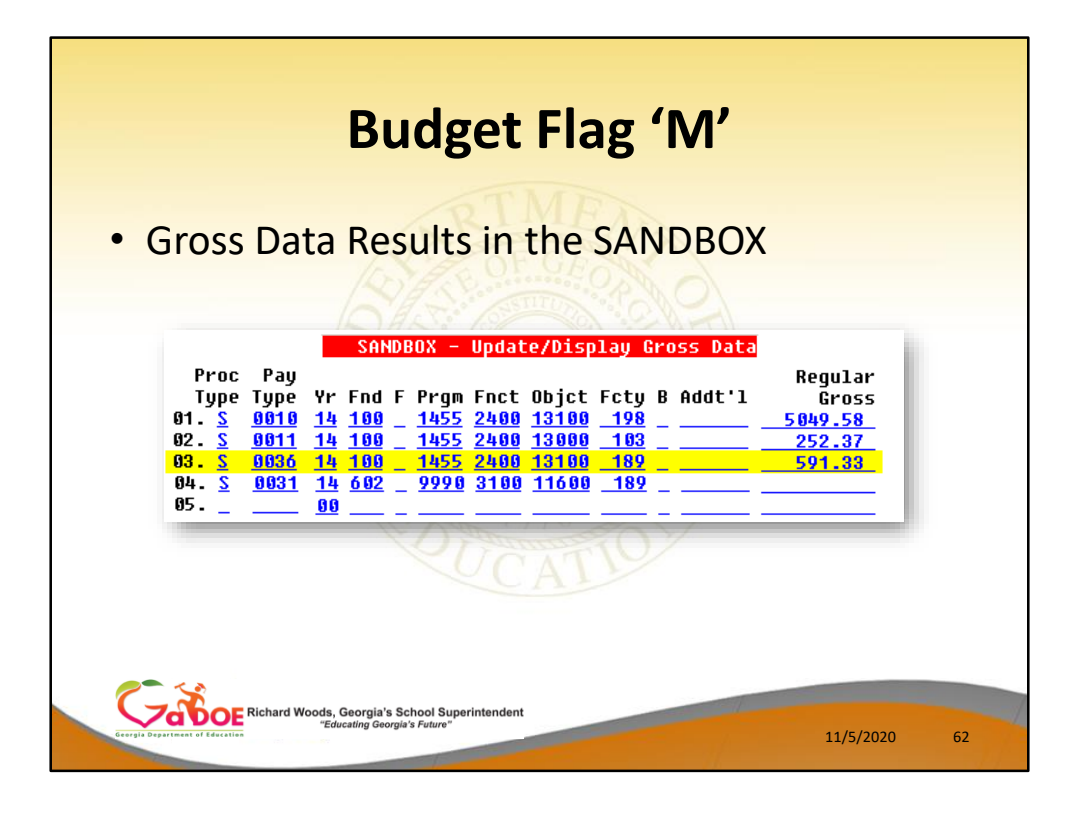

- **Processing for Budget Flag 'M':** Move the account line over to the budget, but do NOT apply any increase or decrease to the line amount.
- This allows the gross data line and all associated amounts to be brought over to the budget sandbox without changing any amounts.
- A **Budget Flag** of '**M**' could be used to bring over gross data amounts that are not being increased or decreased in the next budget year.

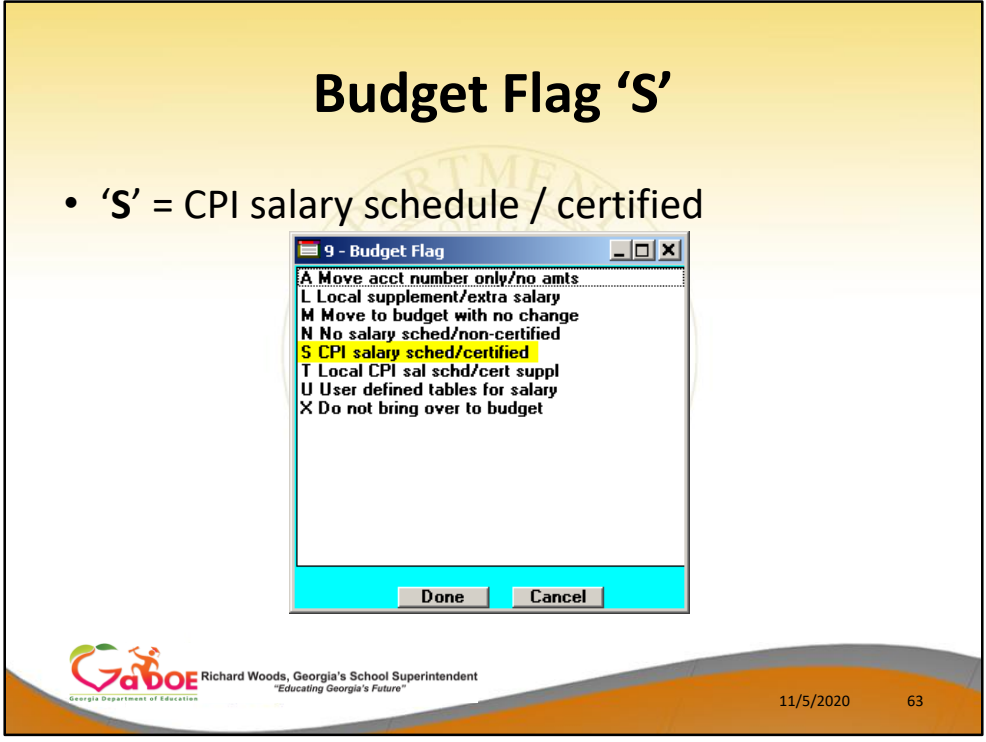

- **Processing for Budget Flag 'S':** Budget as state salary using the state CPI salary schedule. A **Budget Flag** of '**S**' can be used for account lines with a **Process Type** of '**S**' for certified employees only.
- When the *Create Budget Sandbox* process is executed, the user may define the parameters for the gross data account lines flagged with a **Budget Flag** of '**S**', as shown in the figure below.

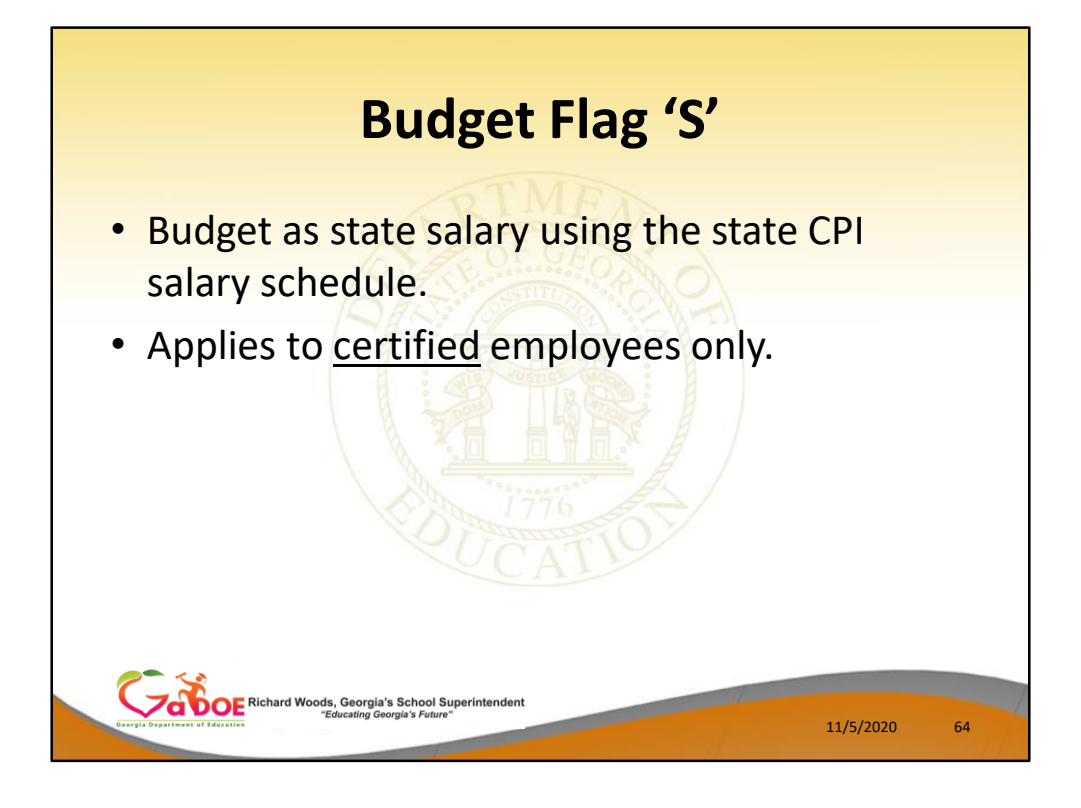

- **Processing for Budget Flag 'S':** Budget as state salary using the state CPI salary schedule. A **Budget Flag** of '**S**' can be used for account lines with a **Process Type** of '**S**' for certified employees only.
- When the *Create Budget Sandbox* process is executed, the user may define the parameters for the gross data account lines flagged with a **Budget Flag** of '**S**', as shown in the figure below.

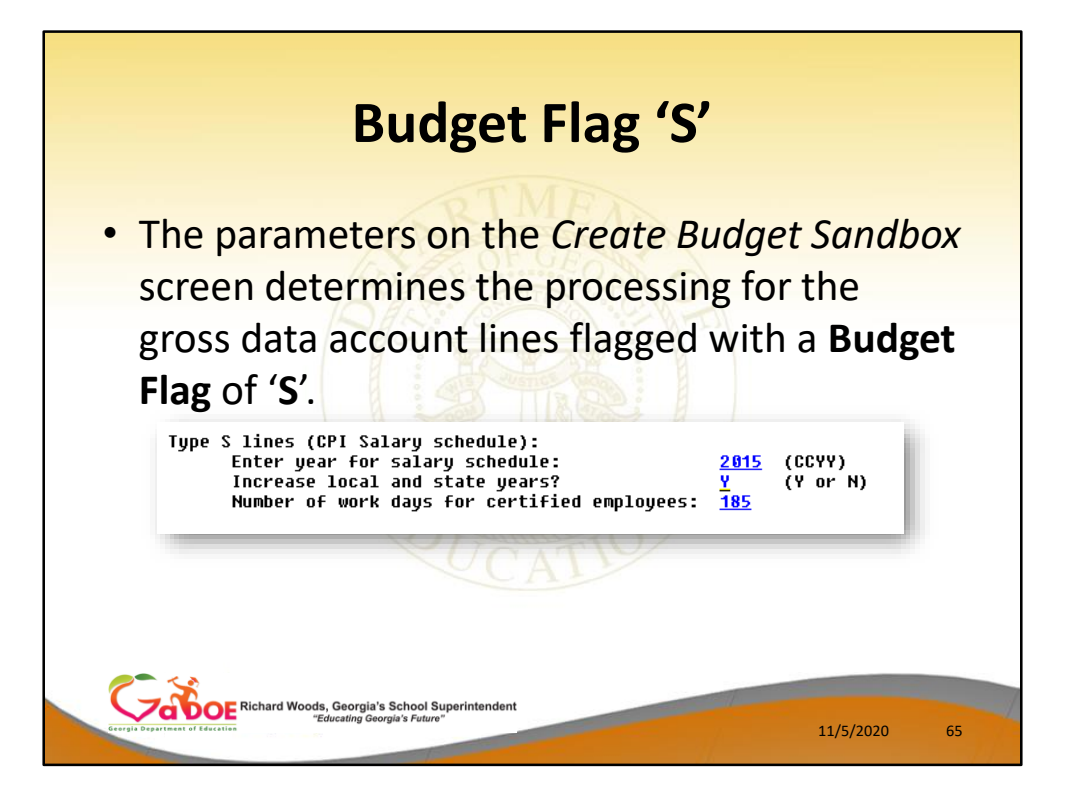

- In the case of a **Process Type Code** of '**S**' (salary lines) for certified employees, a **Budget Flag** of '**S**' allows the user to specify the CPI state salary schedule year to use, and whether or not to increment the employees' local and state years of experience.
- The user must also specify the number of work days for certified employees. Since the CPI state salary schedule is based on **190** days per calendar year, if the number of work days is less than 190, the annual salary on the CPI state salary schedule is prorated accordingly.
- In this example, the user specified a '**Y**' (**Yes**) for the **Increase local and state years** field when running the *Create Budget Sandbox* procedure. The user also specified the **Number of work days for certified employees** as **185**.

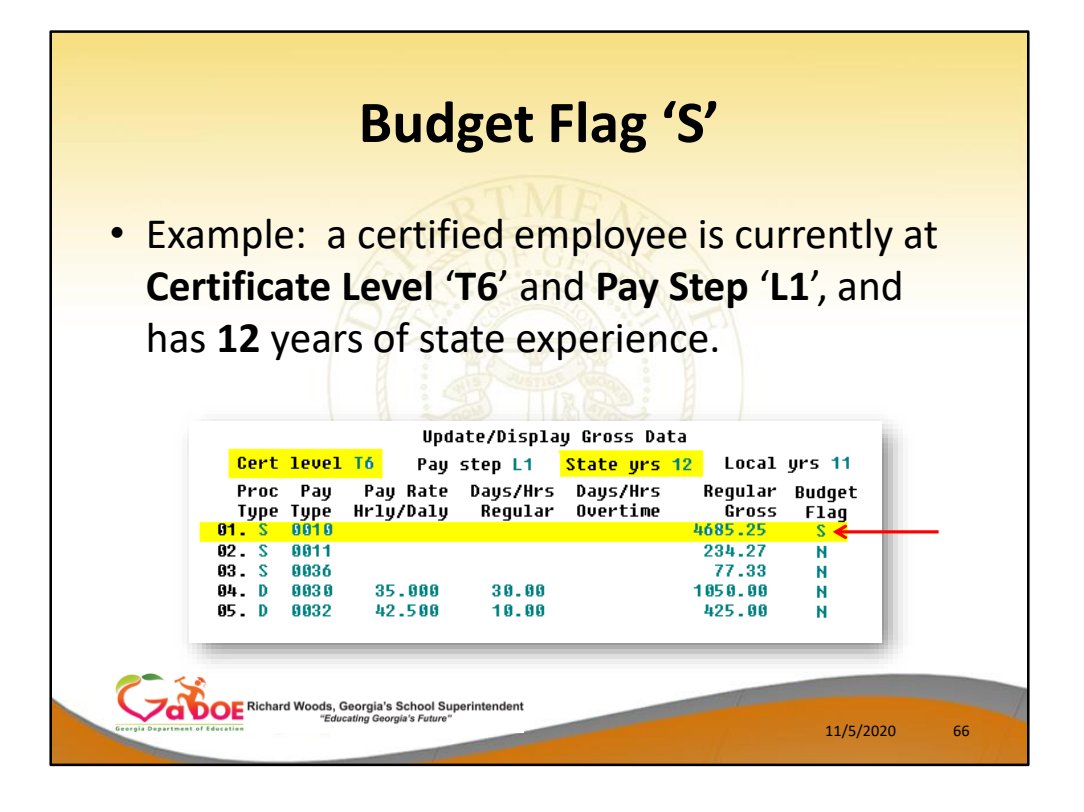

- In the following example, a certified employee is currently at **Certificate Level** '**T6**' and **Pay Step** '**L1**', and has **12** years of state experience.
- One gross data account line with a **Process Type Code** of '**S**' is flagged with a **Budget Flag** of '**S**'.
- In this example, the user specified a '**Y**' (**Yes**) for the **Increase local and state years** field when running the *Create Budget Sandbox* procedure.
- The user also specified the **Number of work days for certified employees** as **185**.

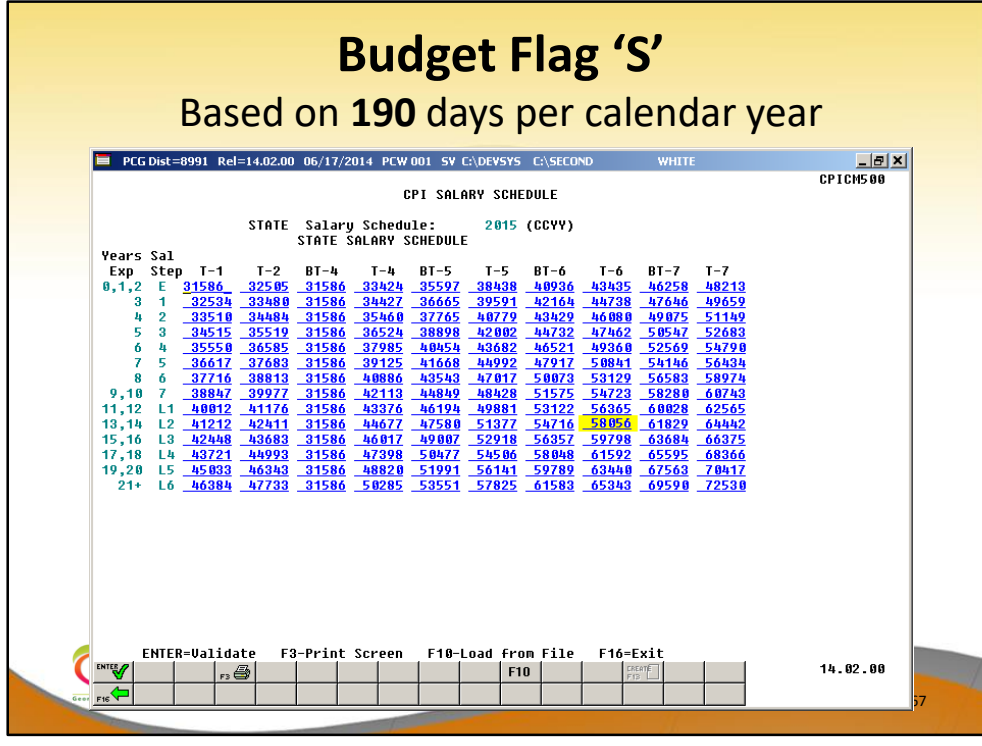

- When the *Create Budget Sandbox* procedure is executed, the employee's **State Years of Experience** field will be incremented by 1, as specified on the control screen, so that the employee's record will reflect **13** years of state experience and a **Pay Step** of '**L2**' in the *SANDBOX - Update/Display Gross Data* screen.
- PCGenesis uses the **2015** *CPI Salary Schedule*, as shown below, and looks up the annual state salary for a **Pay Step** of '**L2**' and a **Certificate Level** of '**T6**'.
- For this employee, \$58,056 is extracted as the correct annual salary for **190** days.

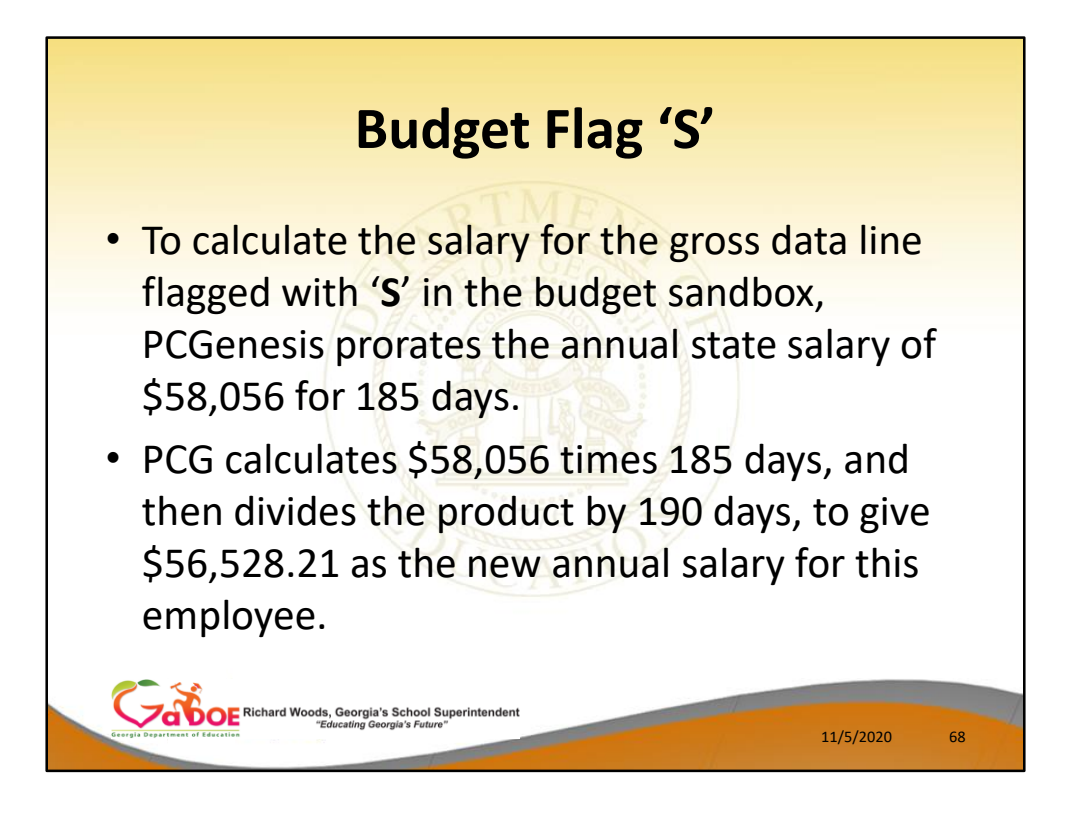

- To calculate the salary for the gross data line flagged with a **Budget Flag** of '**S**' in the budget sandbox, PCGenesis prorates the annual state salary of \$58,056 for **185** days.
- Therefore, it calculates \$58,056 times 185 days, and then divides the product by 190 days, to give \$56,528.21 as the new annual salary for this employee.
- Since the employee is paid **12** times per year, the pay period amount to be disbursed over the salary account lines is \$56,528.21 divided by 12, or \$4710.68 per pay period.

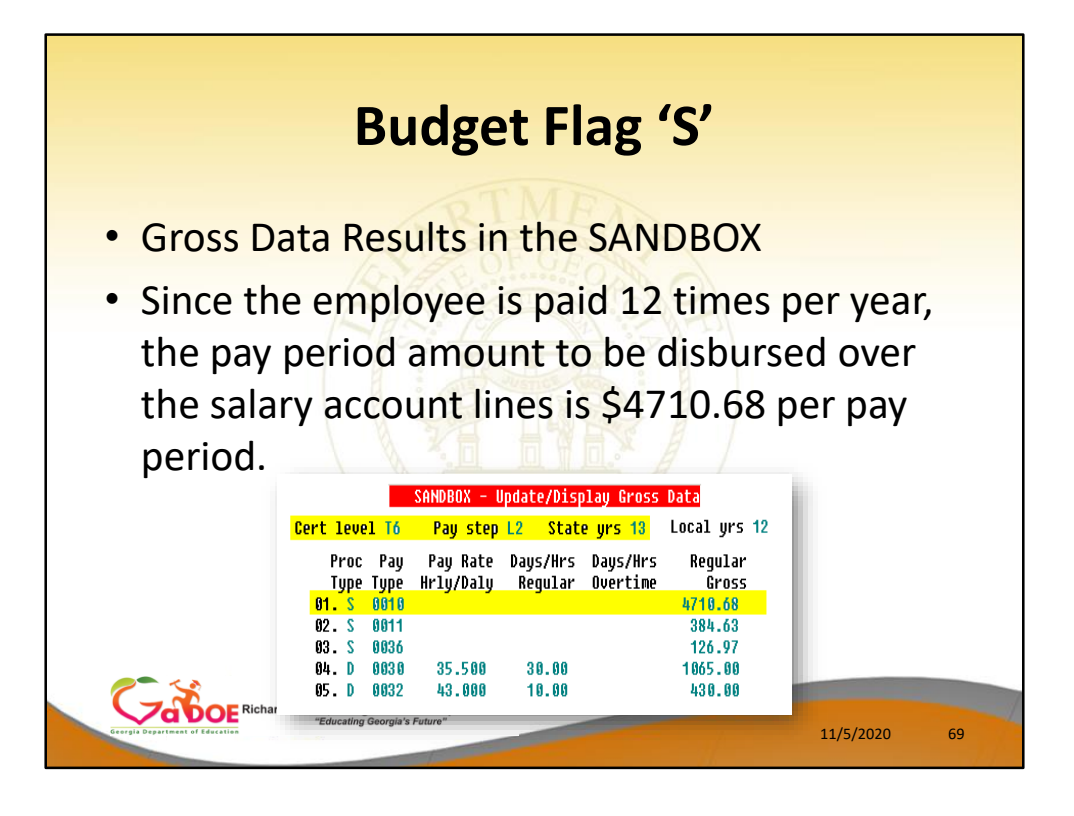

- To calculate the salary for the gross data line flagged with a **Budget Flag** of '**S**' in the budget sandbox, PCGenesis prorates the annual state salary of \$58,056 for **185** days.
- Therefore, it calculates \$58,056 times 185 days, and then divides the product by 190 days, to give \$56,528.21 as the new annual salary for this employee.
- Since the employee is paid **12** times per year, the pay period amount to be disbursed over the salary account lines is \$56,528.21 divided by 12, or \$4710.68 per pay period.
- In the example, only one gross data account line is flagged with a **Budget Flag** of '**S**', so the entire pay period amount is distributed to account line #1.
- However, if more than one gross data account line was flagged with a **Budget Flag** of '**S**', the \$4710.68 pay period amount would be distributed over all '**S**' flagged salary lines in proportion to the original salary distribution.

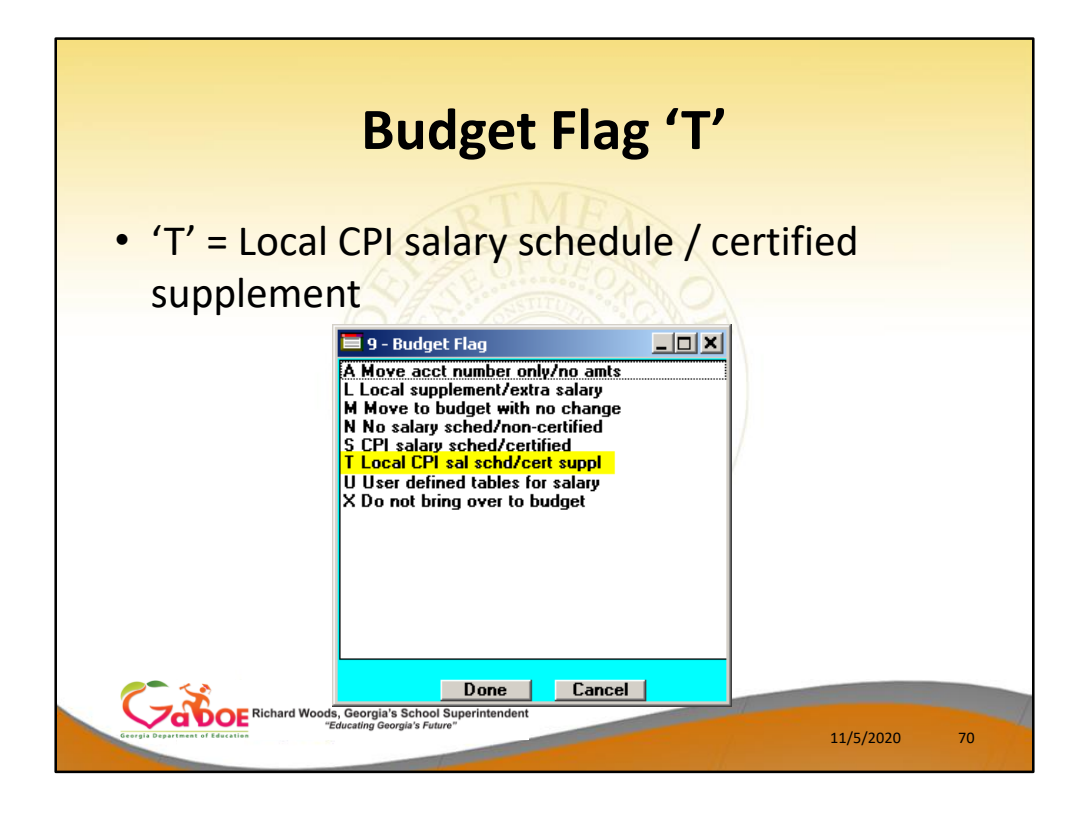

- **Processing for Budget Flag 'T':** Budget as local supplement using a local CPI salary schedule.
- A **Budget Flag** of '**T**' can be used for account lines with a **Process Type** of '**S**' for certified employees only.
- When the *Create Budget Sandbox* procedure is executed, the user defines the parameters for gross data account lines flagged with a **Budget Flag** of '**T**', as shown in the figure below.

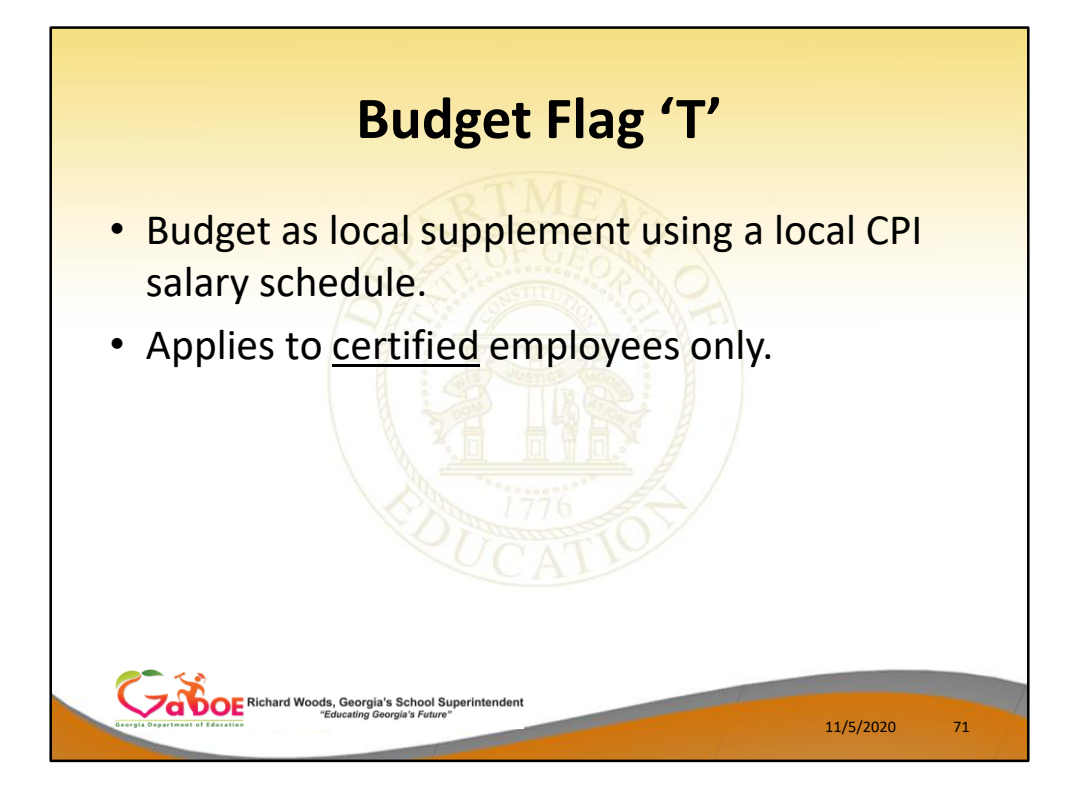

- **Processing for Budget Flag 'T':** Budget as local supplement using a local CPI salary schedule.
- A **Budget Flag** of '**T**' can be used for account lines with a **Process Type** of '**S**' for certified employees only.
- When the *Create Budget Sandbox* procedure is executed, the user defines the parameters for gross data account lines flagged with a **Budget Flag** of '**T**', as shown in the figure below.

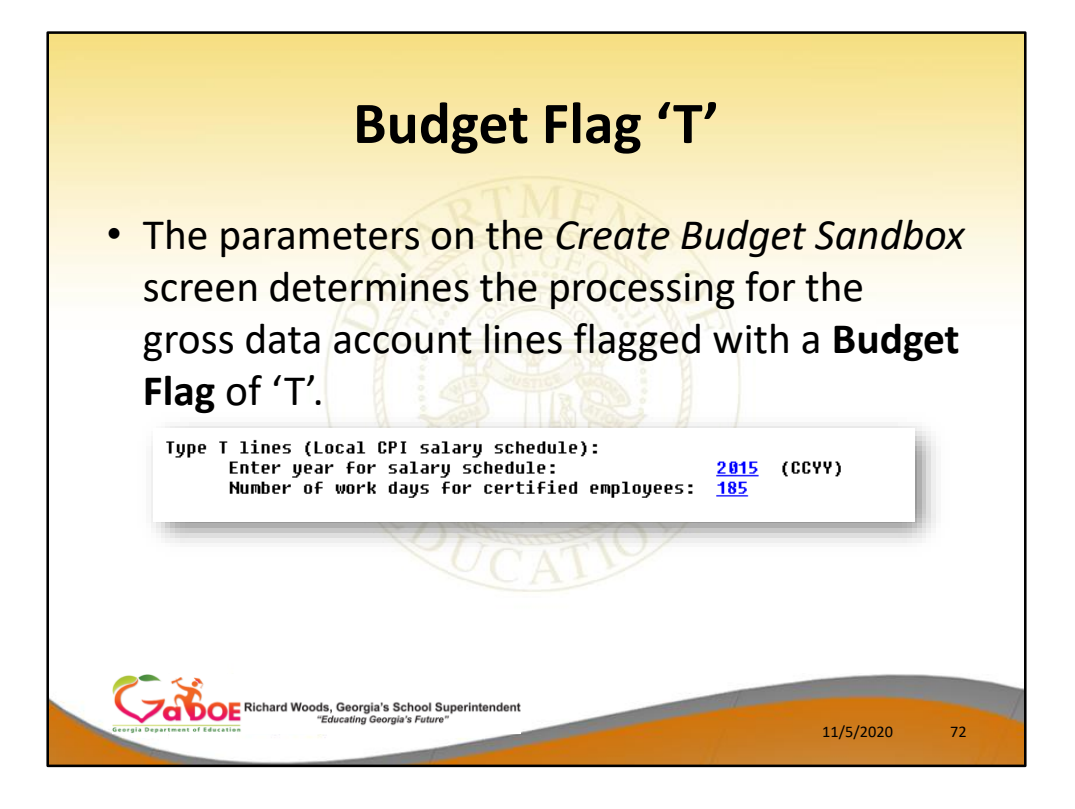

- In the case of a **Process Type Code** of '**S**' (salary lines) for certified employees, a **Budget Flag** of '**T**' allows the user to specify the CPI local salary schedule year to use.
- The user must also specify the number of work days for certified employees. Since the CPI local salary schedule is based on **190** days per calendar year, if the number of work days is less than 190, the annual salary on the CPI local salary schedule is prorated accordingly.
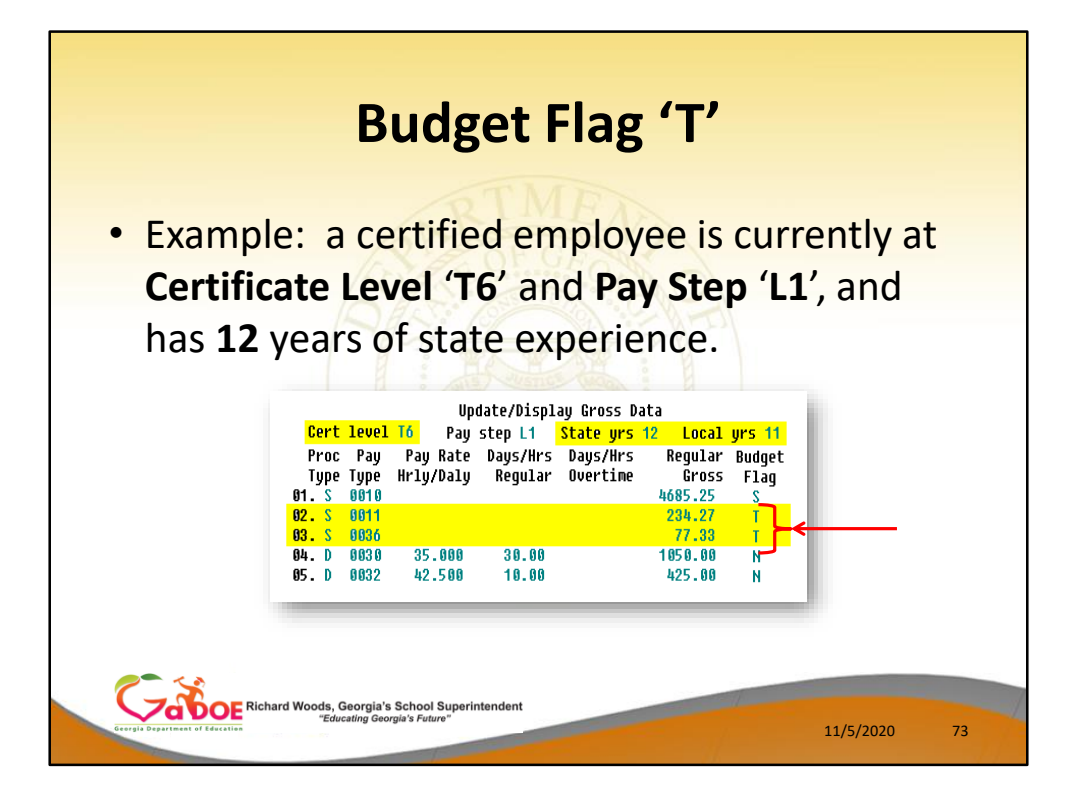

- In the following example, a certified employee is currently at **Certificate Level** '**T6**' and **Pay Step** '**L1**', and has **12** years of state experience.
- Two gross data account lines with a **Process Type Code** of '**S**' are flagged with a **Budget Flag** of '**T**'.
- In this example, the user specified a '**Y**' (**Yes**) for the **Increase local and state years** field when running the *Create Budget Sandbox* procedure. (PCGenesis uses the **Increase local and state years** field value from the parameters set up for **Budget Flag** of '**S**' since it can only increment the years of experience one time.)
- The user also specified the **Number of work days for certified employees** as **185**.

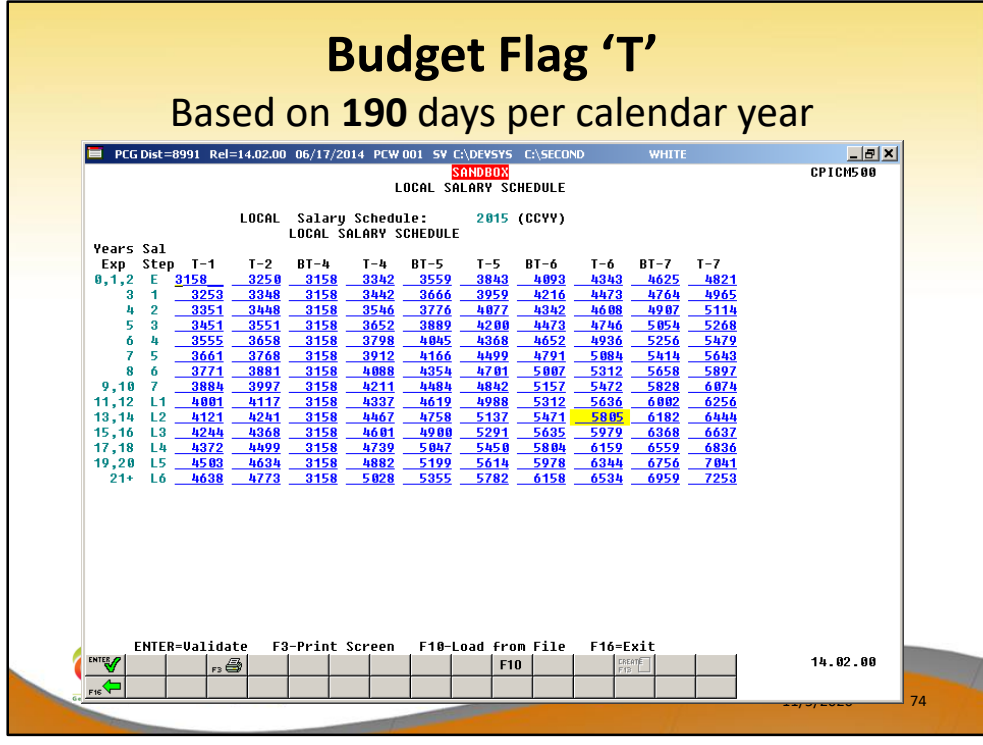

- When the *Create Budget Sandbox* procedure is executed, the employee's **State Years of Experience** field will be incremented by 1, as specified on the control screen, so that the employee's record will reflect **13** years of state experience and a **Pay Step** of '**L2**' in the *SANDBOX - Update/Display Gross Data* screen.
- PCGenesis uses the **2015** *CPI Local Salary Schedule*, as shown below, and looks up the annual local salary for a **Pay Step** of '**L2**' and a **Certificate Level** of '**T6**'.
- For this employee, extracts \$5,805 as the correct annual salary for **190** days for this employee.

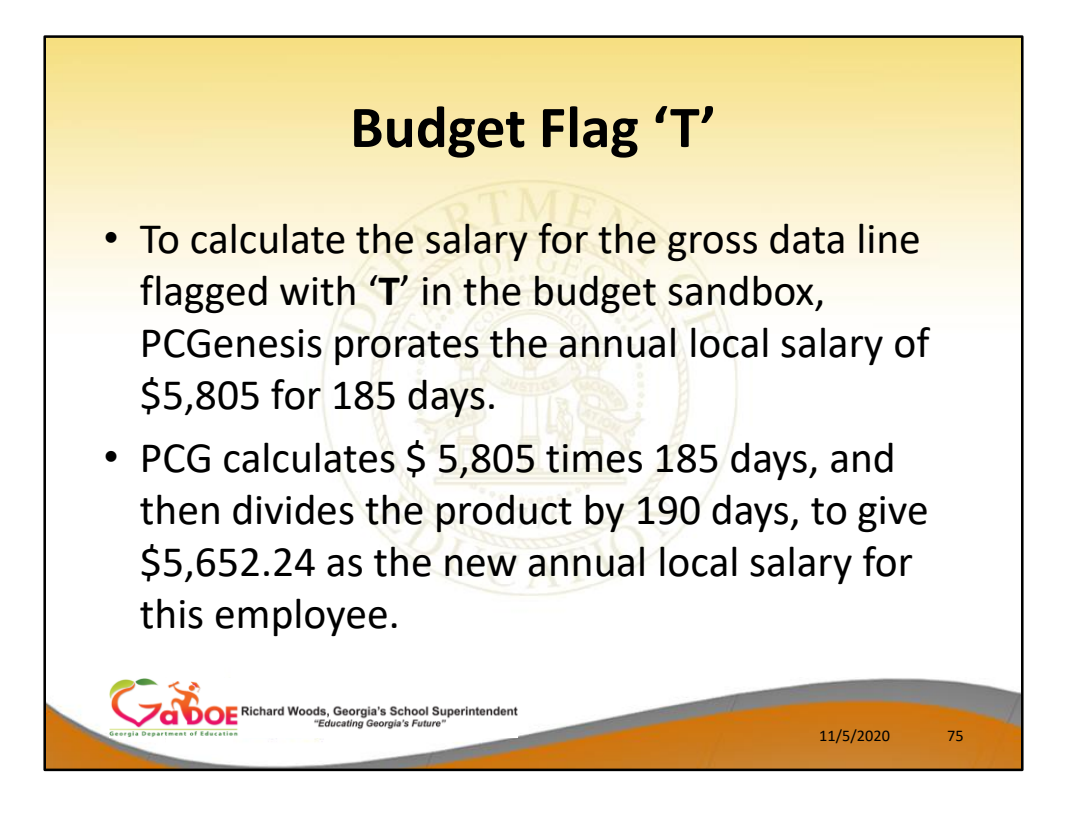

- To calculate the salary for the gross data lines flagged with a **Budget Flag** of '**T**' in the budget sandbox, PCGenesis prorates the annual local salary of \$5,805 for 185 days.
- Therefore, it calculates \$5,805 times **185** days, and then divides the product by 190 days, to give \$5,652.24 as the new annual local salary for this employee.
- Since the employee is paid **12** times per year, the pay period amount to be disbursed over the salary account lines is \$5,652.24 divided by 12, or \$471.02 per pay period.

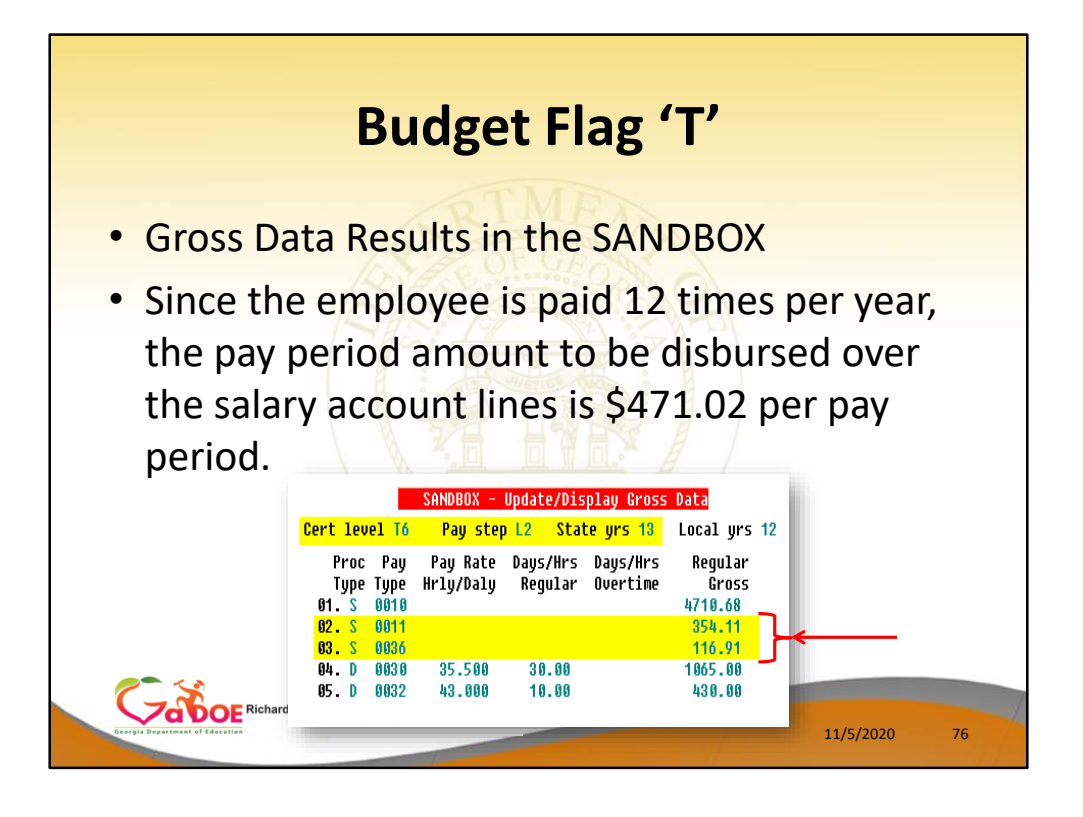

- Since the employee is paid **12** times per year, the pay period amount to be disbursed over the salary account lines is \$5,652.24 divided by 12, or \$471.02 per pay period.
- In the example below two gross data account lines are flagged with a **Budget Flag** of '**T**', so the pay period amount is distributed over account lines #2 and #3.
- The \$471.02 is then distributed over all '**T**' flagged salary lines in proportion to the original salary distribution.
- Therefore, the salary of account line #2 is now \$354.11 and the salary for account line #3 is now \$116.91 for a total of \$471.02 in the budget sandbox.

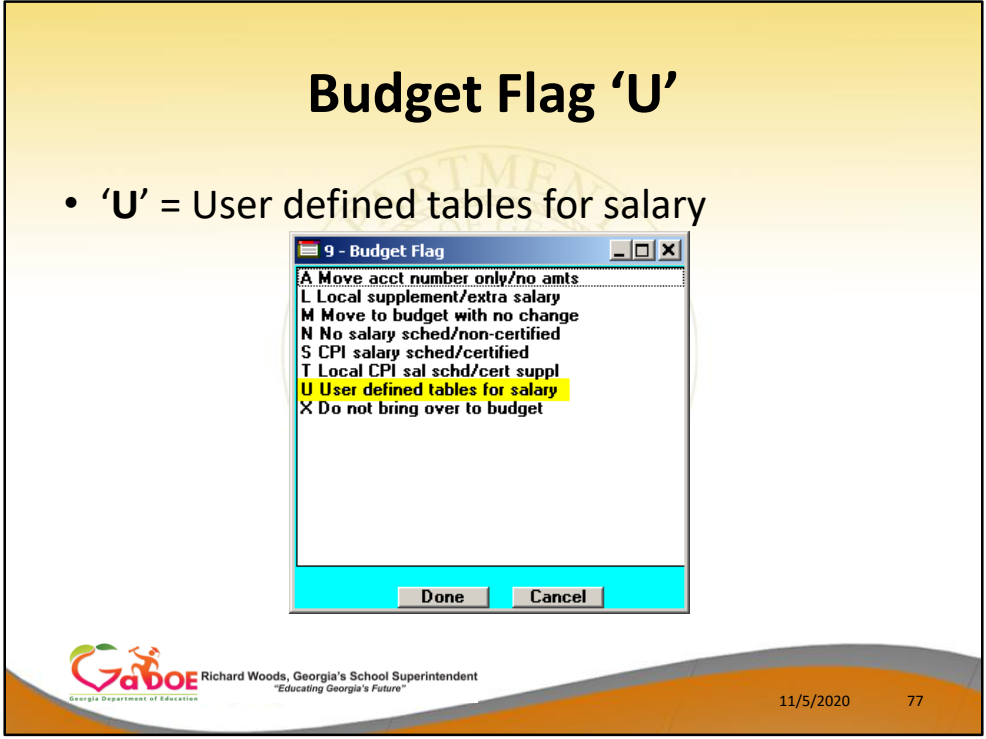

- **Processing for Budget Flag 'U':** Budget using a user-defined salary schedule for salary gross data lines.
- This option may be used for both certified and classified employees.
- The **Budget Pay Category** field and the **Annual Work Days** fields on the *Gross Data* screen are required when account lines are flagged with '**U**'.

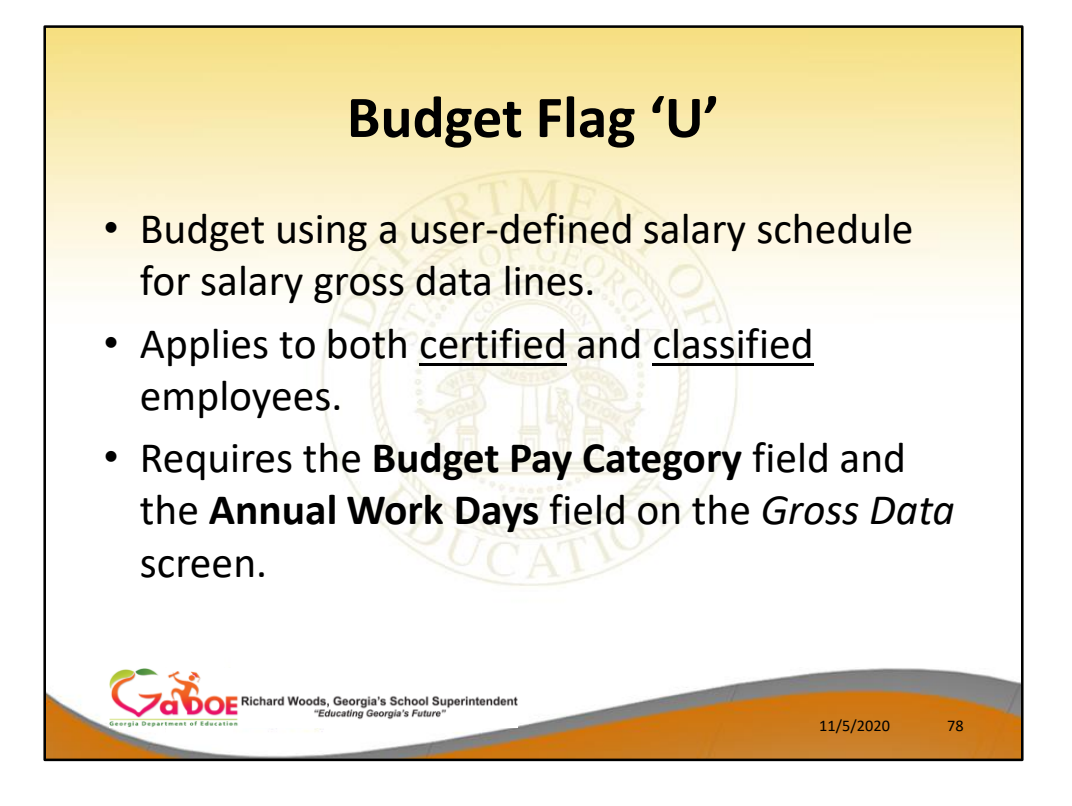

- **Processing for Budget Flag 'U':** Budget using a user-defined salary schedule for salary gross data lines.
- This option may be used for both certified and classified employees.
- The **Budget Pay Category** field and the **Annual Work Days** fields on the *Gross Data* screen are required when account lines are flagged with '**U**'.

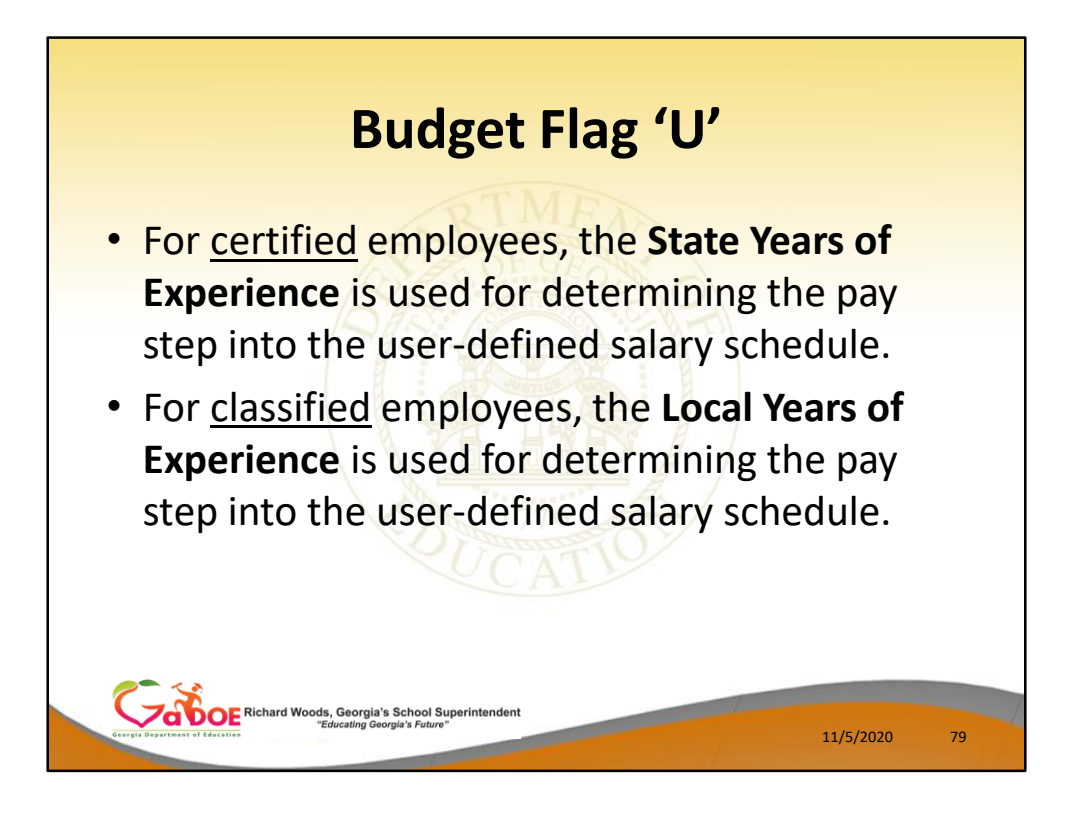

- For certified employees, PCGenesis will use the **State Years of Experience** for determining the pay step into the user-defined salary schedule.
- For classified employees, PCGenesis will use the **Local Years of Experience** for determining the pay step into the user-defined salary schedule.

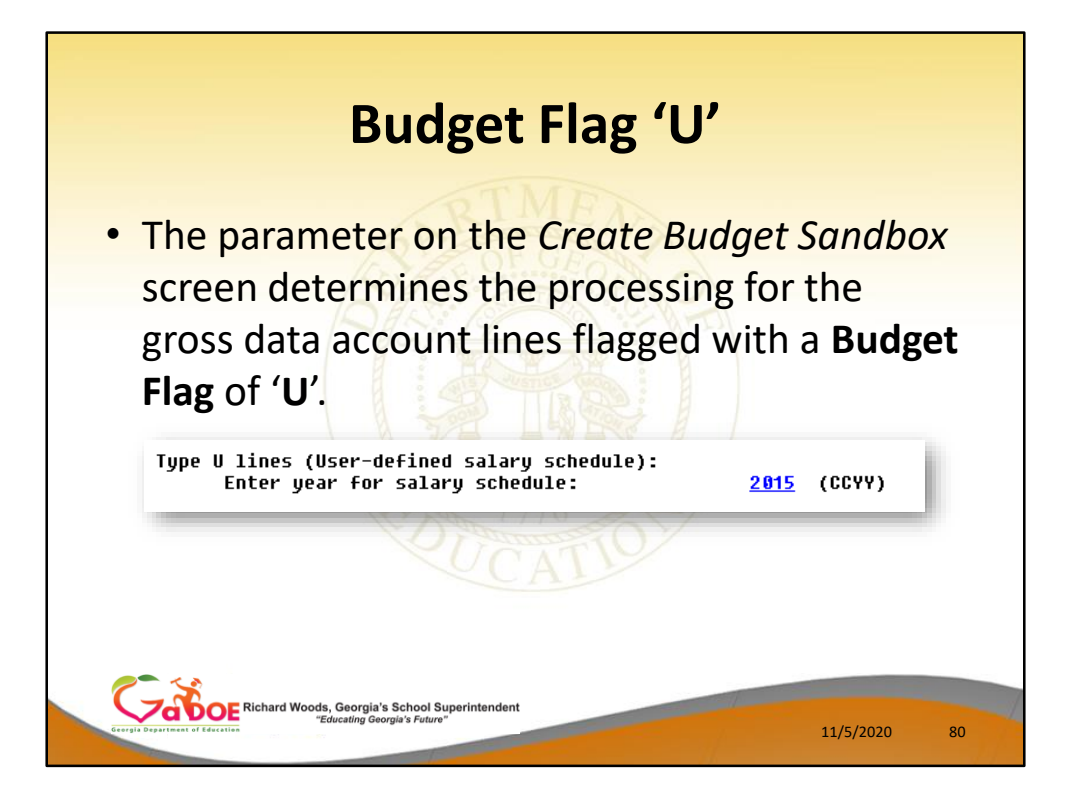

• In the case of a **Process Type Code** of '**S**' (salary lines) for certified employees, a **Budget Flag** of '**U**' allows the user to specify the user-defined salary schedule year to use.

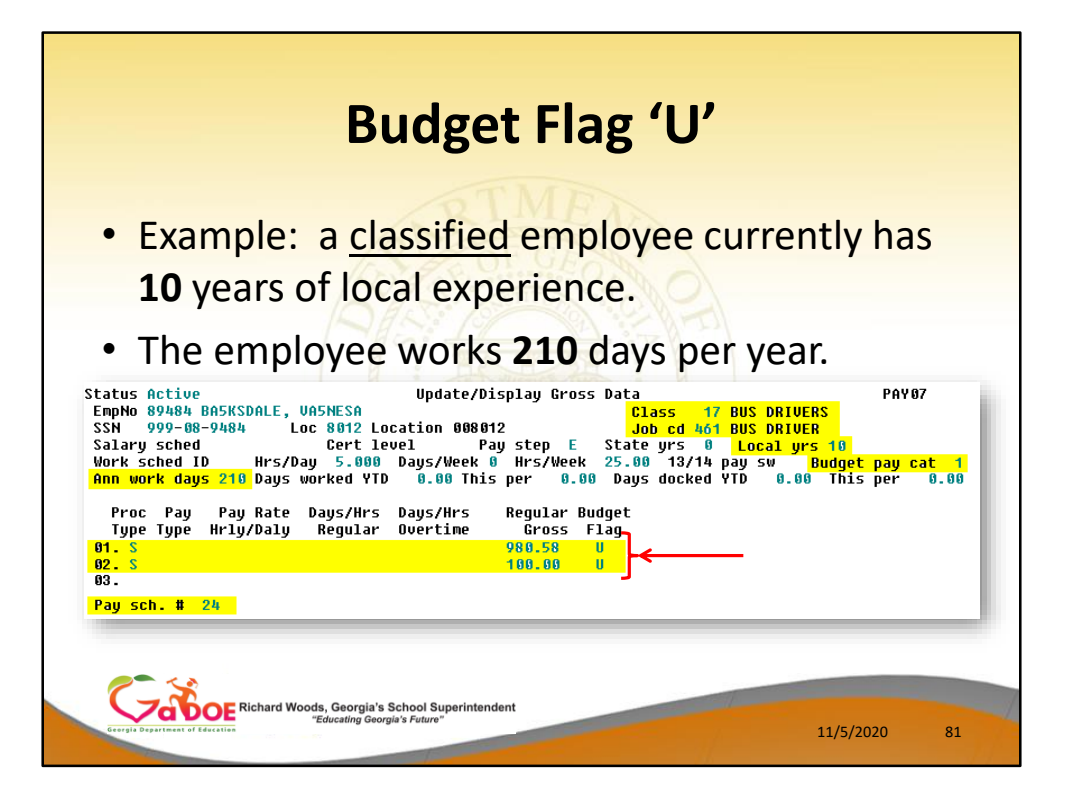

- In the following example, two gross data account lines with a **Process Type Code** of '**S**' are flagged with a **Budget Flag** of '**U**'.
- The classified employee currently has **10** years of local experience. In this example, the user specified a '**Y**' (**Yes**) for the **Increase local and state years** field when running the *Create Budget Sandbox* procedure. (PCGenesis uses the **Increase local and state years** field value from the parameters set up for **Budget Flag** of '**S**' since it can only increment the years of experience one time.)
- The user must also specify the number of annual work days (**Ann work days**) for the employee on the payroll *Update/Display Gross Data* screen.
- Since the user-defined salary schedule is based on **260** days per calendar year, if the number of work days is less than 260, the annual salary on the user-defined salary schedule is prorated accordingly.
- The classified employee in our example below works **210** days per year (**Ann work days**).

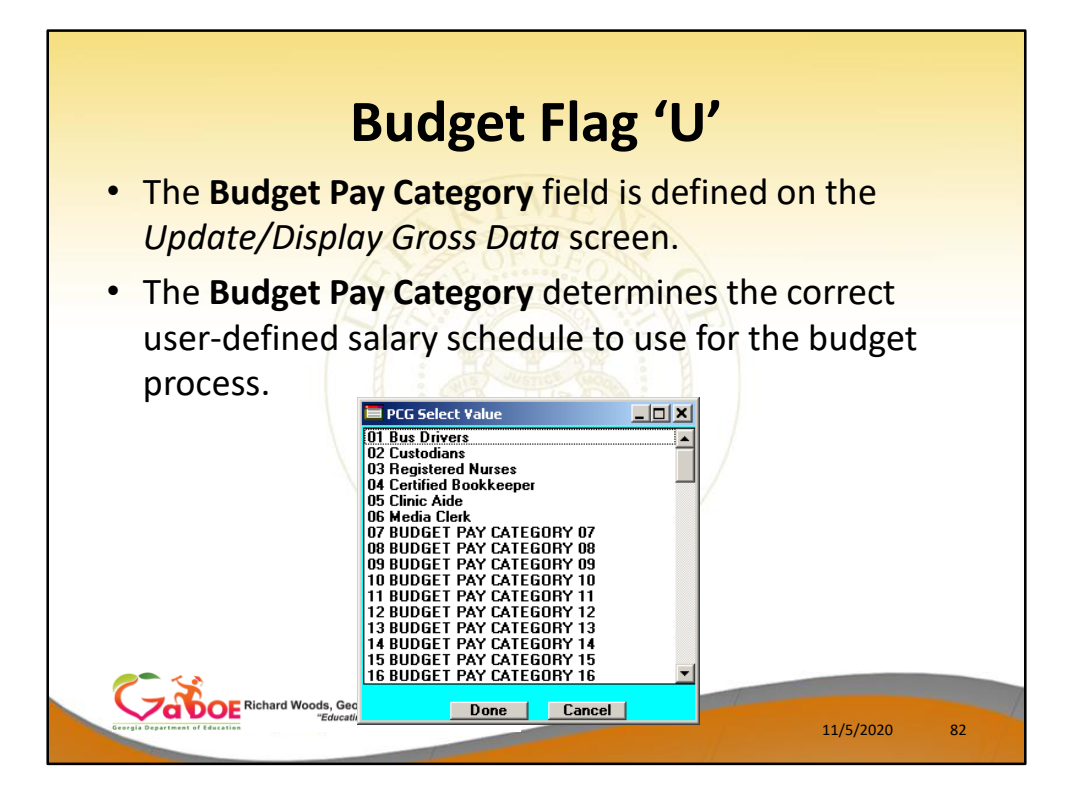

- The **Budget Pay Categories** are user-defined so that each school district can customize their own categories.
- The user must also define the **Budget Pay Category** field for the employee on the *Update/Display Gross Data* screen in payroll.
- The **Budget Pay Category** determines the correct user-defined salary schedule to use for the budget process.
- The classified employee in our example above is assigned a **Budget Pay Category** of **01**, which is defined as '**Bus Drivers**' as shown in the dropdown box below.

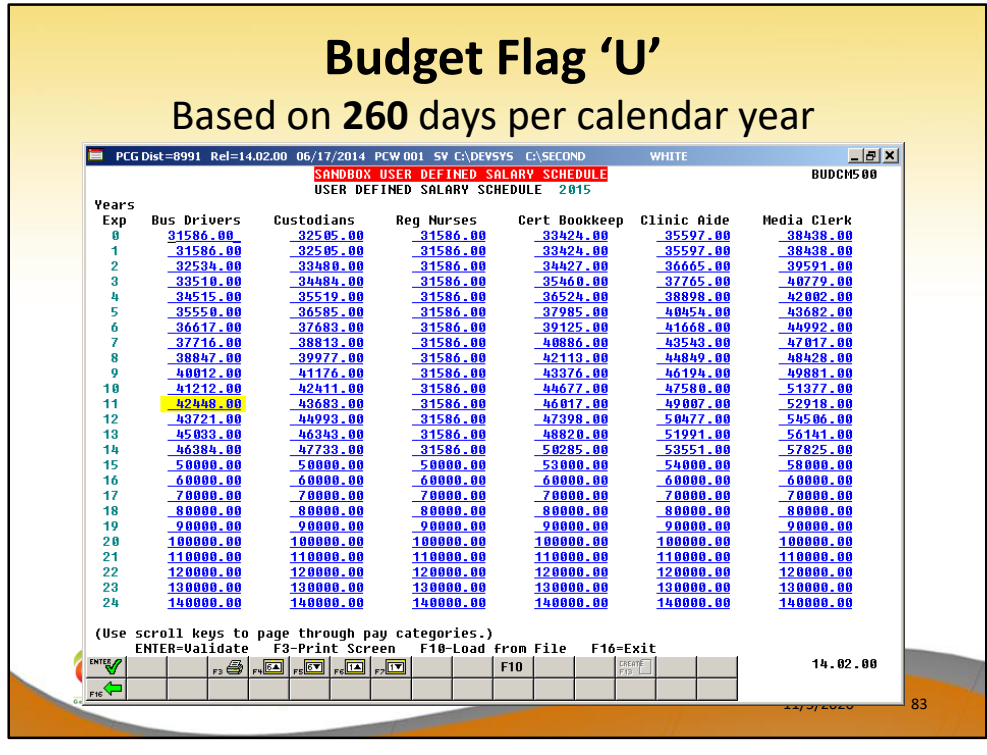

- When the *Create Budget Sandbox* procedure is executed, the employee's **Local Years of Experience** field will be incremented by 1, as specified on the control screen, so that the employee's record will reflect **11** years of local experience in the *SANDBOX - Update/Display Gross Data* screen.
- The employee's **Budget Pay Category** field is **01** for Bus Drivers. Therefore, the 'Bus Drivers' user-defined salary schedule will contain the salary data for this employee.
- PCGenesis uses the **2015** *User-Defined Salary Schedule*, as shown below, and looks up the annual user-defined salary for 11 years of experience for 'Bus Drivers',
- PCG extracts \$42,448.00 as the correct annual salary for **260** days for this employee.
- Refer to the *Budget System Operations Guide, Section D: SANDBOX Special Functions* for information about configuring user-defined salary schedules.

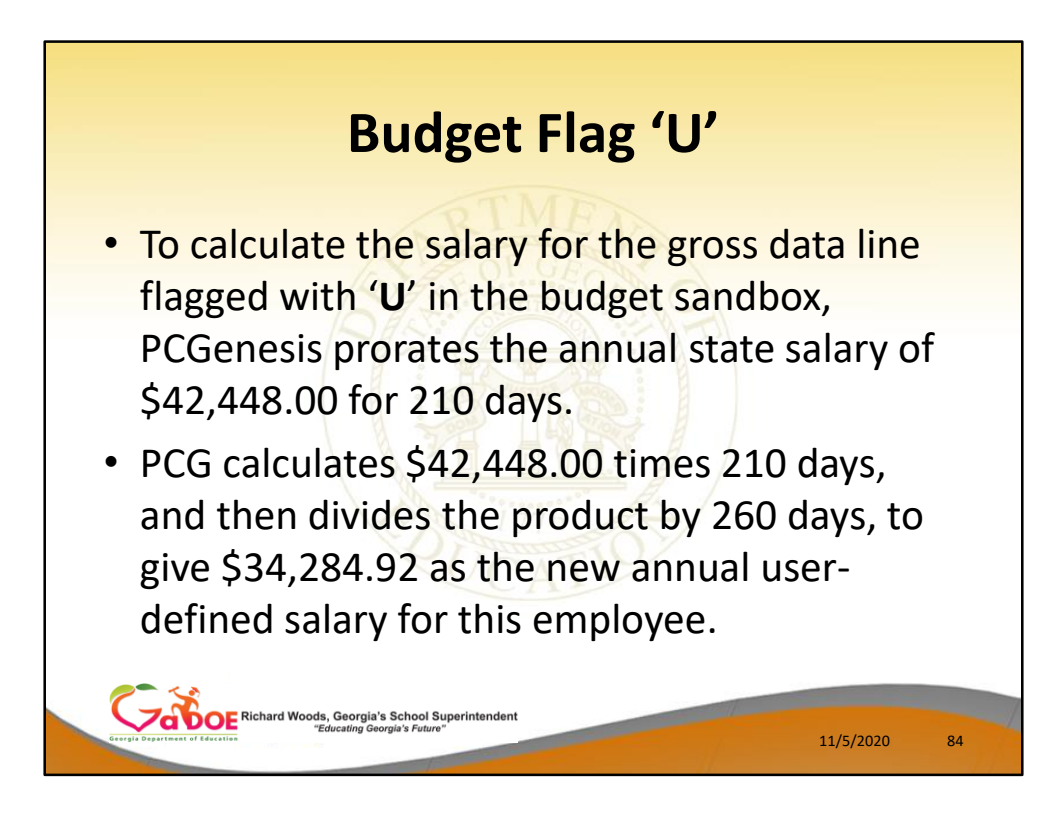

- To calculate the salary for the gross data lines flagged with a **Budget Flag** of '**U**' in the budget sandbox, PCGenesis prorates the user-defined salary of \$42,448.00 for 210 days.
- Therefore, it calculates \$42,448 times 210 days, and then divides the product by 260 days, to give \$34,284.92 as the new annual user-defined salary for this employee.
- Since the employee is paid **24** times per year, the pay period amount to be disbursed over the salary account lines is \$34,284.92 divided by 24, or \$1,428.54 per pay period.

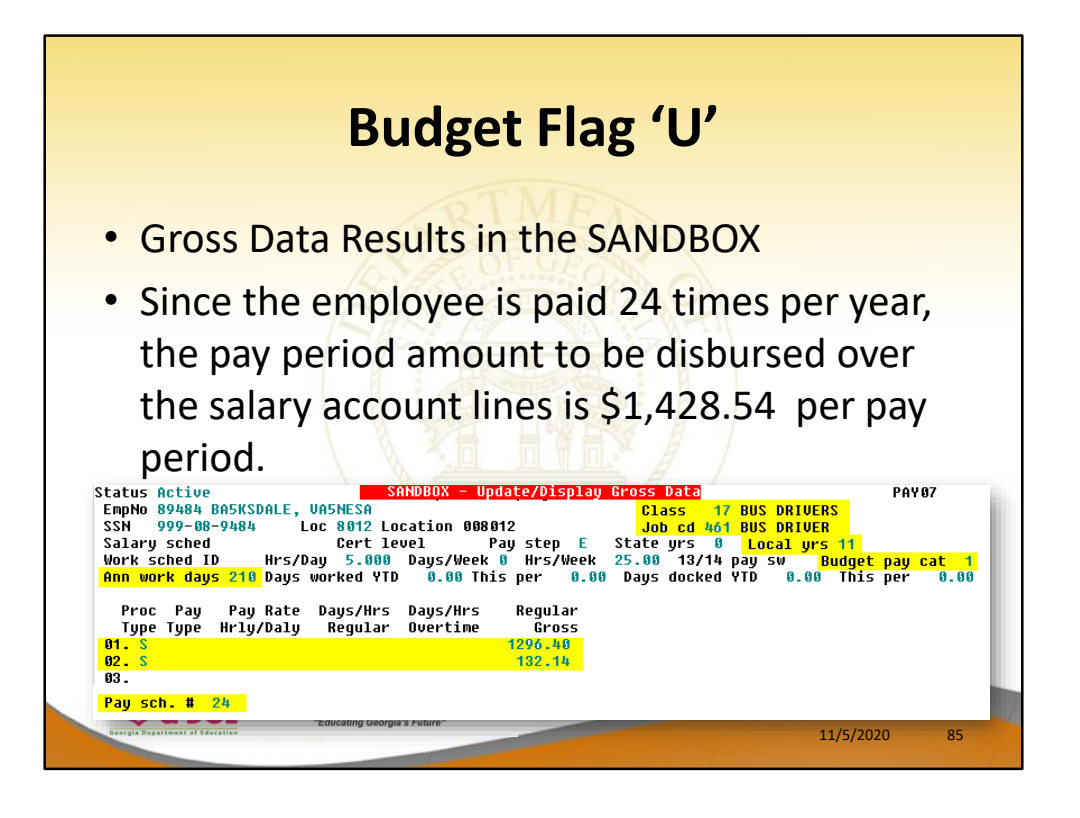

- Since the employee is paid **24** times per year, the pay period amount to be disbursed over the salary account lines is \$34,284.92 divided by 24, or \$1,428.54 per pay period.
- In the example, two gross data account lines are flagged with a **Budget Flag** of '**U**', so the pay period amount is distributed over account lines #2 and #3.
- The \$1,428.54 is then distributed over all '**U**' flagged salary lines in proportion to the original salary distribution.
- Therefore, the salary of account line #2 is now \$1,296.40 and the salary for account line #3 is now \$132.14 for a total of \$1,428.54 in the budget sandbox.

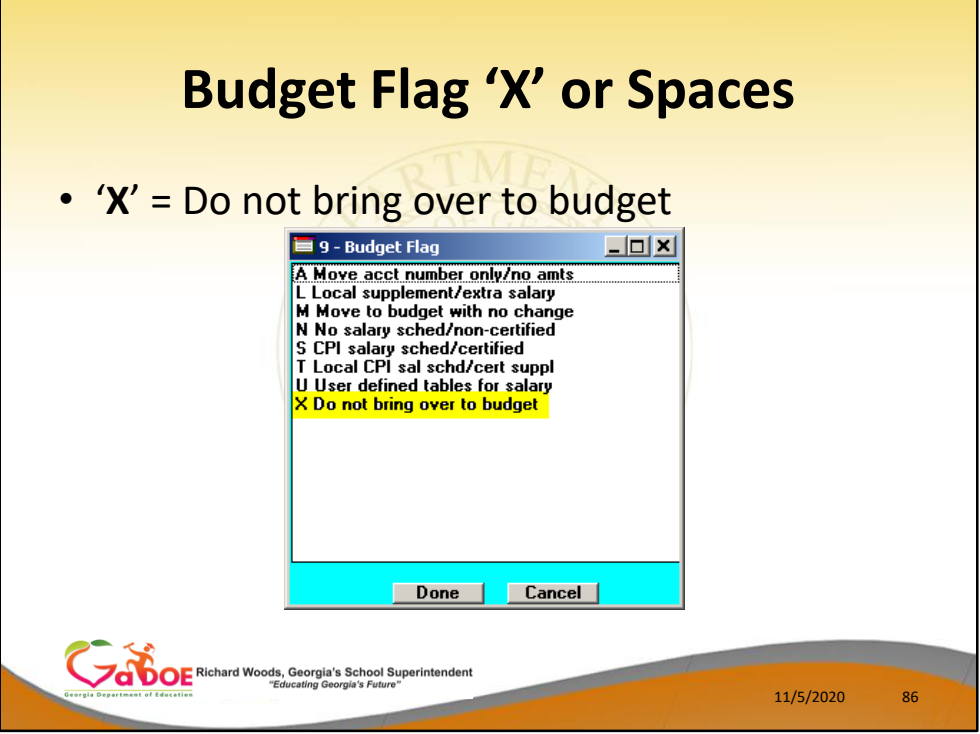

- **Processing for Budget Flag 'X' or Spaces:** Do not bring the gross data account line over to the budget process.
- Budget Flag 'X' or spaces is generally used for substitute pay, one-time stipends, etc.

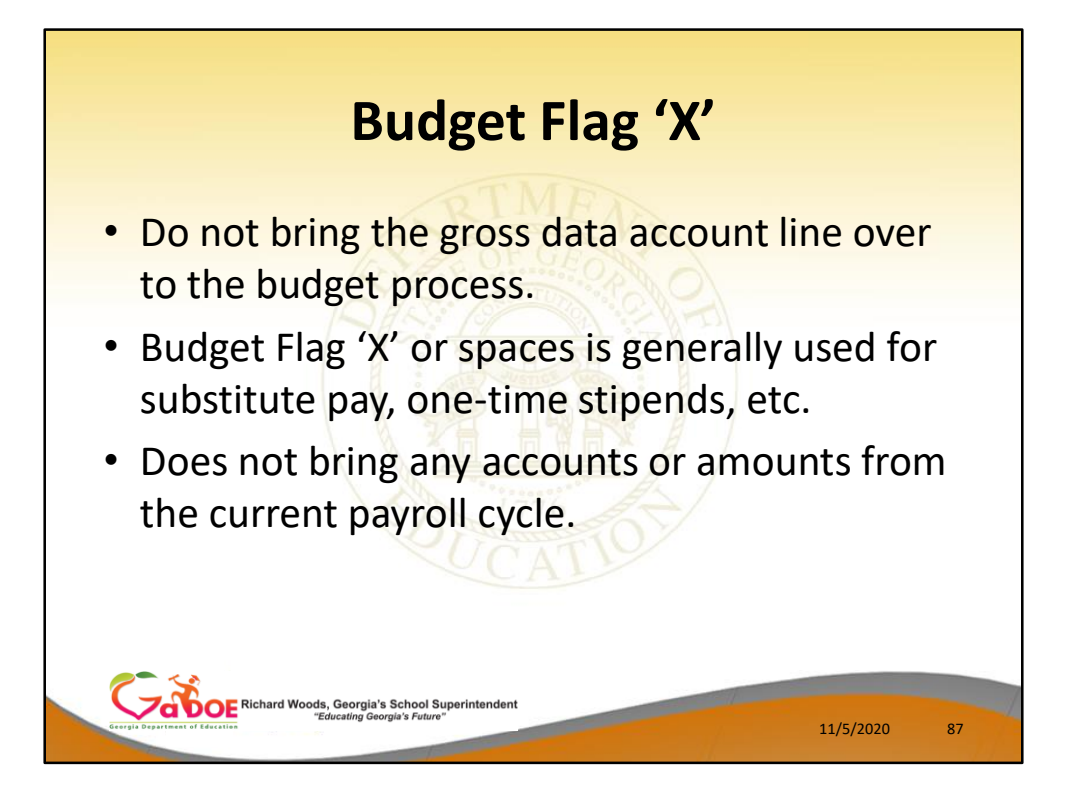

- **Processing for Budget Flag 'X' or Spaces:** Do not bring the gross data account line over to the budget process.
- Budget Flag 'X' or spaces is generally used for substitute pay, one-time stipends, etc.

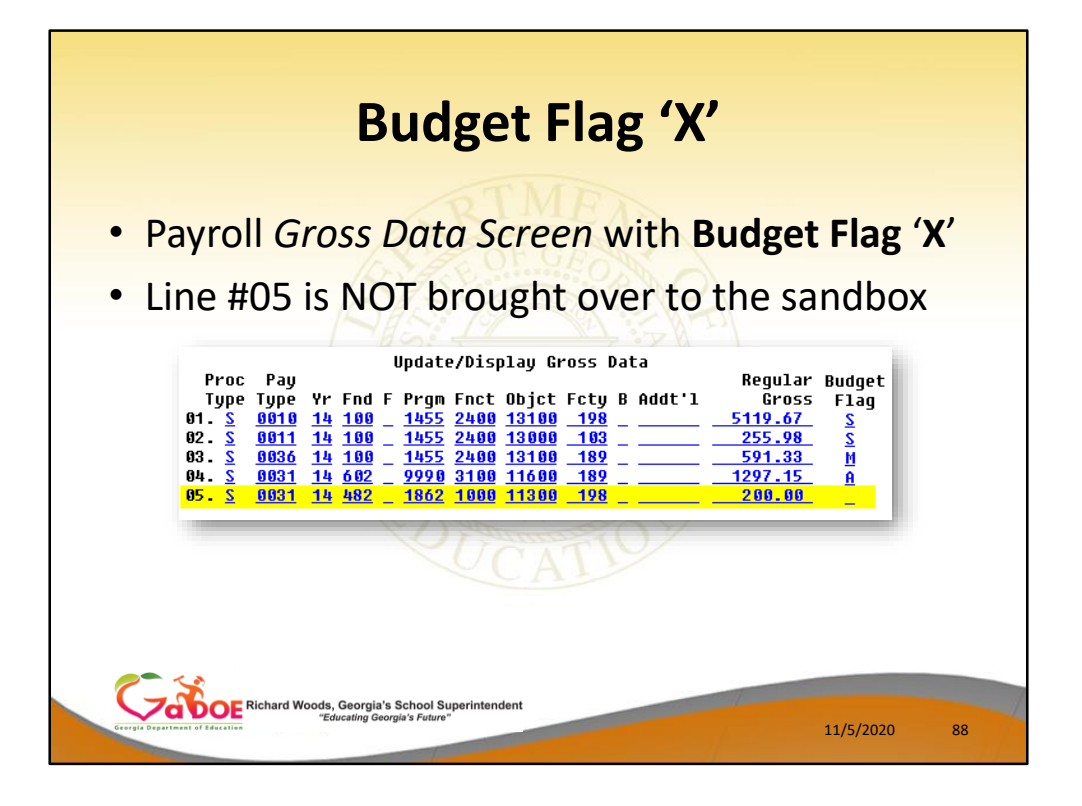

- **Processing for Budget Flag 'X' or Spaces:** Do not bring the gross data account line over to the budget process.
- Budget Flag 'X' or spaces is generally used for substitute pay, one-time stipends, etc.
- Line # 05 is not brought over to the Sandbox.

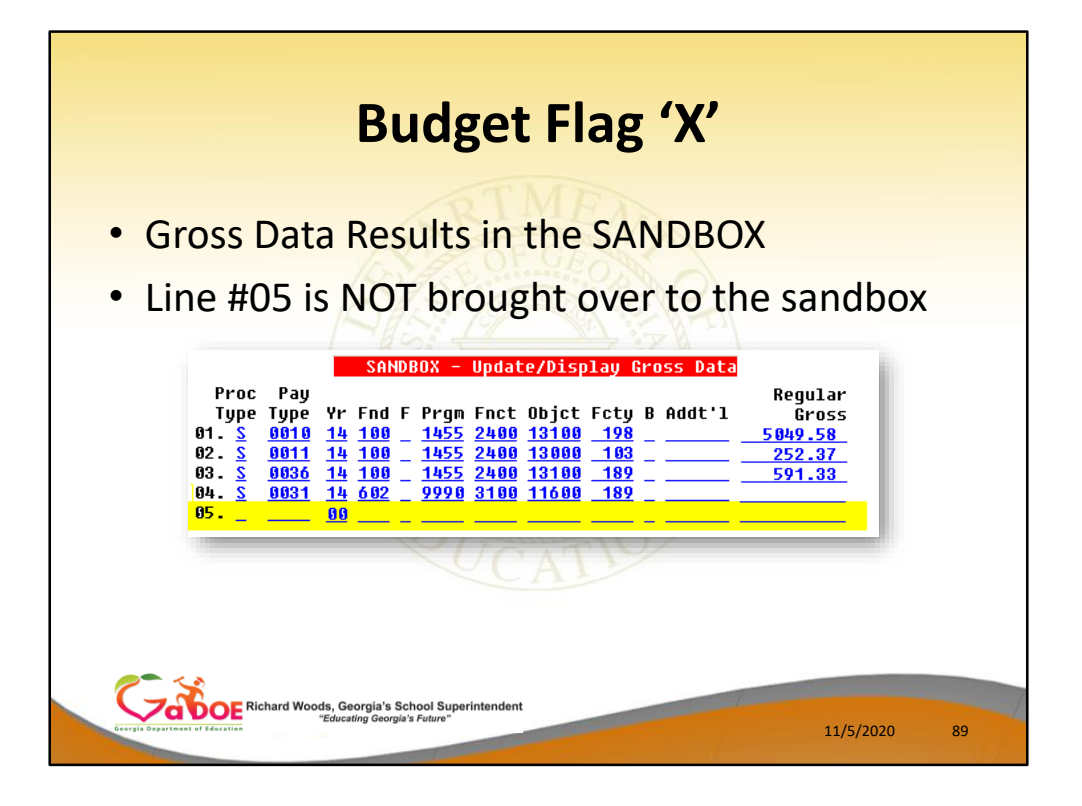

- **Processing for Budget Flag 'X' or Spaces:** Do not bring the gross data account line over to the budget process.
- Budget Flag 'X' or spaces is generally used for substitute pay, one-time stipends, etc.

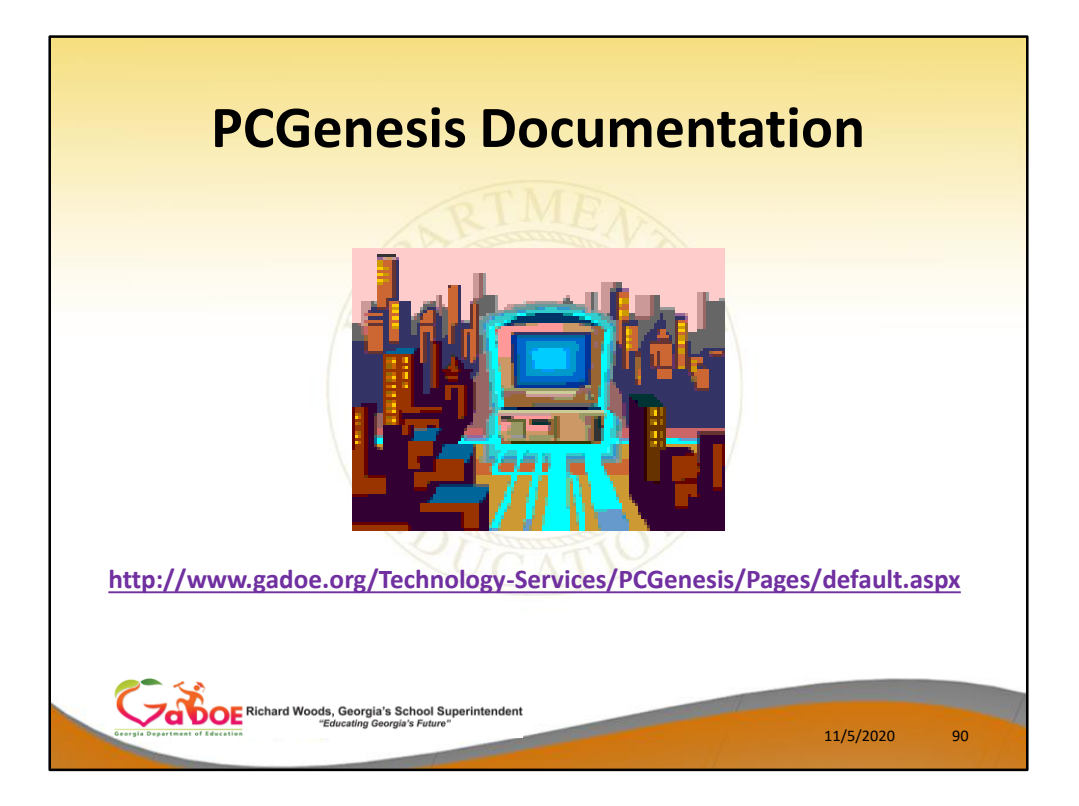

https://www.gadoe.org/Technology-Services/PCGenesis/Pages/default.aspx

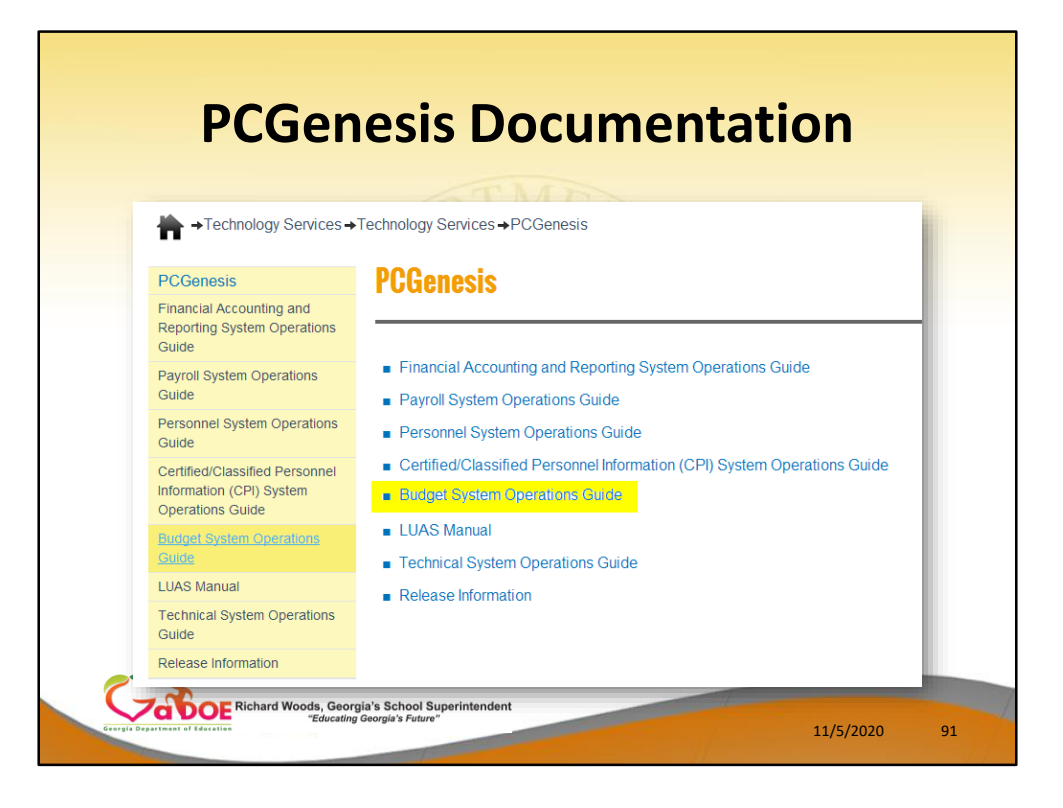

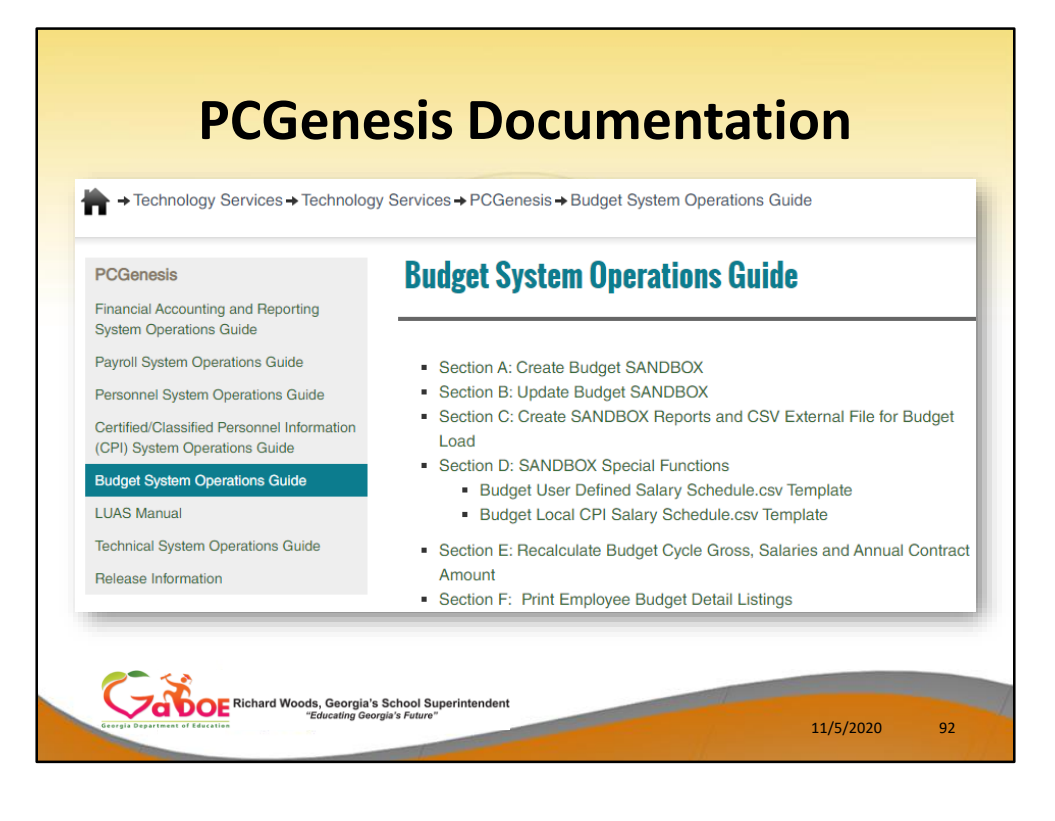

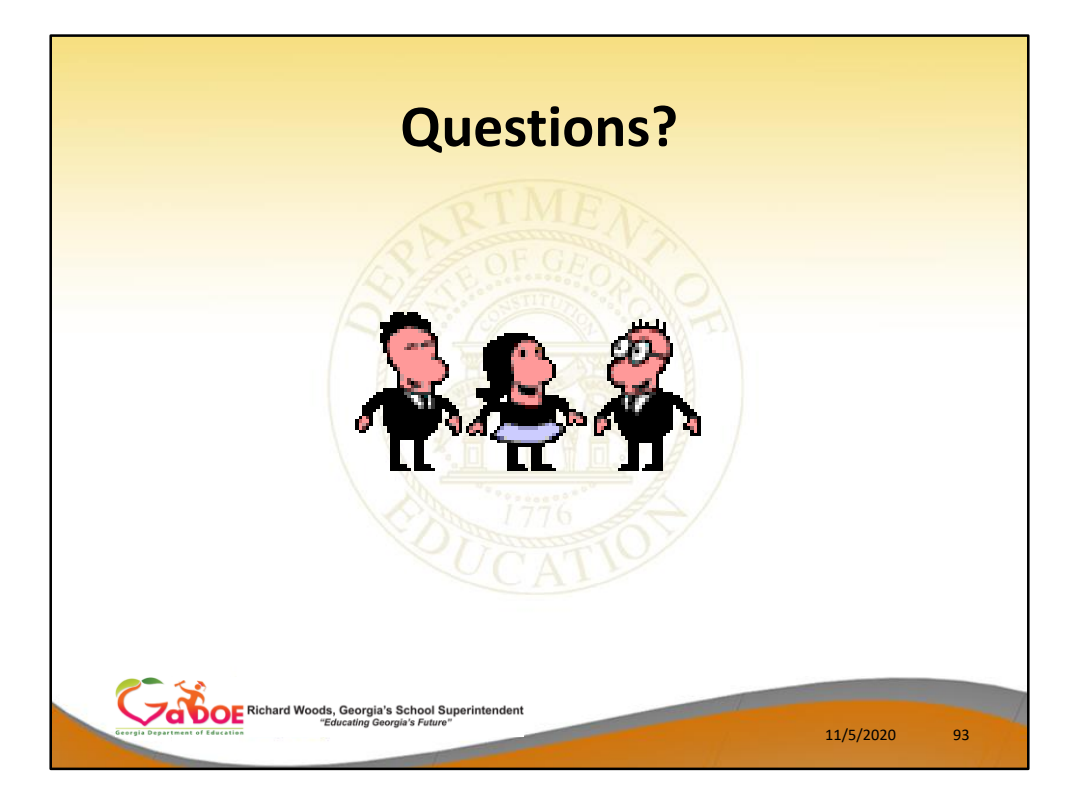

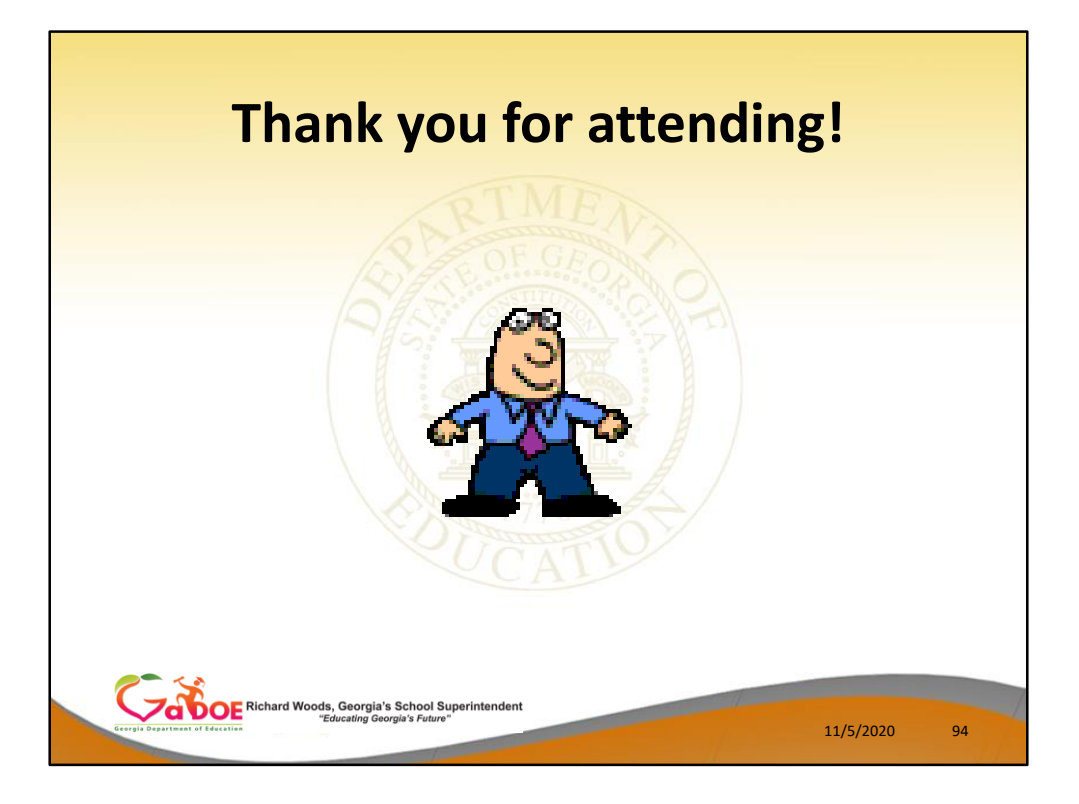